# **Benutzerhandbuch zu WebAccess GroupWise 2012**

**30. Juli 2012**

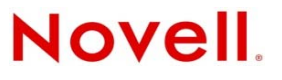

#### **Rechtliche Hinweise**

Novell, Inc. übernimmt für Inhalt oder Verwendung dieser Dokumentation keine Haftung und schließt insbesondere jede ausdrückliche oder implizite Garantie für Marktfähigkeit oder Eignung für einen bestimmten Zweck aus. Novell, Inc. behält sich das Recht vor, dieses Dokument jederzeit teilweise oder vollständig zu ändern, ohne dass für Novell, Inc. die Verpflichtung entsteht, Personen oder Organisationen davon in Kenntnis zu setzen.

Novell, Inc. gibt ebenfalls keine Erklärungen oder Garantien in Bezug auf Novell-Software und schließt insbesondere jede ausdrückliche oder implizite Garantie für handelsübliche Qualität oder Eignung für einen bestimmten Zweck aus. Außerdem behält sich Novell, Inc. das Recht vor, Novell-Software jederzeit ganz oder teilweise zu ändern, ohne dass für Novell, Inc. die Verpflichtung entsteht, Personen oder Organisationen von diesen Änderungen in Kenntnis zu setzen.

Alle im Zusammenhang mit dieser Vereinbarung zur Verfügung gestellten Produkte oder technischen Informationen unterliegen möglicherweise den US-Gesetzen zur Exportkontrolle sowie den Handelsgesetzen anderer Länder. Sie erkennen alle Ausfuhrkontrollbestimmungen an und erklären sich damit einverstanden, alle für ausstehende Exporte, Re-Exporte oder Importe erforderlichen Lizenzen bzw. Klassifizierungen einzuholen. Sie erklären sich damit einverstanden, nicht an juristische Personen, die in der aktuellen US-Exportausschlussliste enthalten sind, oder an in den US-Exportgesetzen aufgeführte terroristische Länder oder Länder, die einem Embargo unterliegen, zu exportieren oder zu reexportieren. Sie stimmen zu, keine Lieferungen für verbotene nukleare oder chemisch-biologische Waffen oder Waffen im Zusammenhang mit Flugkörpern zu verwenden. Weitere Informationen zum Exportieren von Novell-Software finden Sie auf der [Novell](http://www.novell.com/info/exports/)  [International Trade Services-Webseite](http://www.novell.com/info/exports/) (http://www.novell.com/info/exports/). Novell übernimmt keine Verantwortung für das Nichteinholen notwendiger Exportgenehmigungen.

Copyright © 2003–2012 Novell, Inc. Alle Rechte vorbehalten. Ohne ausdrückliche, schriftliche Genehmigung des Herausgebers darf kein Teil dieser Veröffentlichung reproduziert, fotokopiert, übertragen oder in einem Speichersystem verarbeitet werden.

Novell, Inc. 1800 South Novell Place Provo, UT 84606 U.S.A. www.novell.com

*Online-Dokumentation:* Die neueste Online-Dokumentation für dieses und andere Novell-Produkte finden Sie auf der [Dokumentations-Webseite von Novell](http://www.novell.com/documentation) (http://www.novell.com/documentation).

#### **Novell-Marken**

Novell-Marken finden Sie in der [Liste der Novell-Marken](http://www.novell.com/company/legal/trademarks/tmlist.html) (http://www.novell.com/company/legal/trademarks/tmlist.html).

#### **Materialien von Drittanbietern**

Die Rechte für alle Marken von Drittanbietern liegen bei den jeweiligen Eigentümern.

# **Inhalt**

#### **[Informationen zu diesem Handbuch 9](#page-8-0)**

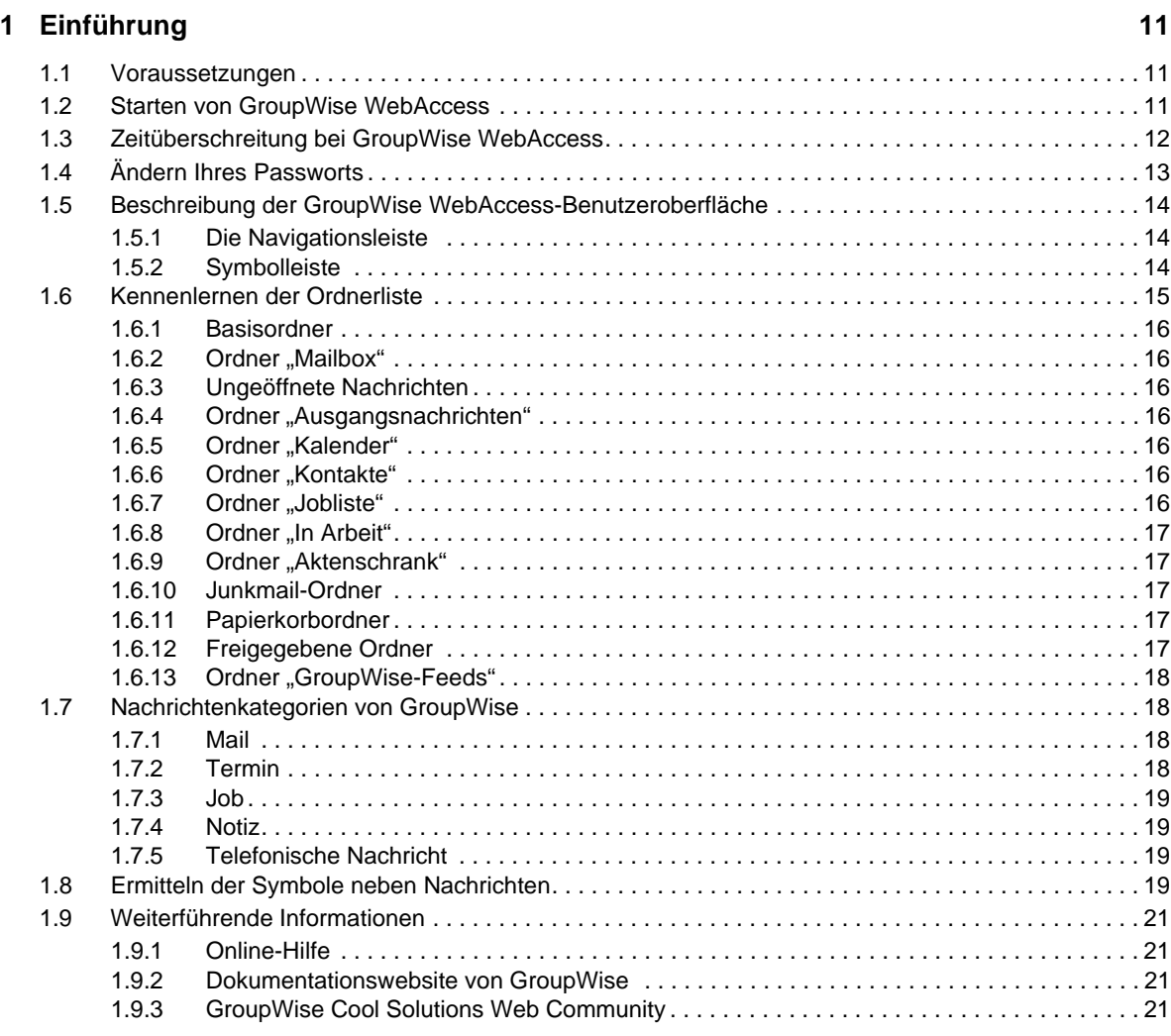

#### **[2](#page-22-0) Die ersten Schritte 23**

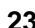

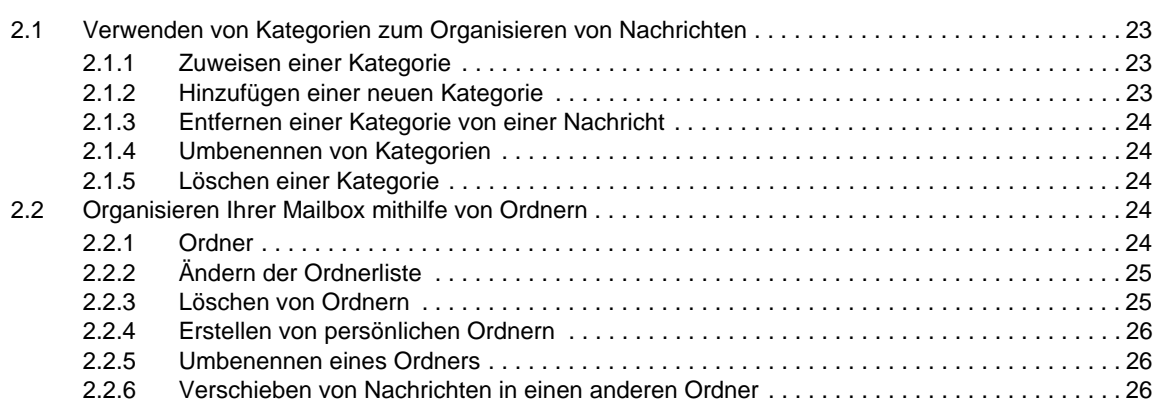

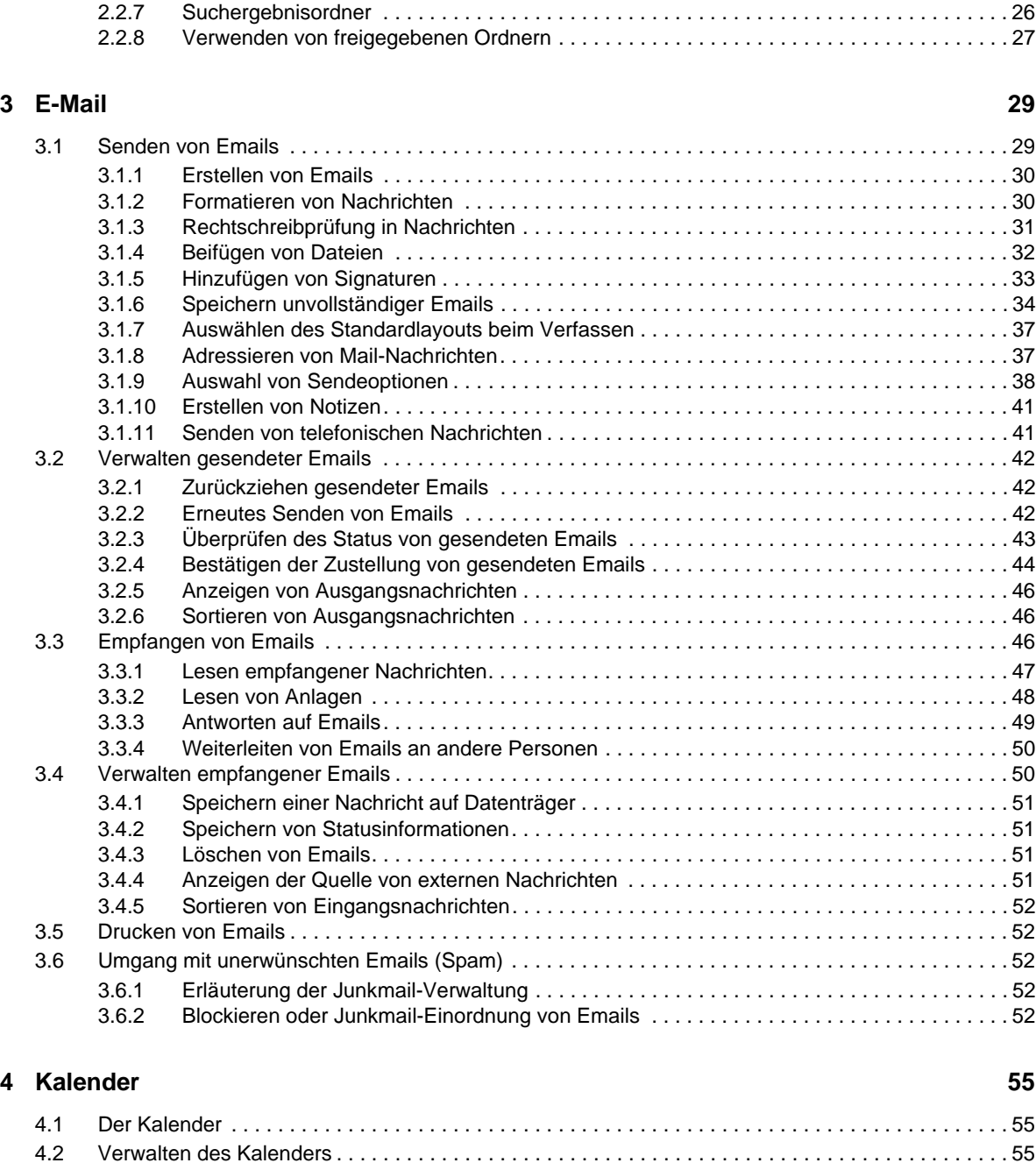

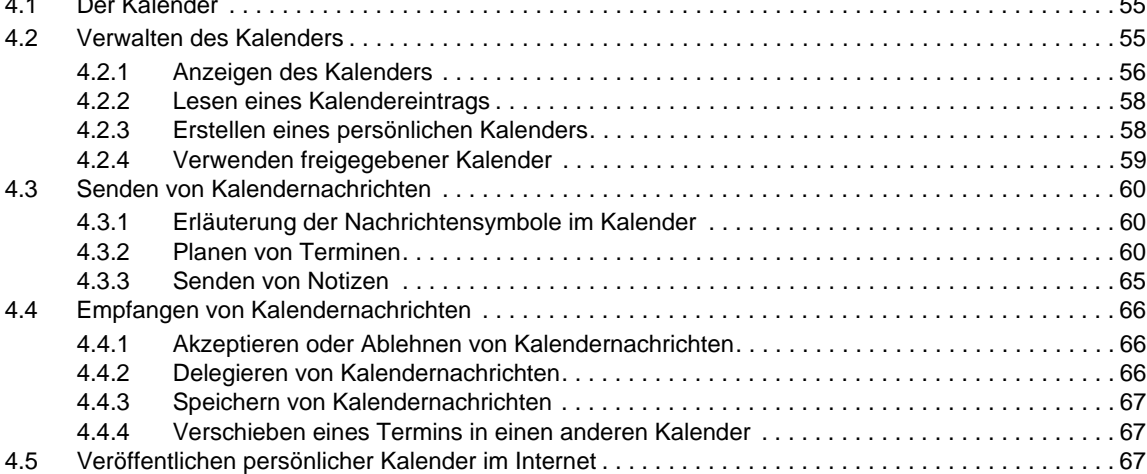

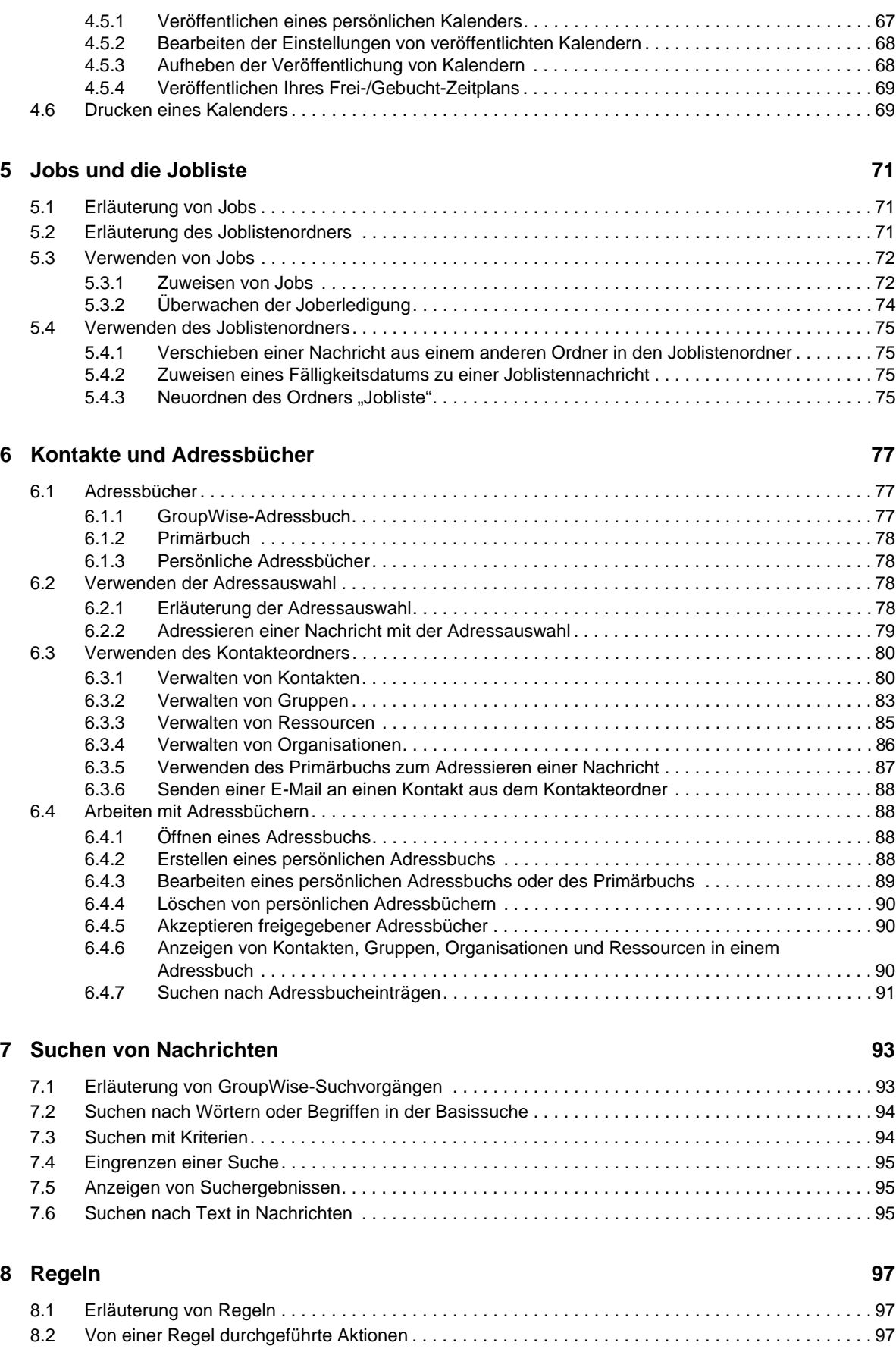

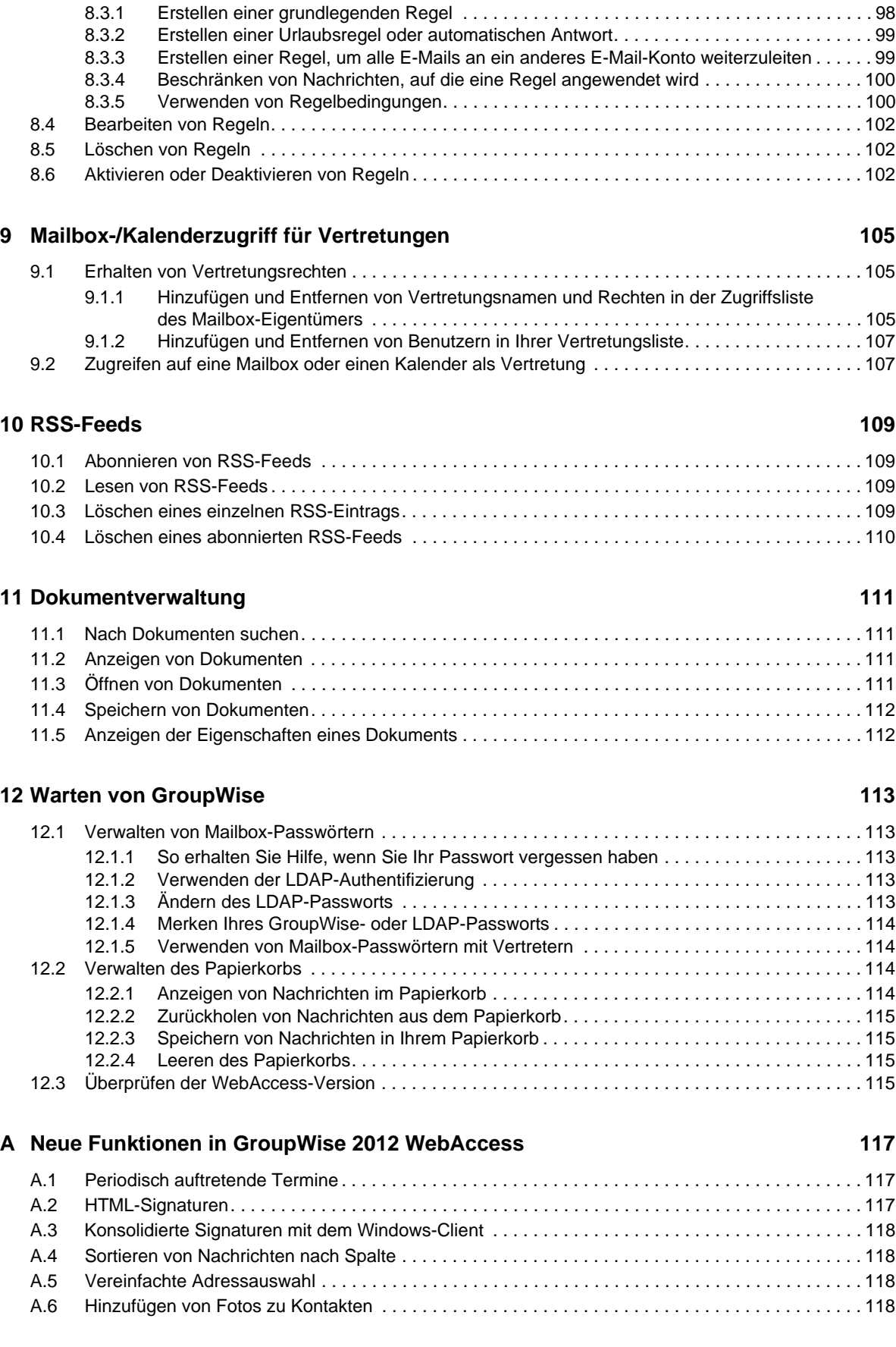

[8.3 Erstellen von Regeln . . . . . . . . . . . . . . . . . . . . . . . . . . . . . . . . . . . . . . . . . . . . . . . . . . . . . . . . . . . . . 98](#page-97-0)

![](_page_6_Picture_32.jpeg)

# <span id="page-8-0"></span>**Informationen zu diesem Handbuch**

Dieses Novell *GroupWise 2012 WebAccess-Benutzerhandbuch* erläutert die Verwendung von GroupWise WebAccess. Es ist in folgende Abschnitte eingeteilt:

- [Kapitel 1, "Einführung", auf Seite 11](#page-10-3)
- [Kapitel 2, "Die ersten Schritte", auf Seite 23](#page-22-4)
- [Kapitel 3, "E-Mail", auf Seite 29](#page-28-2)
- [Kapitel 4, "Kalender", auf Seite 55](#page-54-3)
- [Kapitel 5, "Jobs und die Jobliste", auf Seite 71](#page-70-3)
- [Kapitel 6, "Kontakte und Adressbücher", auf Seite 77](#page-76-3)
- [Kapitel 7, "Suchen von Nachrichten", auf Seite 93](#page-92-2)
- [Kapitel 8, "Regeln", auf Seite 97](#page-96-3)
- [Kapitel 9, "Mailbox-/Kalenderzugriff für Vertretungen", auf Seite 105](#page-104-3)
- [Kapitel 11, "Dokumentverwaltung", auf Seite 111](#page-110-4)
- [Kapitel 12, "Warten von GroupWise", auf Seite 113](#page-112-5)
- [Anhang A, "Neue Funktionen in GroupWise 2012 WebAccess", auf Seite 117](#page-116-3)
- [Anhang B, "Häufig gestellte Fragen \(FAQs\) zu GroupWise", auf Seite 121](#page-120-1)
- [Anhang C, "Verwenden von Schnelltasten", auf Seite 123](#page-122-1)

#### **Zielgruppe**

Dieses Handbuch richtet sich an GroupWise WebAccess-Benutzer.

#### **Rückmeldungen**

Wir freuen uns über Ihre Hinweise, Anregungen und Vorschläge zu diesem Handbuch und den anderen Teilen der Dokumentation zu diesem Produkt. Sie können uns über die Option "Kommentare von Benutzern" im unteren Bereich jeder Seite der Online-Dokumentation oder auf der [Website für Feedback zur Novell-Dokumentation](http://www.novell.com/documentation/feedback.html) (http://www.novell.com/documentation/ feedback.html) Ihre Meinung mitteilen.

#### **Weitere Dokumentation**

Zusätzliches GroupWise-Dokumentationsmaterial finden Sie in folgenden Handbüchern auf der [Website zur Novell GroupWise 2012-Dokumentation](http://www.novell.com/documentation/groupwise2012) (http://www.novell.com/documentation/ groupwise2012):

- *GroupWise -Benutzerhandbuch zum Windows-Client*
- *WebAccess User Guide (Benutzerhandbuch zum GroupWise WebAccess-Client)*
- *Benutzerhandbuch zu GroupWise WebAccess Mobile*
- *Benutzerhandbuch zu GroupWise für Mac/Linux*
- *Kurzanleitungen für den Benutzer zu GroupWise*

# <span id="page-10-0"></span>1 <sup>1</sup>**Einführung**

<span id="page-10-3"></span>GroupWise ist ein stabiles, zuverlässiges System zur Nachrichtenübermittlung und Teamarbeit, mit dem Sie sich jederzeit und überall mit Ihrer universellen Mailbox verbinden können. Dieser Abschnitt vermittelt eine Übersicht, wie Sie die ersten Schritte mit GroupWise schnell und einfach ausführen.

- [Abschnitt 1.1, "Voraussetzungen", auf Seite 11](#page-10-1)
- [Abschnitt 1.2, "Starten von GroupWise WebAccess", auf Seite 11](#page-10-2)
- [Abschnitt 1.3, "Zeitüberschreitung bei GroupWise WebAccess", auf Seite 12](#page-11-0)
- [Abschnitt 1.4, "Ändern Ihres Passworts", auf Seite 13](#page-12-0)
- [Abschnitt 1.5, "Beschreibung der GroupWise WebAccess-Benutzeroberfläche", auf Seite 14](#page-13-0)
- [Abschnitt 1.6, "Kennenlernen der Ordnerliste", auf Seite 15](#page-14-0)
- [Abschnitt 1.7, "Nachrichtenkategorien von GroupWise", auf Seite 18](#page-17-1)
- [Abschnitt 1.8, "Ermitteln der Symbole neben Nachrichten", auf Seite 19](#page-18-3)
- [Abschnitt 1.9, "Weiterführende Informationen", auf Seite 21](#page-20-0)

# <span id="page-10-1"></span>**1.1 Voraussetzungen**

- Einer der folgenden Webbrowser:
	- Linux: Mozilla Firefox; Chrome
	- Windows: Microsoft Internet Explorer 8.0 oder höher; Mozilla Firefox; Chrome
	- Macintosh: Die neueste Version von Safari für Ihre Mac OS-Version; Mozilla Firefox; Chrome
- Ein mobiles Gerät, das WAP (Wireless Access Protocol) unterstützt und über einen Mikrobrowser verfügt, der HTML 4.0 (Hypertext Markup Language) oder höher bzw. WML 1.1 (Wireless Markup Language) oder höher unterstützt

<span id="page-10-4"></span>Weitere Informationen zur Verwendung von GroupWise WebAccess auf einem iPad finden Sie im *Benutzerhandbuch zu GroupWise 2012 WebAccess Mobile*.

# <span id="page-10-2"></span>**1.2 Starten von GroupWise WebAccess**

Sie können GroupWise WebAccess wie jede andere Homepage im Internet aufrufen.

**1** Navigieren Sie mit Ihrem Webbrowser zu der URL bzw. IP-Adresse, die Ihnen Ihr Administrator angegeben hat, beispielsweise http://*server*/gw/webacc oder 155.155.11.22.

![](_page_11_Picture_133.jpeg)

- **2** Geben Sie auf der GroupWise WebAccess-Anmeldeseite Ihren Benutzernamen und Ihr Passwort ein.
- **3** Klicken Sie entweder auf *Dies ist ein öffentlicher oder freigegebener Computer* oder auf *Dies ist ein privater Computer*.

Die Option, die Sie auswählen, wirkt sich auf den verwendeten Zeitüberschreitungsintervall aus. Aus Gründen des Datenschutzes wird bei Verwendung von WebAccess auf einem öffentlichen oder freigegebenen Computer ein kürzeres Zeitüberschreitungsintervall eingesetzt. Weitere Informationen zum Zeitüberschreitungsintervall finden Sie unter [Abschnitt 1.3,](#page-11-0)  ["Zeitüberschreitung bei GroupWise WebAccess", auf Seite 12](#page-11-0).

**4** (Konditional) Wenn Sie ein kleines Mobilgerät wie z. B. ein Handy verwenden, klicken Sie auf *Optionen* und wählen Sie dann *Basisschnittstelle verwenden* aus.

Die Basisschnittstelle verfügt über eingeschränkte Funktionen und Grafiken. Sie dient zur Ausführung der meisten grundlegenden Aufgaben in GroupWise WebAccess. Um die Basisschnittstelle zu schließen, schließen Sie alle Webbrowser und starten Sie WebAccess erneut. Heben Sie dann die Auswahl der Option *Basisschnittstelle verwenden* auf.

Weitere Informationen zur Verwendung der Basisschnittstellen finden Sie unter [GroupWise](http://www.novell.com/documentation/groupwise2012/gw2012_qs_webaccbasic/data/gw2012_qs_webaccbasic.html)  [WebAccess-Basisschnittstelle – Kurzanleitung](http://www.novell.com/documentation/groupwise2012/gw2012_qs_webaccbasic/data/gw2012_qs_webaccbasic.html) (http://www.novell.com/documentation/ groupwise2012/gw2012\_qs\_webaccbasic/data/gw2012\_qs\_webaccbasic.html).

**5** Klicken Sie auf *Anmelden*.

Ihre GroupWise-Mailbox wird geöffnet.

Klicken Sie, falls Sie sich nicht anmelden können, auf der Anmeldeseite auf den Link *Sie können sich nicht anmelden?*, um weitere Informationen darüber zu erhalten, wie Sie das Passwort in Ihrer Organisation zurücksetzen lassen können.

# <span id="page-11-0"></span>**1.3 Zeitüberschreitung bei GroupWise WebAccess**

Bei bestimmten Aktionen, z. B. dem Öffnen oder Senden einer Nachricht, wird eine Verbindung zum Webserver hergestellt. Bei anderen Aktionen wird keine Verbindung zum Webserver hergestellt, z.B. beim Blättern durch Nachrichten in der Nachrichtenliste, beim Erstellen einer Nachricht ohne anschließendes Versenden oder beim Lesen der Hilfethemen. Wenn Sie über einen bestimmten Zeitraum hinweg nicht mit GroupWise WebAccess arbeiten oder Aktionen durchführen, durch die

keine Verbindung zum Webserver hergestellt wird, werden Sie von WebAccess abgemeldet. Dadurch wird nicht nur die Sicherheit für Ihre Email, sondern auch der effiziente Betrieb von Webserver und GroupWise WebAccess gewährleistet.

Der Standardzeitraum für die Zeitüberschreitung beträgt 20 Minuten, wenn Sie WebAccess auf einem öffentlichen oder freigegebenen Computer verwenden. Bei Verwendung von WebAccess auf einem privaten Computer erfolgt die Zeitüberschreitung standardmäßig nach 480 Minuten (8 Stunden). Ihr GroupWise-Administrator kann jedoch das Zeitüberschreitungsintervall für das GroupWise-System in Ihrem Unternehmen ändern. Bei der Anmeldung geben Sie, wie unter [Abschnitt 1.2, "Starten von GroupWise WebAccess", auf Seite 11](#page-10-2) beschrieben, an, ob Sie WebAccess auf einem öffentlichen oder privaten Computer verwenden.

Wenn Sie eine Aktion durchführen möchten, nachdem Sie abgemeldet wurden, werden Sie aufgefordert, sich erneut anzumelden.

Klicken Sie auf das Symbol Aktualisieren  $\mathbf C$ , um sicherzustellen, dass Ihre Mailbox über die aktuellen Informationen verfügt, und um häufige Zeitüberschreitungen zu vermeiden.

**HINWEIS**: Sie müssen sich korrekt authentifizieren, um Ihre Arbeit nach einer Zeitüberschreitung fortsetzen zu können. Wenn Sie sich nicht korrekt angemeldet haben, hat es möglicherweise den Anschein, dass die Nachricht, die Sie verfasst haben, verloren gegangen ist. Rufen Sie das Fenster mit den gespeicherten Nachrichten mithilfe der Tastatur auf (zum Beispiel Alt+Nach-links-Taste in Windows).

# <span id="page-12-0"></span>**1.4 Ändern Ihres Passworts**

Damit Sie über WebAccess auf Ihre GroupWise-Mailbox zugreifen können, muss die Mailbox über ein Passwort verfügen. Der GroupWise-Administrator hat Ihnen möglicherweise bei der Einrichtung Ihres GroupWise-Kontos ein Passwort zugewiesen. Wenn Sie über Zugriff auf den GroupWise-Windows-Client verfügen, können Sie Ihr ursprüngliches Mailbox-Passwort selbst festlegen, wie im Abschnitt zum "Zuweisen eines Passworts für die Mailbox" in der "Einführung" im *GroupWise 2012 Windows-Client-Benutzerhandbuch* beschrieben.

So ändern Sie Ihr Mailbox-Passwort in WebAccess:

**1** Klicken Sie auf das Symbol *Optionen*  $\ddot{\mathbf{x}}$ , und dann auf *Optionen*.

Klicken Sie auf die Registerkarte *Passwort*.

- **2** Geben Sie Ihr altes Passwort ein. Geben Sie dann das neue Passwort zweimal zur Bestätigung ein.
- **3** Klicken Sie auf *Speichern* und anschließend auf *Schließen*.

Abhängig von der Sicherheitsstufe, die Ihr GroupWise-Administrator für Ihr Post-Office eingerichtet hat, benötigen Sie eventuell weitere Kenntnisse zu Passwörtern. Weitere Informationen finden Sie unter [Abschnitt 12.1, "Verwalten von Mailbox-Passwörtern", auf Seite 113](#page-112-6).

# <span id="page-13-0"></span>**1.5 Beschreibung der GroupWise WebAccess-Benutzeroberfläche**

Der Hauptarbeitsbereich von GroupWise wird als Hauptfenster bezeichnet. Im Hauptfenster von GroupWise können Sie Ihre Nachrichten lesen, Termine planen, Ihren Kalender anzeigen, Kontakte verwalten, Ordner öffnen usw.

- [Abschnitt 1.5.1, "Die Navigationsleiste", auf Seite 14](#page-13-1)
- [Abschnitt 1.5.2, "Symbolleiste", auf Seite 14](#page-13-2)

# <span id="page-13-1"></span>**1.5.1 Die Navigationsleiste**

Die Navigationsleiste befindet sich ganz oben auf der WebAccess-Seite. Sie dient dem schnellen Zugriff auf die Ordner, die Sie am häufigsten verwenden. Laut Standardeinstellung enthält die Navigationsleiste die Ordner Mailbox, Kalender, Kontakte und Dokumente.

*Abbildung 1-1 Die GroupWise WebAccess-Navigationsleiste*

| Navigationleiste                                                                                                    |                              |                                                                                                 |                                                            |                              |                            |                 |  |
|----------------------------------------------------------------------------------------------------|------------------------------|-------------------------------------------------------------------------------------------------|------------------------------------------------------------|------------------------------|----------------------------|-----------------|--|
| Novell GroupWise.<br>春.<br>Kalender<br>Abmelden<br><b>Mailbox</b><br>Kontakte Dokumente                                                  |                              |                                                                                                 |                                                            |                              |                            |                 |  |
| $\Omega$ Suchen<br><b>ON</b> Vertretung<br><b>C</b> Ordner<br>$\bigcirc$ Termin<br>$\sqrt{ }$ Job<br>$\sqrt{ }$ Notiz<br>Mail v<br>Suche |                              |                                                                                                 |                                                            |                              |                            |                 |  |
| $\triangledown$ (i) D Barnard<br>Mailbox<br>Ungeöffnete Nachrichten<br>⊠<br>≜<br>Ausgangsnachrichten                                     | $\mathbf{C}$<br>這 Kategorien | <b>m</b> Löschen<br>Akzeptieren<br><b>☑</b> Unerledigt<br>不<br>Hier tippen, um Job zu erstellen | $\boxdot$ Erledigen<br><b>X</b> Ablehnen<br>业<br>$\bullet$ | Als 'Ungelesen' kennzeichnen | Als 'Gelesen' kennzeichnen |                 |  |
| $\triangleright$ $\overline{\mathop{\text{HH}}\nolimits}$<br>Kalender                                                                    |                              | Name                                                                                            | Betreff                                                    | Datum $\triangle$            | Größe                      | Ordner          |  |
| ▷<br>Primärbuch                                                                                                    | $\mathscr{A}$                | <b>Marie Barnard</b>                                                                            | Fwd: Working From Home                                     | 04.10.11                     | 1 KB                       | <b>Jobliste</b> |  |
| $\vee$ Jobliste                                                                                                    | O <sub>0</sub>               | <b>Marie Barnard</b>                                                                            | Lunch-Déléqué                                              | 04.10.11 14.00 Uhr           | 6 KB                       | Jobliste        |  |
| In Arbeit                                                                                                    | $\blacktriangledown$         | Marie Barnard                                                                                   | <b>Budget Survey</b>                                       | Di, 11. Okt 2011 14.00 L     | 1 <sub>KB</sub>            | Kalender        |  |
| $\triangledown$ <b>E</b> Aktenschrank                                                                                                    | $\blacktriangledown$         | <b>Marie Barnard</b>                                                                            | Expense report -delegated                                  | Di, 11. Okt 2011 14.00 L     | 1 <sub>KB</sub>            | Kalender        |  |
| Plans                                                                                                    | $\blacktriangledown$         | Marie Barnard                                                                                   | Fwd: Create Agenda                                         | Di, 11. Okt 2011 14.00 L     | 1 <sub>KB</sub>            | <b>Jobliste</b> |  |
| 寙<br>Papierkorb                                                                                                    | Â                            | <b>Marie Barnard</b>                                                                            | Fwd: Rép. : Personal day notification                      | 11.10.11 17.57 Uhr           | 2KB                        | <b>Jobliste</b> |  |
|                                                                                                    | $\otimes$ 1                  | Marie Barnard                                                                                   | <b>Fwd: 123</b>                                            | 11.10.11 17.57 Uhr           | 2KB                        | Jobliste        |  |
|                                                                                                    | $\otimes$ 0                  | <b>Marie Barnard</b>                                                                            | Fwd: Meeting Agenda                                        | 11.10.11 17.58 Uhr           | 8 KB                       | <b>Jobliste</b> |  |
|                                                                                                    | O <sub>0</sub>               | Marie Barnard                                                                                   | Staff Meeting-Déléqué                                      | 12.10.11 8.00 Uhr            | 2 KB                       | Jobliste        |  |
|                                                                                                    |                              |                                                                                                 |                                                            |                              |                            |                 |  |

## <span id="page-13-2"></span>**1.5.2 Symbolleiste**

Mithilfe der Symbolleiste können Sie auf viele Funktionen und Optionen von WebAccess zugreifen. Die oben in einem Ordner oder einer Nachricht angezeigte Symbolleiste ist kontextbezogen. Die jeweiligen Schaltflächen beziehen sich auf die Optionen, die in dem jeweiligen Kontext am häufigsten verwendet werden.

Sie können zwei verschiedene Symbolleisten anzeigen:

- **Hauptsymbolleiste:** Die Hauptsymbolleiste enthält die am häufigsten verwendeten Funktionen wie "Neuer Termin" und "Neue Mail". Diese Hauptsymbolleiste befindet sich ganz oben auf der Hauptseite.

- **Nachrichtenkontext-Symbolleiste:** Die Nachrichtenkontext-Symbolleiste enthält Schaltflächen, die für die ausgewählte Nachricht besonders relevant sind. Diese Symbolleiste befindet sich ganz oben auf der Seite.

*Abbildung 1-2 Die GroupWise WebAccess-Symbolleisten*

![](_page_14_Picture_164.jpeg)

# <span id="page-14-0"></span>**1.6 Kennenlernen der Ordnerliste**

<span id="page-14-1"></span>

In der Ordnerliste links neben dem Hauptfenster können Sie Ihre GroupWise-Nachrichten organisieren, indem Sie Ordner zur Ablage der Nachrichten erstellen. Unmittelbar nach der Anmeldung wird standardmäßig der Eingangsbox-Ordner (INBOX) geöffnet. Weitere Informationen zu den verschiedenen GroupWise-Ordnern finden Sie unter Abschnitt 2.2, "Organisieren Ihrer [Mailbox mithilfe von Ordnern", auf Seite 24.](#page-23-5)

Die folgenden Ordner werden in der Ordnerliste angezeigt:

- [Abschnitt 1.6.1, "Basisordner", auf Seite 16](#page-15-0)
- [Abschnitt 1.6.2, "Ordner "Mailbox"", auf Seite 16](#page-15-1)
- $\bullet$  [Abschnitt 1.6.3, "Ungeöffnete Nachrichten", auf Seite 16](#page-15-2)
- [Abschnitt 1.6.4, "Ordner "Ausgangsnachrichten"", auf Seite 16](#page-15-3)
- [Abschnitt 1.6.5, "Ordner "Kalender"", auf Seite 16](#page-15-4)
- [Abschnitt 1.6.6, "Ordner "Kontakte"", auf Seite 16](#page-15-5)
- [Abschnitt 1.6.7, "Ordner "Jobliste"", auf Seite 16](#page-15-6)
- [Abschnitt 1.6.8, "Ordner "In Arbeit"", auf Seite 17](#page-16-0)
- [Abschnitt 1.6.9, "Ordner "Aktenschrank"", auf Seite 17](#page-16-1)
- [Abschnitt 1.6.10, "Junkmail-Ordner", auf Seite 17](#page-16-2)
- [Abschnitt 1.6.11, "Papierkorbordner", auf Seite 17](#page-16-3)
- [Abschnitt 1.6.12, "Freigegebene Ordner", auf Seite 17](#page-16-4)
- [Abschnitt 1.6.13, "Ordner "GroupWise-Feeds"", auf Seite 18](#page-17-0)

#### <span id="page-15-0"></span>**1.6.1 Basisordner**

Ihr Basisordner (gekennzeichnet durch Ihren Namen) stellt Ihre GroupWise-Datenbank dar. Alle Ordner in Ihrer Ordnerliste sind Unterordner Ihres Basisordners.

#### <span id="page-15-1"></span>1.6.2 Ordner ..Mailbox"

In der Mailbox werden alle empfangenen Nachrichten angezeigt. Ausgenommen sind hierbei geplante Nachrichten (Termine, Jobs und Notizen), die Sie akzeptiert oder abgelehnt haben. Standardmäßig werden geplante Objekte und Aufgaben zum Kalender verschoben, wenn Sie sie akzeptieren.

Die von Ihnen empfangenen Nachrichten werden in Ihrer GroupWise-Mailbox gespeichert.

Sie können Ihre Nachrichten organisieren, indem Sie diese in Ordner innerhalb Ihres Aktenschranks verschieben. Sie können gegebenenfalls auch neue Ordner erstellen.

#### <span id="page-15-2"></span>**1.6.3 Ungeöffnete Nachrichten**

Im Ordner werden empfangene Objekte aufgelistet, die Sie noch nicht geöffnet haben. Dabei handelt es sich um einen Abfrageordner, der nicht gelöscht werden kann.

# <span id="page-15-3"></span>1.6.4 Ordner "Ausgangsnachrichten"

Im Ordner "Ausgangsnachrichten" a werden alle von Ihnen gesendeten Nachrichten angezeigt. Durch Überprüfen der Eigenschaften Ihrer Ausgangsnachrichten können Sie deren Status bestimmen (zugestellt, geöffnet usw.)

#### <span id="page-15-4"></span>1.6.5 Ordner "Kalender"

Der Ordner "Kalender" **in ist ein Link**, der Sie zum Kalenderlayout führt. Hier können Sie mehrere Kalenderlayout-Optionen auswählen. Sie können anhand der Ordnerliste auswählen, welche Kalender angezeigt werden sollen. Die ausgewählten Kalender werden im Kalenderlayout angezeigt.

### <span id="page-15-5"></span>1.6.6 Ordner "Kontakte"

Im Ordner "Kontakte" <sup>om</sup> wird standardmäßig das Primärbuch angezeigt. Alle Änderungen, die Sie im Ordner "Kontakte" vornehmen, werden auch im Primärbuch vorgenommen.

In diesem Ordner können Sie Kontakte, Ressourcen, Organisationen und Gruppen anzeigen, erstellen und ändern.

#### <span id="page-15-6"></span>1.6.7 Ordner "Jobliste"

Verwenden Sie den Ordner "Jobliste" Ø, um eine Jobliste zu erstellen. Sie können beliebige Nachrichten (Mail-Nachrichten, telefonische Nachrichten, Notizen, Jobs oder Termine) in diesen Ordner verschieben und diese in der gewünschten Reihenfolge anordnen.

## <span id="page-16-0"></span>**1.6.8 Ordner "In Arbeit"**

Im Ordner "In Arbeit" ⊠ können Nachrichten gespeichert werden, die Sie bereits begonnen haben und die zu einem späteren Zeitpunkt fertig gestellt werden sollen. Hier werden auch alle Nachrichten aus der automatischen Speicherung automatisch gespeichert.

### <span id="page-16-1"></span>1.6.9 Ordner "Aktenschrank"

Der Aktenschrank **B**enthält alle persönlichen Ordner. Sie können Ordner neu anordnen und verschachteln, indem Sie auf der Hauptsymbolleiste auf *Ordner* klicken.

#### <span id="page-16-2"></span>**1.6.10 Junkmail-Ordner**

Alle Email-Nachrichten von Adressen und Internetdomänen, die über die Junkmail-Behandlung als Junk verworfen werden, werden im Ordner "Junkmail" **De** platziert. Dieser Ordner wird erst dann in der Ordnerliste erstellt, wenn eine Junkmail-Option aktiviert ist.

Der Ordner kann nicht gelöscht werden, solange Junkmail-Optionen aktiviert sind. Der Ordner kann jedoch umbenannt oder an einen anderen Ablageort in der Ordnerliste verschoben werden. Wenn alle Junkmail-Optionen deaktiviert sind, kann der Ordnern gelöscht werden. Das Löschen des Ordners ist ebenfalls möglich, wenn die Funktion "Junkmail-Behandlung" vom GroupWise-Administrator deaktiviert wurde.

Um Nachrichten manuell aus dem Ordner für Junkmails zu löschen, klicken Sie mit der rechten Maustaste auf den Ordner für Junkmail. Klicken Sie auf *Junkmail-Ordner leeren > und anschließend auf Ja*.

Weitere Informationen zur Junkmail-Behandlung finden Sie unter Abschnitt 3.6, "Umgang mit [unerwünschten Emails \(Spam\)", auf Seite 52](#page-51-5).

#### <span id="page-16-3"></span>**1.6.11 Papierkorbordner**

Alle gelöschten E-Mails und telefonischen Nachrichten, Termine, Jobs, Dokumente und Notizen werden im Papierkorbordner a gespeichert. Nachrichten im Papierkorb können so lange angezeigt, geöffnet oder wieder in die Mailbox übernommen werden, bis der Papierkorb geleert wird. (Durch das Leeren des Papierkorbs werden die darin enthaltenen Nachrichten aus dem System gelöscht.)

Sie können den gesamten Inhalt des Papierkorbs löschen oder nur ausgewählte Nachrichten. Der GroupWise-Administrator kann festlegen, dass der Papierkorb in regelmäßigen Abständen automatisch gelöscht wird.

## <span id="page-16-4"></span>**1.6.12 Freigegebene Ordner**

Ein freigegebener Ordner ähnelt anderen Ordnern in Ihrem Aktenschrank mit dem Unterschied, dass andere Personen auf diesen Ordner zugreifen können. Sie können freigegebene Ordner erstellen oder vorhandene persönliche Ordner in Ihrem Aktenschrank freigeben. Sie wählen dann die Benutzer aus, die den Ordner gemeinsam nutzen dürfen, und legen fest, welche Rechte diesen Benutzern erteilt werden. Benutzer können Nachrichten im freigegebenen Ordner aufgeben,

vorhandene Nachrichten in den Ordner ziehen und Diskussionsabfolgen erstellen. Systemordner, wie beispielsweise der Aktenschrank, der Papierkorb und der Ordner "In Arbeit", können nicht freigegeben werden.

Wenn Sie ein Dokument in einem freigegebenen Ordner ablegen, haben Personen mit Rechten auf den freigegebenen Ordner nicht auch automatisch das Recht zur Bearbeitung des Dokuments. Bevor die Benutzer das Dokument bearbeiten können, müssen Sie ihnen Bearbeitungsrechte erteilen, indem Sie auf *Ordner* und dann auf die Registerkarte *Ordner freigeben* klicken.

# <span id="page-17-0"></span>1.6.13 Ordner "GroupWise-Feeds"

Wenn Sie RSS-Feeds abonnieren, wird der Ordner "GroupWise-Feeds" erstellt. Eine Liste abonnierter Feeds wird unter dem Ordner "GroupWise-Feeds" angezeigt. Sie können unter dem Ordner "GroupWise Feeds" Unterordner anlegen und Feeds in Unterordner verschieben. Wenn Sie auf den Unterordner klicken, zeigt die Nachrichtenliste eine Liste sämtlicher Themen für alle Feeds unter dem Unterordner an.

Obwohl Sie in WebAccess keine neuen RSS-Feeds abonnieren können, können Sie die im GroupWise-Windows-Client abonnierten und heruntergeladenen Feeds anzeigen.

Weitere Informationen zu RSS-Feeds finden Sie in [Abschnitt 10, "RSS-Feeds", auf Seite 109](#page-108-4).

# <span id="page-17-1"></span>**1.7 Nachrichtenkategorien von GroupWise**

Die tägliche Kommunikation erfolgt auf unterschiedliche Art und Weise. Daher unterscheidet GroupWise bei der Zustellung von Nachrichten zwischen verschiedenen Nachrichtenkategorien. Im Folgenden werden diese Nachrichtenkategorien erklärt.

- [Abschnitt 1.7.1, "Mail", auf Seite 18](#page-17-2)
- [Abschnitt 1.7.2, "Termin", auf Seite 18](#page-17-3)
- [Abschnitt 1.7.3, "Job", auf Seite 19](#page-18-0)
- [Abschnitt 1.7.4, "Notiz", auf Seite 19](#page-18-1)
- [Abschnitt 1.7.5, "Telefonische Nachricht", auf Seite 19](#page-18-2)

#### <span id="page-17-2"></span>**1.7.1 Mail**

Mail-Nachrichten dienen der allgemeinen Korrespondenz, wie beispielsweise Notizen oder Briefe. Weitere Informationen hierzu finden Sie unter [Abschnitt 3.3, "Empfangen von Emails", auf Seite 46](#page-45-3) und [Abschnitt 3.1, "Senden von Emails", auf Seite 29](#page-28-3).

### <span id="page-17-3"></span>**1.7.2 Termin**

Mit Terminen können Sie Personen zu Besprechungen oder sonstigen Veranstaltungen einladen und Ressourcen planen. Sie können ferner Datum, Uhrzeit und Ort der Besprechung planen. Empfängerlose Termine dienen zum Planen Ihrer persönlichen Verpflichtungen, beispielsweise als Erinnerung an einen Arzttermin oder an einen zugesicherten Rückruf. Termine werden im Kalender angezeigt. Weitere Informationen hierzu finden Sie unter Abschnitt 4.3.2, "Planen von Terminen", [auf Seite 60](#page-59-3).

# <span id="page-18-0"></span>**1.7.3 Job**

Mithilfe von Jobs können Sie bestimmte Aufgaben in Ihre eigenen bzw. in die Jobliste einer anderen Person eintragen. Für solche Jobs können Sie einen Termin und eine Priorität (z. B. A1) festlegen. Nicht erledigte Jobs werden auf den folgenden Tag übertragen. Weitere Informationen hierzu finden Sie unter [Abschnitt 5.3.1, "Zuweisen von Jobs", auf Seite 72](#page-71-2).

**TIPP**: Sie können auch eine Jobliste erstellen, die nicht mit Ihrem Kalender verknüpft ist. In diesem Joblistentyp kann jede Nachrichtenkategorie (E-Mail, Termin, Job, Notiz, telefonische Nachricht) verwendet werden.

# <span id="page-18-1"></span>**1.7.4 Notiz**

Eine Notiz ist eine Gedächtnisstütze, die an einem bestimmten Datum in Ihren eigenen Kalender oder in den Kalender einer anderen Person eingetragen wird. Notizen können Sie verwenden, um sich und anderen Personen bestimmte Termine, Urlaubszeiten, arbeitsfreie Tage usw. ins Gedächtnis zu rufen. Empfängerlose Notizen dienen zur Erinnerung an Geburtstage, Ferien, Gehaltszahlungen usw. Weitere Informationen hierzu finden Sie in [Abschnitt 4.3.3, "Senden von Notizen", auf Seite 65.](#page-64-1)

# <span id="page-18-2"></span>**1.7.5 Telefonische Nachricht**

Telefonische Nachrichten dienen dazu, andere Benutzer über eingegangene Telefonanrufe oder über Besucher in Kenntnis zu setzen. Sie können bestimmte Informationen vermerken, beispielsweise den Namen des Anrufers, die Telefonnummer, die Firma oder die Dringlichkeit des Anrufs. Sie können einen Anruf nicht von einer telefonischen Nachricht aus beantworten. Weitere Informationen hierzu finden Sie in [Abschnitt 3.1.11, "Senden von telefonischen Nachrichten", auf Seite 41](#page-40-2).

# <span id="page-18-3"></span>**1.8 Ermitteln der Symbole neben Nachrichten**

Die Symbole, die in Ihrer Mailbox, im Ordner "Ausgangsnachrichten" oder im Kalender neben den Nachrichten zu sehen sind, haben je nach Nachricht eine bestimmte Bedeutung. In der folgenden Tabelle sind die Bedeutungen der einzelnen Symbole aufgeführt.

*Tabelle 1-1 Symbolbeschreibungen*

| <b>Symbol</b> | <b>Beschreibung</b>                              |
|---------------|--------------------------------------------------|
| ŋ             | Die Nachricht enthält eine oder mehrere Anlagen. |
|               | Nachrichtenentwurf.                              |
|               | Eine Nachricht, die Sie gesendet haben.          |
| ÷             | Eine Nachricht, die Sie beantwortet haben.       |
| сф.           | Eine Nachricht, die Sie weitergeleitet haben.    |
| Ь,            | Eine Nachricht, die Sie delegiert haben.         |

![](_page_19_Picture_68.jpeg)

#### **Symbol Beschreibung**

![](_page_20_Picture_1.jpeg)

Ungeöffnete empfängerlose Nachricht (freigegebener Ordner).

Geöffnete empfängerlose Nachricht (freigegebener Ordner).

# <span id="page-20-0"></span>**1.9 Weiterführende Informationen**

Weitere Informationen zu GroupWise finden Sie in folgenden Ressourcen:

- [Abschnitt 1.9.1, "Online-Hilfe", auf Seite 21](#page-20-1)
- [Abschnitt 1.9.2, "Dokumentationswebsite von GroupWise", auf Seite 21](#page-20-2)
- [Abschnitt 1.9.3, "GroupWise Cool Solutions Web Community", auf Seite 21](#page-20-3)

## <span id="page-20-1"></span>**1.9.1 Online-Hilfe**

Die vollständige Benutzerdokumentation steht in der Hilfe zur Verfügung. Klicken Sie im Hauptfenster auf *Hilfe* und verwenden Sie dann die Registerkarte *Inhalt*, *Index* oder *Suchen*, um nach den gewünschten Hilfethemen zu suchen.

### <span id="page-20-2"></span>**1.9.2 Dokumentationswebsite von GroupWise**

Die vollständige Dokumentation für GroupWise-Benutzer und GroupWise-Verwaltung finden Sie auf der [GroupWise 2012-Dokumentations-Website](http://www.novell.com/documentation/groupwise2012) (http://www.novell.com/documentation/ groupwise2012).

## <span id="page-20-3"></span>**1.9.3 GroupWise Cool Solutions Web Community**

Auf der [Cool Solutions-Website](http://www.novell.com/communities/coolsolutions/gwmag) (http://www.novell.com/communities/coolsolutions/gwmag) finden Sie Tipps, Tricks, Funktionsbeschreibungen und Antworten auf häufige Fragen.

# <span id="page-22-0"></span>2 <sup>2</sup>**Die ersten Schritte**

<span id="page-22-4"></span>In [Einführung](#page-10-3) haben Sie die Grundlagen der GroupWise-Webumgebung kennengelernt. In diesem Abschnitt wird beschrieben, wie Sie die grundlegende GroupWise-Webumgebung in eine effiziente Umgebung für Zusammenarbeit verwandeln, die Ihrem persönlichen Arbeitsstil angepasst ist.

- \* [Abschnitt 2.1, "Verwenden von Kategorien zum Organisieren von Nachrichten", auf Seite 23](#page-22-1)
- [Abschnitt 2.2, "Organisieren Ihrer Mailbox mithilfe von Ordnern", auf Seite 24](#page-23-3)

# <span id="page-22-1"></span>**2.1 Verwenden von Kategorien zum Organisieren von Nachrichten**

Kategorien dienen zur Definition und Priorisierung von Nachrichten in der Mailbox. Kategorien wenden ein Farbmuster Ihrer Wahl auf die angegebenen Email-Nachrichten an, sodass Sie sie auf einen Blick einordnen können. Sie können den einzelnen Nachrichten mehrere Kategorien zuweisen, aber eine Kategorie ist stets die Hauptkategorie und zeigt das zugehörige primäre Farbschema an. Kategorien werden auch auf Kalendernachrichten angewendet und können diesen Nachrichten genau so hinzugefügt werden wie E-Mail-Nachrichten.

- [Abschnitt 2.1.1, "Zuweisen einer Kategorie", auf Seite 23](#page-22-2)
- [Abschnitt 2.1.2, "Hinzufügen einer neuen Kategorie", auf Seite 23](#page-22-3)
- [Abschnitt 2.1.3, "Entfernen einer Kategorie von einer Nachricht", auf Seite 24](#page-23-0)
- [Abschnitt 2.1.4, "Umbenennen von Kategorien", auf Seite 24](#page-23-1)
- [Abschnitt 2.1.5, "Löschen einer Kategorie", auf Seite 24](#page-23-2)

#### <span id="page-22-2"></span>**2.1.1 Zuweisen einer Kategorie**

- **1** Wählen Sie die Nachricht aus, der Sie eine Kategorie zuweisen möchten.
- **2** Klicken Sie mit der rechten Maustaste und klicken Sie dann auf *Kategorien*.
- **3** Wählen Sie die zu verwendende Kategorie.
- **4** Klicken Sie auf *OK*.

### <span id="page-22-3"></span>**2.1.2 Hinzufügen einer neuen Kategorie**

- **1** Klicken Sie in Ihrer Mailbox auf *Kategorien*.
- **2** Geben Sie im Feld *Neue Kategorie* einen Namen für die neue Kategorie an und klicken Sie auf *Hinzufügen*.
- **3** Wählen Sie die neue Kategorie im Abschnitt *Kategorien* aus und legen Sie die Text- und Hintergrundfarben fest.
- **4** Klicken Sie auf *OK*.

# <span id="page-23-0"></span>**2.1.3 Entfernen einer Kategorie von einer Nachricht**

- **1** Wählen Sie die Nachricht aus, von der Sie die Kategorie entfernen möchten.
- **2** Klicken Sie mit der rechten Maustaste und wählen Sie die Option *Kategorien*
- **3** Deaktivieren Sie das Kontrollkästchen im Abschnitt *Kategorien*.
- **4** Klicken Sie auf *OK*.

#### <span id="page-23-1"></span>**2.1.4 Umbenennen von Kategorien**

- **1** Klicken Sie in Ihrer Mailbox auf *Kategorien*.
- **2** Wählen Sie die Kategorie aus, die umbenannt werden soll.
- **3** Klicken Sie auf *Umbenennen*.
- **4** Geben Sie den neuen Namen ein und klicken Sie auf *OK*.

### <span id="page-23-2"></span>**2.1.5 Löschen einer Kategorie**

- **1** Klicken Sie in Ihrer Mailbox auf *Kategorien*.
- **2** Wählen Sie die zu entfernende Kategorie aus.
- <span id="page-23-5"></span>**3** Klicken Sie auf *Löschen*.

# <span id="page-23-3"></span>**2.2 Organisieren Ihrer Mailbox mithilfe von Ordnern**

Verwenden Sie Ordner zum Speichern und Organisieren Ihrer Nachrichten. Sie können beispielsweise alle Nachrichten, die zu einem bestimmten Job oder Betreff gehören, in einer einzigen Gruppe zusammenfassen.

- [Abschnitt 2.2.1, "Ordner", auf Seite 24](#page-23-4)
- [Abschnitt 2.2.2, "Ändern der Ordnerliste", auf Seite 25](#page-24-0)
- [Abschnitt 2.2.3, "Löschen von Ordnern", auf Seite 25](#page-24-1)
- [Abschnitt 2.2.4, "Erstellen von persönlichen Ordnern", auf Seite 26](#page-25-0)
- [Abschnitt 2.2.5, "Umbenennen eines Ordners", auf Seite 26](#page-25-1)
- [Abschnitt 2.2.6, "Verschieben von Nachrichten in einen anderen Ordner", auf Seite 26](#page-25-2)
- [Abschnitt 2.2.7, "Suchergebnisordner", auf Seite 26](#page-25-3)
- [Abschnitt 2.2.8, "Verwenden von freigegebenen Ordnern", auf Seite 27](#page-26-0)

#### <span id="page-23-4"></span>**2.2.1 Ordner**

In der Ordnerliste werden die Ordner angezeigt, die zu dem Ordner gehören, in dem Sie sich aktuell befinden. Bei den folgenden Listen handelt es sich um kontextsensitive Ordnerlisten:

- **Kalender:** Zeigt eine Liste aller Kalender an. Hier können Sie auswählen, die Inhalte eines Kalenders im Hauptkalender anzuzeigen. Außerdem können Sie die Farbe eines Kalenders ändern.
- **Kontakte:** Zeigt eine Liste aller persönlichen Adressbücher an. Standardmäßig entspricht der Hauptkontakteordner dem Adressbuch "Primärbuch".

- **Dokumente:** Zeigt eine Liste Ihrer Dokumentbibliotheken an. Standardmäßig entspricht der Hauptdokumentordner Ihrer standardmäßigen Dokumentbibliothek.

Klicken Sie auf die Pfeile *Erweitern* Dund *Komprimieren*  $\sim$ , um Ordner zu erweitern bzw. zu komprimieren.

Weitere Informationen zu einzelnen Ordnern in Ihrer Ordnerliste finden Sie unter [Abschnitt 1.6,](#page-14-1)  ["Kennenlernen der Ordnerliste", auf Seite 15](#page-14-1).

Sie können die Nachrichten in Ihren Ordnern organisieren, indem Sie diese in bestimmte Ordner verschieben. Wenn Sie eine Nachricht in einen Ordner verschieben, wird die Nachricht von einem Ablageort an einen anderen versetzt.

Sie können unfertige Nachrichten in einem bereits vordefinierten Ordner mit der Bezeichnung "In Arbeit" speichern (siehe ["Speichern einer unvollständigen Email", auf Seite 36\)](#page-35-0). Sie können Ordner auch öffentlich zugänglich machen, indem Sie sie freigeben (siehe "Verwenden von freigegebenen [Ordnern", auf Seite 27\)](#page-26-0). Sie können auch Regeln erstellen, um die Nachrichten automatisch in verschiedene Ordner zu sortieren (siehe [Abschnitt 8.3, "Erstellen von Regeln", auf Seite 98](#page-97-2)).

# <span id="page-24-0"></span>**2.2.2 Ändern der Ordnerliste**

**1** Klicken Sie auf der WebAccess-Hauptseite in der Symbolleiste auf *Ordner*.

![](_page_24_Picture_137.jpeg)

Im Fenster "Ordner verwalten" können Sie Ordner erstellen, löschen und freigeben.

## <span id="page-24-1"></span>**2.2.3 Löschen von Ordnern**

- **1** Klicken Sie mit der rechten Maustaste auf den Ordner, den Sie löschen möchten, und klicken Sie anschließend auf *Ordner löschen*.
- **2** Klicken Sie auf *OK*.

Die Ordner "Kalender", "Mailbox", "Ausgangsnachrichten", "Jobliste", "Kontakte", "Aktenschrank", "In Arbeit" und "Papierkorb" können nicht gelöscht werden. Sie können den Junkmail-Ordner nur löschen, wenn die Junkmail-Behandlung deaktiviert wurde.

## <span id="page-25-0"></span>**2.2.4 Erstellen von persönlichen Ordnern**

- **1** Klicken Sie auf der WebAccess-Hauptseite in der Symbolleiste auf *Ordner*.
- **2** Wählen Sie den Ort in der Ordnerliste aus, an dem Sie den Ordner hinzufügen möchten. Standardmäßig wird ein neuer Ordner als erster Ordner zum Aktenschrank hinzugefügt.

Wenn Sie beispielsweise einen Ordner auf der Ebene des Mailboxordners hinzufügen möchten, klicken Sie auf die Schaltfläche *Nach unten* neben dem Mailboxordner. Klicken Sie zum Hinzufügen eines Ordners zum Mailboxordner auf die Schaltfläche *Nach rechts* neben dem Mailboxordner.

- **3** Geben Sie im Feld *Ordnername* einen Namen für Ihren neuen Ordner ein.
- **4** Klicken Sie auf *Ordner hinzufügen*.

## <span id="page-25-1"></span>**2.2.5 Umbenennen eines Ordners**

In einigen Fällen kann es sinnvoll sein, einen Ordner umzubenennen, um den Inhalt im Ordner besser zu beschreiben, oder einen Rechtschreibfehler zu korrigieren. In WebAccess können zwar neue Ordner erstellt werden, die Namen bestehender Ordner können jedoch nicht geändert werden. Ordnernamen können im GroupWise-Windows-Client geöffnet werden.

Weitere Informationen zum Verwalten von Ordnern finden Sie hier: Abschnitt 2.2.1, "Ordner", auf [Seite 24.](#page-23-4)

## <span id="page-25-2"></span>**2.2.6 Verschieben von Nachrichten in einen anderen Ordner**

- **1** Suchen Sie die Nachricht in der Nachrichtenliste.
- **2** Doppelklicken Sie auf die Nachricht, um sie zu öffnen. Klicken Sie anschließend auf *Verschieben*.
- **3** Klicken Sie auf den Ordner, in den Sie die Nachricht verschieben möchten.

Wenn Sie die Nachricht in einen Ordner im Aktenschrank verschieben, müssen Sie gegebenenfalls zuerst auf das Symbol *Erweitern* neben dem Aktenschrank klicken, um die Aktenschrankordner anzuzeigen.

## <span id="page-25-3"></span>**2.2.7 Suchergebnisordner**

Ein Suchergebnisordner ist ein Ordner, der die Ergebnisse einer Abfrage anzeigt. Wenn der Ordner geöffnet ist, überprüft GroupWise die für den Ordner definierten Suchkriterien, sucht nach den angegebenen Kriterien und zeigt anschließend die Ergebnisse in der Nachrichtenliste an. Sie können Nachrichten in einem Suchergebnisordner genauso behandeln wie Nachrichten in einem anderen Ordner, beispielsweise öffnen, weiterleiten, drucken, kopieren, verschieben oder löschen. Die ursprüngliche Nachricht verbleibt jedoch in dem Ordner, in dem sie bei der Suche gefunden wurde. Wenn Sie eine Nachricht aus einem Suchergebnisordner verschieben oder löschen, wird die Nachricht aus der Nachrichtenliste, jedoch nicht am ursprünglichen Standort gelöscht. Wenn Sie den Suchergebnisordner das nächste Mal öffnen, wird die Suche erneut ausgeführt und die Nachricht wieder angezeigt.

Sie können in WebAccess keine neuen Suchergebnisordner erstellen. Sie können jedoch Ordner verwenden, die Sie mit dem GroupWise-Windows-Client erstellt haben. Um sicherzustellen, dass keine Kopie aus dem Cache, sondern die aktuellsten Informationen im Ordner angezeigt werden, klicken Sie in der Symbolleiste auf *Aktualisieren*, bevor Sie einen Suchergebnisordner öffnen.

# <span id="page-26-0"></span>**2.2.8 Verwenden von freigegebenen Ordnern**

Ein freigegebener Ordner ist identisch mit jedem anderen Ordner in Ihrem Aktenschrank, mit der einzigen Ausnahme, dass andere Personen Zugang zu diesem Ordner haben und der Ordner in deren Aktenschrank angezeigt wird. Sie können freigegebene Ordner erstellen oder vorhandene persönliche Ordner in Ihrem Aktenschrank freigeben. Sie wählen dann die Benutzer aus, die den Ordner gemeinsam nutzen dürfen, und legen fest, welche Rechte diesen Benutzern erteilt werden. Danach können die Benutzer Nachrichten im freigegebenen Ordner ablegen, in den Ordner verschieben und Diskursabfolgen erstellen. Sie können keine Systemordner freigeben, einschließlich Mailbox, Ungeöffnete Nachrichten, Ausgangsnachrichten, Kalender, Jobliste, Checkliste, Aktenschrank, In Arbeit, Junkmail und Papierkorb.

Wenn Sie ein Dokument in einem freigegebenen Ordner ablegen, können Personen mit Rechten für den freigegebenen Ordner das Dokument lesen, sie haben jedoch nicht automatisch das Recht, diesen zu bearbeiten. Bevor die Benutzer das Dokument bearbeiten können, müssen Sie ihnen Bearbeitungsrechte auf der Registerkarte *Ordner freigeben* erteilen.

Sie können Ihre persönlichen Ordner für andere Benutzer freigeben. Die Empfänger der freigegebenen Ordner erhalten eine Benachrichtigung, dass Sie Ihre Ordner für die entsprechenden Benutzer freigegeben haben. Die Benutzer können den Ordner anschließend akzeptieren oder ablehnen.

- ["Freigeben von vorhandenen Ordnern für andere Benutzer", auf Seite 27](#page-26-1)
- ["Akzeptieren von freigegebenen Ordnern", auf Seite 28](#page-27-0)
- ["Ablegen von Nachrichten in einem freigegebenen Ordner", auf Seite 28](#page-27-1)
- ["Löschen eines freigegebenen Ordners", auf Seite 28](#page-27-2)

#### <span id="page-26-1"></span>**Freigeben von vorhandenen Ordnern für andere Benutzer**

- **1** Klicken Sie auf der WebAccess-Hauptseite in der Symbolleiste auf *Ordner* und dann auf die Registerkarte *Ordner freigeben*.
- **2** Wählen Sie den freizugebenden Ordner aus. Ordner, die für die Freigabe zur Verfügung stehen, sind unterstrichen.

![](_page_26_Picture_11.jpeg)

<span id="page-26-2"></span>**3** Geben Sie in das Feld *Name* die ersten Buchstaben des Benutzernamens ein.

oder

Klicken Sie auf *Adressauswahl*. Weitere Informationen zur Adressauswahl finden Sie unter [Abschnitt 6.2, "Verwenden der Adressauswahl", auf Seite 78.](#page-77-4)

- <span id="page-26-3"></span>**4** Wählen Sie die Zugriffsoptionen aus, die Sie dem Benutzer zuweisen möchten.
- **5** Wiederholen Sie die Schritte [Schritt 3](#page-26-2) bis [Schritt 4](#page-26-3) für jeden Benutzer, für den Sie den Ordner freigeben möchten.
- **6** Klicken Sie auf *Speichern*.

#### <span id="page-27-0"></span>**Akzeptieren von freigegebenen Ordnern**

- **1** Klicken Sie auf die Benachrichtigung "Freigegebener Ordner" in Ihrer Mailbox.
- **2** Klicken Sie auf *Ordner akzeptieren*.
- **3** Der Name des Ordners wird standardmäßig vergeben. Den Namen können Sie bei Bedarf ändern.
- **4** Wählen Sie den Speicherort des Ordners aus.
- **5** Klicken Sie auf *Ordner hinzufügen*.

#### <span id="page-27-1"></span>**Ablegen von Nachrichten in einem freigegebenen Ordner**

- **1** Öffnen Sie aus der Ordnerliste den freigegebenen Ordner, in dem Sie die empfängerlose Nachricht ablegen möchten.
- **2** Klicken Sie am oberen Ende der Nachrichtenliste auf *Aufgeben*, um ein Nachrichtenformular anzeigen zu lassen.

![](_page_27_Picture_162.jpeg)

**3** Geben Sie einen Betreff und den Nachrichtentext ein.

Sie können Website-Standorte oder -Adressen (URLs) in das Feld *Betreff* und den Nachrichttext eingeben.

- **4** (Optional) Klicken Sie auf *Rechtschreibprüfung*, um die Rechtschreibung der Nachricht zu prüfen.
- **5** (Optional) Klicken Sie auf *Beifügen*, um der Nachricht Dateien beizufügen. Damit diese Funktion verwendet werden kann, muss Ihr Browser Anlagen unterstützen.
- **6** Klicken Sie auf *Aufgeben*, um die Nachricht zu dem freigegebenen Ordner hinzuzufügen.

#### <span id="page-27-2"></span>**Löschen eines freigegebenen Ordners**

So löschen Sie einen Ordner, der für Sie freigegeben ist:

- **1** Klicken Sie mit der rechten Maustaste auf den Ordner.
- **2** Klicken Sie auf *Ordner löschen*.
- **3** Klicken Sie auf *OK*.

Durch Löschen eines für Sie freigegebenen Ordners wird der Ordner nur aus Ihrer GroupWise-Mailbox entfernt. Alle anderen Benutzer bleiben davon unberührt. Wenn Sie selbst allerdings den Ordner für andere freigegeben haben, wird der Ordner beim Löschen auch für alle anderen Benutzer entfernt.

# <span id="page-28-2"></span><span id="page-28-0"></span>3 <sup>3</sup>**E-Mail**

Eine Email-Nachricht ist im Prinzip eine Textnachricht, die an einen Empfänger geschickt wird. Sie können diese Nachrichten als einfachen Text oder im HTML-Format schreiben und Sie können ihnen Anlagen hinzufügen. Alle eingehenden Nachrichten werden an Ihren Mailbox-Ordner zugestellt.

- [Abschnitt 3.1, "Senden von Emails", auf Seite 29](#page-28-1)
- [Abschnitt 3.2, "Verwalten gesendeter Emails", auf Seite 42](#page-41-0)
- $\bullet$  [Abschnitt 3.3, "Empfangen von Emails", auf Seite 46](#page-45-2)
- [Abschnitt 3.4, "Verwalten empfangener Emails", auf Seite 50](#page-49-1)
- [Abschnitt 3.5, "Drucken von Emails", auf Seite 52](#page-51-1)
- <span id="page-28-3"></span>- [Abschnitt 3.6, "Umgang mit unerwünschten Emails \(Spam\)", auf Seite 52](#page-51-2)

# <span id="page-28-1"></span>**3.1 Senden von Emails**

Wenn Sie eine Email-Nachricht aus GroupWise WebAccess senden, können Sie diese Nachricht entweder als Text oder im HTML-Format senden. Außerdem können Sie eine Datei beifügen, der Nachricht eine Signatur hinzufügen und für die Nachricht vor dem Senden eine Rechtschreibprüfung durchführen.

Mithilfe des Adressbuchs und der Namensergänzung können Sie die benötigten Kontakte beim Senden einer Email-Nachricht leicht und schnell finden.

- [Abschnitt 3.1.1, "Erstellen von Emails", auf Seite 30](#page-29-0)
- [Abschnitt 3.1.2, "Formatieren von Nachrichten", auf Seite 30](#page-29-1)
- [Abschnitt 3.1.3, "Rechtschreibprüfung in Nachrichten", auf Seite 31](#page-30-0)
- [Abschnitt 3.1.4, "Beifügen von Dateien", auf Seite 32](#page-31-0)
- [Abschnitt 3.1.5, "Hinzufügen von Signaturen", auf Seite 33](#page-32-0)
- [Abschnitt 3.1.6, "Speichern unvollständiger Emails", auf Seite 34](#page-33-0)
- [Abschnitt 3.1.7, "Auswählen des Standardlayouts beim Verfassen", auf Seite 37](#page-36-0)
- [Abschnitt 3.1.8, "Adressieren von Mail-Nachrichten", auf Seite 37](#page-36-1)
- [Abschnitt 3.1.9, "Auswahl von Sendeoptionen", auf Seite 38](#page-37-0)
- [Abschnitt 3.1.10, "Erstellen von Notizen", auf Seite 41](#page-40-0)
- [Abschnitt 3.1.11, "Senden von telefonischen Nachrichten", auf Seite 41](#page-40-1)

## <span id="page-29-0"></span>**3.1.1 Erstellen von Emails**

- **1** Klicken Sie in der Symbolleiste auf die Option *Mail*.
- **2** Geben Sie in das Feld *An* einen Benutzernamen ein und drücken Sie anschließend die Eingabetaste. Wenn Sie mit der Eingabe beginnen, versucht das System automatisch den Namen zu finden und für Sie zu vervollständigen. Wiederholen Sie das Verfahren für jeden weiteren Benutzer. Falls erforderlich, geben Sie Benutzernamen in die Felder *CC* und *BC* ein.

oder

Klicken Sie zur Auswahl von Benutzernamen aus einer Liste in der Symbolleiste auf *Adresse*, suchen Sie die einzelnen Benutzer und wählen Sie sie aus. Danach klicken Sie für jeden Benutzer auf *An*, *CC* oder *BC* und dann auf *OK*.

- **3** Geben Sie einen Betreff ein.
- **4** Geben Sie eine Nachricht ein.

Wenn Sie auf das Register *Sendeoptionen* klicken, können Sie verschiedene Optionen festlegen. Sie können beispielsweise für diese Nachricht eine hohe Priorität festlegen und eine Antwort von den Empfängern anfordern.

- **5** Fügen Sie alle Anlagen hinzu, indem Sie auf die Registerkarte *Anlagen* klicken.
- **6** Klicken Sie in der Symbolleiste auf *Senden*.

#### <span id="page-29-1"></span>**3.1.2 Formatieren von Nachrichten**

Beim Versenden einer Nachricht stehen mehrere Formatoptionen zur Auswahl. Sie können die Nachricht als Text- oder HTML-Nachricht senden und Sie können die Schrift, die Farben und das Layout der Nachricht ändern.

- ["Ändern der Schrift im HTML-Layout", auf Seite 30](#page-29-2)
- ["Formatieren von symbolgegliederten und nummerierten Listen", auf Seite 31](#page-30-1)
- ["Widerrufen der letzten Textaktion", auf Seite 31](#page-30-2)

#### <span id="page-29-2"></span>**Ändern der Schrift im HTML-Layout**

Der Empfänger einer Nachricht sieht die im Layout "Einfacher Text" vorgenommenen Änderungen, wenn die Nachricht im Layout "Einfacher Text" angezeigt wird. Der Empfänger einer Nachricht sieht die im HTML-Layout vorgenommenen Änderungen, wenn die Nachricht im HTML-Layout angezeigt wird. Sie können dem Empfänger mitteilen, in welchem Layout die Nachricht erstellt wurde.

**1** Stellen Sie in einer offenen Nachricht, die Sie verfassen, sicher, dass die HTML-Symbolleiste angezeigt wird.

![](_page_30_Picture_111.jpeg)

**2** Mit der HTML-Symbolleiste können Sie unter anderem die Schrift ändern sowie Hintergrundfarben und Grafiken hinzufügen.

Sie müssen möglicherweise die Größe des Nachrichtenlayouts (horizontal) ändern, um alle Schaltflächen auf der HTML-Symbolleiste anzuzeigen.

#### <span id="page-30-1"></span>**Formatieren von symbolgegliederten und nummerierten Listen**

Sie können problemlos symbolgegliederte und nummerierte Listen in Nachrichten einfügen.

- **1** In einer geöffneten Nachricht, die Sie im HTML-Layout verfassen, können Sie mit der HTML-Symbolleiste eine symbolgegliederte oder nummerierte Liste einfügen.
- **2** Geben Sie den Listeneintrag ein und drücken Sie die Eingabetaste, um den nächsten Eintrag in der Liste zu erstellen.
- **3** Drücken Sie nach dem letzten Eintrag zweimal die Eingabetaste, um die Listenformatierung auszuschalten.

#### <span id="page-30-2"></span>**Widerrufen der letzten Textaktion**

Sie können in einer zu erstellenden Nachricht die letzte Aktion im Feld *Betreff* oder *Nachricht* rückgängig machen.

**1** Drücken Sie Strg+Z.

Informationen zu weiteren Verknüpfungen finden Sie unter [Anhang C, "Verwenden von](#page-122-1)  [Schnelltasten", auf Seite 123.](#page-122-1)

## <span id="page-30-0"></span>**3.1.3 Rechtschreibprüfung in Nachrichten**

Mit der Rechtschreibprüfung können Sie erstellte Nachrichten auf falsch geschriebene Wörter überprüfen. So können Sie sicherstellen, dass die von Ihnen erstellten Nachrichten richtig geschrieben wurden, dass keine doppelten Wörter enthalten sind und dass keine unzulässige Großschreibung vorliegt.

Wenn die Rechtschreibprüfung ein falsch geschriebenes Wort findet, können Sie es durch ein vorgeschlagenes Wort ersetzen, das Wort manuell bearbeiten oder überspringen.

Die Optionen zum Verfassen bieten Ihnen die Möglichkeit, die Rechtschreibprüfung so einzurichten, dass Ihre Nachrichten automatisch vor der Versendung auf die richtige Schreibweise geprüft werden.

- ["Rechtschreibprüfung für Nachrichten", auf Seite 32](#page-31-1)
- ["Automatische Rechtschreibprüfung für Nachrichten", auf Seite 32](#page-31-2)
- ["Auswählen der Sprache für die Rechtschreibprüfung", auf Seite 32](#page-31-3)

#### <span id="page-31-1"></span>**Rechtschreibprüfung für Nachrichten**

- **1** Klicken Sie in das Feld *Betreff* oder *Nachricht*.
- **2** Klicken Sie auf *Rechtschreibprüfung*.

WebAccess markiert alle falsch geschriebenen Wörter.

- **3** Klicken Sie auf ein beliebiges markiertes Wort.
- **4** Wählen Sie eines der Wörter aus, das die Rechtschreibprüfung zum Ersetzen des falsch geschriebenen Wortes vorschlägt.

oder

Klicken Sie auf *Bearbeiten*, um Ihre eigenen Korrekturen vorzunehmen.

**5** Klicken Sie auf *Bearbeitung wiederaufnehmen*, wenn die Rechtschreibprüfung abgeschlossen ist.

#### <span id="page-31-2"></span>**Automatische Rechtschreibprüfung für Nachrichten**

Sie können Ihre Nachrichten jedesmal automatisch auf korrekte Rechtschreibung prüfen lassen, wenn Sie auf *Senden* klicken.

- **1** Klicken Sie auf der WebAccess-Hauptseite auf das Symbol *Optionen*  $\ddot{\mathbf{x}}$ , und dann auf *Optionen*.
- **2** Klicken Sie auf die Registerkarte *Verfassen*.
- **3** Wählen Sie die Option *Rechtschreibung vor Senden prüfen*.
- **4** Klicken Sie auf *Speichern* und anschließend auf *Schließen*.

#### <span id="page-31-3"></span>**Auswählen der Sprache für die Rechtschreibprüfung**

- **1** Klicken Sie in einer geöffneten Nachricht, die Sie verfassen, auf das Feld *Betreff* oder *Nachricht*.
- **2** Klicken Sie auf das Dropdown-Menü neben *Rechtschreibprüfung*.
- **3** Wählen Sie die zu verwendende Sprache aus.

#### <span id="page-31-0"></span>**3.1.4 Beifügen von Dateien**

Sie können Dateien an andere Benutzer senden. Sie können einer zu sendenden Nachricht Dateien beifügen, die auf Ihrer Festplatte, auf Diskette oder einem Netzwerklaufwerk vorliegen. Die Empfänger können die Anlagendatei öffnen, speichern, anzeigen oder drucken. Wenn Sie die Anlagendatei ändern, nachdem Sie diese gesendet haben, kann der Empfänger die Änderungen nicht sehen.

Wenn Sie eine durch ein Passwort geschützte Datei beifügen, kann der Empfänger die Anlage erst nach Eingabe des Passworts öffnen oder anzeigen.

- **1** Öffnen Sie eine neue Nachricht.
- **2** Füllen Sie die Felder *An*, *Betreff* und *Nachricht* aus.

**3** Klicken Sie auf *Beifügen*. Suchen Sie die zu sendenden Dateien oder wählen Sie diese aus.

Zum Entfernen einer beigefügten Datei klicken Sie auf das Symbol "Entfernen"  $\mathbf{\times}$ .

**4** Klicken Sie in der Symbolleiste auf *Senden*.

Das Verschieben oder Löschen von auf der Festplatte oder auf einem Netzwerklaufwerk befindlichen Dateien wirkt sich nicht auf Dateien aus, die einer Nachricht als Anlage beigefügt und bereits gesendet wurden.

Durch das Löschen einer Anlagendatei wird die Datei nicht von der Festplatte oder von dem Netzwerklaufwerk gelöscht; sie wird lediglich aus der Anlagenliste entfernt.

## <span id="page-32-0"></span>**3.1.5 Hinzufügen von Signaturen**

Verwenden Sie die Funktion "Signaturen", um eine Signatur oder Attributzeile am Ende der gesendeten Nachrichten einzufügen. Sie können GroupWise so einstellen, dass Ihr Name, Ihre Telefonnummer und Ihre Email-Adresse automatisch am Ende jeder gesendeten Nachricht angezeigt werden.

Neben persönlichen Signaturen kann Ihr GroupWise-Administrator eine globale Signatur erstellen, die von jedem verwendet werden kann. Wenn der GroupWise-Administrator die globale Signatur verpflichtend vorschreibt, wird sie automatisch an alle gesendeten Nachrichten angehängt. Wenn Sie eine Nachricht neu senden, wird der Nachricht die globale Signatur nicht automatisch hinzugefügt.

Signaturen, die Sie im GroupWise-Windows-Client erstellen oder ändern, werden automatisch in GroupWise WebAccess angezeigt. Entsprechend werden in GroupWise WebAccess erstellte oder geänderte Signaturen automatisch im GroupWise-Windows-Client angezeigt.

- **1** Klicken Sie auf der Hauptseite auf das Symbol *Optionen*  $\ddot{\bm{\ast}}$ , und dann auf *Optionen*.
- **2** Klicken Sie auf *Verfassen*.
- **3** Wählen Sie *Signatur aktivieren* aus.
- **4** Klicken Sie auf *Neu*, geben Sie einen Namen für die neue Signatur an und klicken Sie dann auf *OK*.
- **5** (Optional) Erstellen Sie zusätzliche Signaturen. Wählen Sie in der Dropdown-Liste *Signatur* die Signatur aus, die Sie als Standardsignatur verwenden möchten, und klicken Sie auf *Als Standard festlegen*.
- **6** Geben Sie den Text für die Signatur in das Feld ein.

![](_page_33_Picture_111.jpeg)

**7** Klicken Sie auf *Signatur automatisch hinzufügen*, damit Ihre Signatur beim Senden der Nachricht automatisch hinzugefügt wird.

#### oder

Klicken Sie auf *Signatur nur bei Bestätigung hinzufügen*, damit WebAccess Sie beim Senden der Nachricht zum Hinzufügen der Signatur auffordert.

**8** Klicken Sie auf *Speichern* und anschließend auf *Schließen*.

## <span id="page-33-0"></span>**3.1.6 Speichern unvollständiger Emails**

- ["Automatisches Speichern", auf Seite 34](#page-33-1)
- ["Aktivieren und Deaktivieren der automatischen Speicherung", auf Seite 36](#page-35-1)
- ["Speichern einer unvollständigen Email", auf Seite 36](#page-35-2)

#### <span id="page-33-1"></span>**Automatisches Speichern**

Wenn Sie in GroupWise WebAccess eine neue Nachricht verfassen, wird sie automatisch gespeichert. Dadurch wird verhindert, dass Nachrichten, die Sie verfassen, verloren gehen, wenn WebAccess unerwartet beendet wird. Nach dem Neustart von WebAccess können Sie diese Nachrichten wieder herstellen, um Sie fertig zu stellen.

Wenn Sie GroupWise WebAccess 10 Sekunden lang nicht verwenden (der Standardwert für die Nichtverwendung) und über nicht gesendete Nachrichten verfügen oder wenn Sie Nachrichten 60 Sekunden lang aktiv verfassen (der Standardwert für die fortlaufende Verwendung), speichert WebAccess Ihre Nachrichten automatisch im Ordner *In Arbeit*. WebAccess fügt den Titeln aller automatisch gespeicherten Nachrichten zwei Zeichen hinzu, um sie von anderen Nachrichten zu unterscheiden, die Sie möglicherweise manuell im Ordner "In Arbeit" gespeichert haben.

Ihr Administrator kann die automatische Speicherfunktion deaktivieren und die Werte für die Nichtverwendung und die fortlaufende Verwendung ändern.

Wenn beim Starten von WebAccess automatisch gespeicherte Nachrichten vorliegen, wird eine Meldung angezeigt. Die Art der Meldung hängt von der Anzahl der automatisch gespeicherten Nachrichten ab.

- ["Wiederherstellen einer automatisch gespeicherten Nachricht", auf Seite 35](#page-34-0)
- ["Wiederherstellen von zwei bis fünf automatisch gespeicherten Nachrichten", auf Seite 35](#page-34-1)
- ["Wiederherstellen von sechs oder mehr automatisch gespeicherten Nachrichten", auf Seite 36](#page-35-3)

#### <span id="page-34-0"></span>**Wiederherstellen einer automatisch gespeicherten Nachricht**

Wenn beim Starten von WebAccess nur eine automatisch gespeicherte Nachricht wiederhergestellt wird, wird folgende Meldung angezeigt:

![](_page_34_Picture_112.jpeg)

Es sind folgende Optionen zum Bearbeiten automatisch gespeicherter Nachrichten verfügbar:

**Offen:** Öffnet die automatisch gespeicherten Nachrichten, sodass Sie sie zu Ende verfassen können.

Speichern: Speichert die Nachrichten als normale "In Arbeit"-Nachrichten, sodass Sie sie später fertig stellen können.

**Löschen:** Löscht die automatisch gespeicherten Nachrichten. Die darin enthaltenen Informationen gehen dauerhaft verloren.

**Überspringen:** Behält die gespeicherten Nachrichten auf dem Datenträger, stellt sie aber nicht in WebAccess wieder her. Beim nächsten Starten von WebAccess wird das Fenster "Automatisches Speichern" erneut angezeigt.

#### <span id="page-34-1"></span>**Wiederherstellen von zwei bis fünf automatisch gespeicherten Nachrichten**

Wenn beim Starten von WebAccess zwei bis fünf automatisch gespeicherte Nachrichten wiederhergestellt werden, wird folgende Meldung angezeigt:

![](_page_34_Picture_113.jpeg)

Es sind folgende Optionen zum Bearbeiten automatisch gespeicherter Nachrichten verfügbar: Wählen Sie eine dieser Optionen für jede automatisch gespeicherte Nachricht. Klicken Sie dann auf *OK*.

**Offen:** Öffnet die automatisch gespeicherten Nachrichten, sodass Sie sie zu Ende verfassen können.

Speichern: Speichert die Nachrichten als normale "In Arbeit"-Nachrichten, sodass Sie sie später fertig stellen können.

**Löschen:** Löscht die automatisch gespeicherten Nachrichten. Die darin enthaltenen Informationen gehen dauerhaft verloren.

Klicken Sie auf *Überspringen*, um die gespeicherten Nachrichten auf der Festplatte beizubehalten, sie jedoch nicht in WebAccess wiederherzustellen. Beim nächsten Starten von WebAccess wird das Fenster "Automatisches Speichern" erneut angezeigt.

#### <span id="page-35-3"></span>**Wiederherstellen von sechs oder mehr automatisch gespeicherten Nachrichten**

Wenn beim Starten von WebAccess sechs oder mehr automatisch gespeicherte Nachrichten wiederhergestellt werden, wird folgende Meldung angezeigt:

![](_page_35_Picture_169.jpeg)

Klicken Sie auf OK, um die Nachrichten als normale "In Arbeit"-Nachrichten zu speichern, sodass Sie sie später fertigstellen können.

#### <span id="page-35-1"></span>**Aktivieren und Deaktivieren der automatischen Speicherung**

Das automatische Speichern ist standardmäßig aktiviert, wenn Sie eine Hochgeschwindigkeits-Verbindung für den Zugriff auf das GroupWise-System verwenden. Die Funktion ist standardmäßig deaktiviert, wenn Sie eine niedrige Verbindungsgeschwindigkeit verwenden. Weitere Informationen zu den Anmeldeoptionen für die Verbindung finden Sie unter [Abschnitt 1.2, "Starten von](#page-10-4)  [GroupWise WebAccess", auf Seite 11](#page-10-4).

- **1** Klicken Sie auf der WebAccess-Hauptseite auf das Symbol *Optionen*  $\ddot{\bm{\ast}}$ , und dann auf *Optionen*.
- **2** Klicken Sie auf die Registerkarte *Verfassen*.
- **3** Wählen Sie *Automatisches Speichern aktivieren* aus, um das automatische Speichern zu aktivieren. oder

<span id="page-35-0"></span>Heben Sie die Auswahl von *Automatisches Speichern aktivieren* auf, um das automatische Speichern zu deaktivieren.

**4** Klicken Sie auf *Speichern* und anschließend auf *Schließen*.

#### <span id="page-35-2"></span>**Speichern einer unvollständigen Email**

- **1** Klicken Sie in einer geöffneten Nachricht auf das Symbol *Speichern*.
- **2** Klicken Sie auf den Ordner, in dem Sie die Nachricht speichern möchten, und anschließend auf *OK*.

Der Nachrichtenentwurf wird in dem in Schritt 2 ausgewählten Ordner abgelegt. Der Standardordner für in Bearbeitung befindliche Nachrichten ist der Ordner "In Arbeit"  $\mathbb B$ .
### **3.1.7 Auswählen des Standardlayouts beim Verfassen**

Wenn Sie eine Nachricht in GroupWise WebAccess erstellen, können Sie als Standardformat zum Erstellen von Nachrichten einfachen Text oder·HTML auswählen.

- **1** Klicken Sie auf der WebAccess-Hauptseite auf das Symbol *Optionen*  $\ddot{\mathbf{x}}$ , und dann auf *Optionen*.
- **2** Klicken Sie auf die Registerkarte *Erstellen*.
- **3** Wählen Sie im Feld *Standardlayout beim Erstellen* die Option *Einfacher Text* oder *HTML*.
- **4** Klicken Sie auf *Speichern* und anschließend auf *Schließen*.

So ändern Sie das Layout in einer Nachricht:

- **1** Öffnen Sie eine Nachricht.
- **2** Klicken Sie auf das Symbol *HTML* oder *Einfacher Text*.

### **3.1.8 Adressieren von Mail-Nachrichten**

Eine E-Mail-Nachricht hat einen Primärempfänger und einen Betreff. Außerdem können Kopien und Blindkopien an andere Benutzer gesendet werden. Sie können Ihren Nachrichten auch Dateien, Dokumentverweise, Audio-Clips, Filme und OLE-Objekte als Anlage beifügen.

- ["Verwenden des Adressbuchs", auf Seite 37](#page-36-0)
- ["CC \(Carbon Copy\)", auf Seite 37](#page-36-1)
- ["BK \(Blindkopie\)", auf Seite 37](#page-36-2)
- ["Hinzufügen von Adressen zu E-Mail-Nachrichten", auf Seite 38](#page-37-0)

#### <span id="page-36-0"></span>**Verwenden des Adressbuchs**

Informationen zum Verwenden des Adressbuchs finden Sie in Kapitel 6, "Kontakte und [Adressbücher", auf Seite 77.](#page-76-0)

### <span id="page-36-1"></span>**CC (Carbon Copy)**

Die Empfänger von Carbon Copys (CC) erhalten eine Kopie der Nachricht. Die Empfänger einer CC-Nachricht sind solche Benutzer, für die die Informationen in einer Nachricht nützlich sind. Diese Nachrichten fallen aber nicht direkt in den Verantwortungsbereich dieser Benutzer. Jeder Empfänger kann erkennen, an wen eine Carbon Copy gesendet wurde. Sie können darüber hinaus die Namen der CC-Empfänger sehen.

#### <span id="page-36-2"></span>**BK (Blindkopie)**

Der Empfänger einer Blindkopie (BK) erhält eine Kopie der Nachricht. Andere Empfänger erhalten keine Informationen zu Blindkopien. Nur der Absender und der Empfänger wissen, dass eine Blindkopie gesendet wurde. Wenn ein Empfänger antwortet und *Antwort an alle* auswählt, erhält der Empfänger der Blindkopie keine Antwort.

#### <span id="page-37-0"></span>**Hinzufügen von Adressen zu E-Mail-Nachrichten**

- **1** Klicken Sie in der Symbolleiste auf die Option *Mail*.
- **2** Geben Sie in das Feld *An* einen Benutzernamen ein und drücken Sie anschließend die Eingabetaste. Wiederholen Sie das Verfahren für jeden weiteren Benutzer. Falls erforderlich, geben Sie Benutzernamen in die Felder *CC* und *BC* ein.

oder

Klicken Sie zum Auswählen von Benutzernamen aus einer Liste in der Symbolleiste auf *Adresse*. Weitere Informationen zur Verwendung der Adressauswahl finden Sie im Abschnitt [Abschnitt 6.2, "Verwenden der Adressauswahl", auf Seite 78.](#page-77-0)

- **3** Geben Sie einen Betreff ein.
- **4** Geben Sie eine Nachricht ein.

Wenn Sie auf das Register *Sendeoptionen* klicken, können Sie verschiedene Optionen festlegen. Sie können beispielsweise für diese Nachricht eine hohe Priorität festlegen und eine Antwort von den Empfängern anfordern.

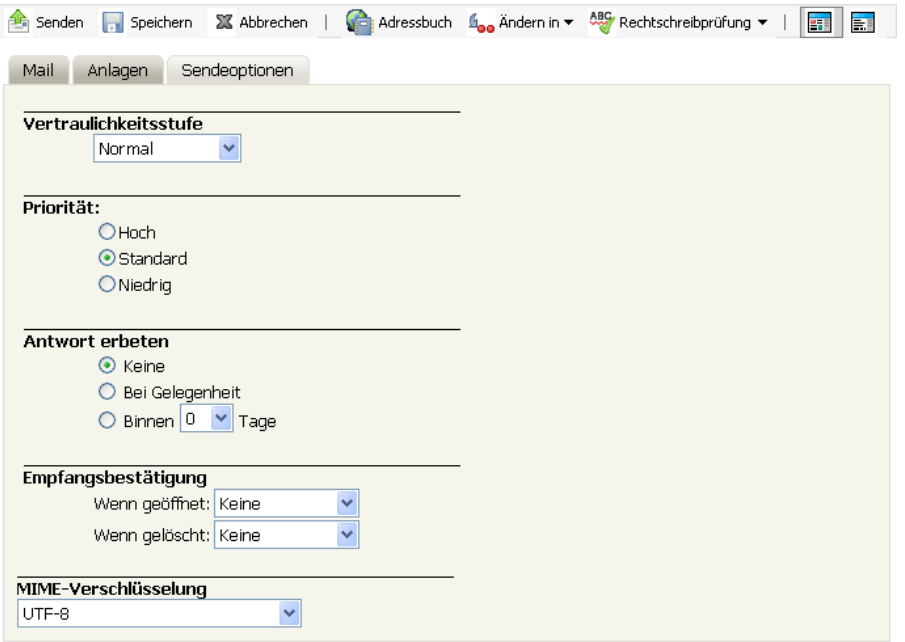

Ändern Sie gegebenenfalls die Schrift für den Nachrichtentext. Informationen hierzu erhalten Sie unter ["Ändern der Schrift im HTML-Layout", auf Seite 30](#page-29-0).

- **5** Fügen Sie alle Anlagen hinzu, indem Sie auf die Registerkarte *Anlagen* klicken.
- **6** Klicken Sie in der Symbolleiste auf *Senden*.

### **3.1.9 Auswahl von Sendeoptionen**

- ["Ändern der Priorität gesendeter E-Mails", auf Seite 39](#page-38-0)
- ["Ändern der Sicherheitseinstellungen \(Klassifizierung\) aller gesendeten Nachrichten", auf](#page-38-1)  [Seite 39](#page-38-1)
- ["Ändern der MIME-Codierung einer Nachricht", auf Seite 40](#page-39-0)

### <span id="page-38-0"></span>**Ändern der Priorität gesendeter E-Mails**

- ["Ändern der Priorität aller gesendeter Nachrichten", auf Seite 39](#page-38-2)
- ["Ändern der Priorität für eine einzelne Nachricht", auf Seite 39](#page-38-3)

#### <span id="page-38-2"></span>**Ändern der Priorität aller gesendeter Nachrichten**

- **1** Um die Priorität für alle gesendeten Nachrichten zu ändern, klicken Sie auf das Symbol *Optionen* und dann auf *Optionen*.
- **2** Klicken Sie auf die Registerkarte *Sendeoptionen*.
- **3** Wählen Sie *Hoch*, *Standard* oder *Niedrig* aus.

Das kleine Symbol neben den einzelnen Nachrichten in der Mailbox wird bei hoher Priorität rot, bei normaler Priorität weiß und bei niedriger Priorität grau angezeigt.

**4** Klicken Sie auf *Speichern* und anschließend auf *Schließen*.

#### <span id="page-38-3"></span>**Ändern der Priorität für eine einzelne Nachricht**

- **1** Um die Priorität einer Nachricht zu ändern, öffnen Sie eine Nachricht und klicken Sie dann auf die Registerkarte *Sendeoptionen*.
- **2** Wählen Sie *Hoch*, *Standard* oder *Niedrig* aus.

Das kleine Symbol neben den einzelnen Nachrichten in der Mailbox wird bei hoher Priorität rot, bei normaler Priorität weiß und bei niedriger Priorität grau angezeigt.

**3** Klicken Sie auf *Senden*.

### <span id="page-38-1"></span>**Ändern der Sicherheitseinstellungen (Klassifizierung) aller gesendeten Nachrichten**

Die Vertraulichkeitsstufe ist eine Sicherheitseinstellung, die dem Empfänger beispielsweise mitteilt, ob die Nachricht vertraulich bzw. streng geheim ist. Diese Information wird im oberen Bereich der Nachricht angezeigt. Die Vertraulichkeitsstufe dient nicht als Verschlüsselung oder zusätzliche Sicherheit. Die Option soll den Empfänger auf die relative Vertraulichkeit der Nachricht aufmerksam machen.

- **1** Klicken Sie auf der WebAccess-Hauptseite auf das Symbol *Optionen*  $\ddot{\mathbf{x}}$ , und dann auf *Optionen*.
- **2** Klicken Sie auf das Register *Sendeoptionen*.

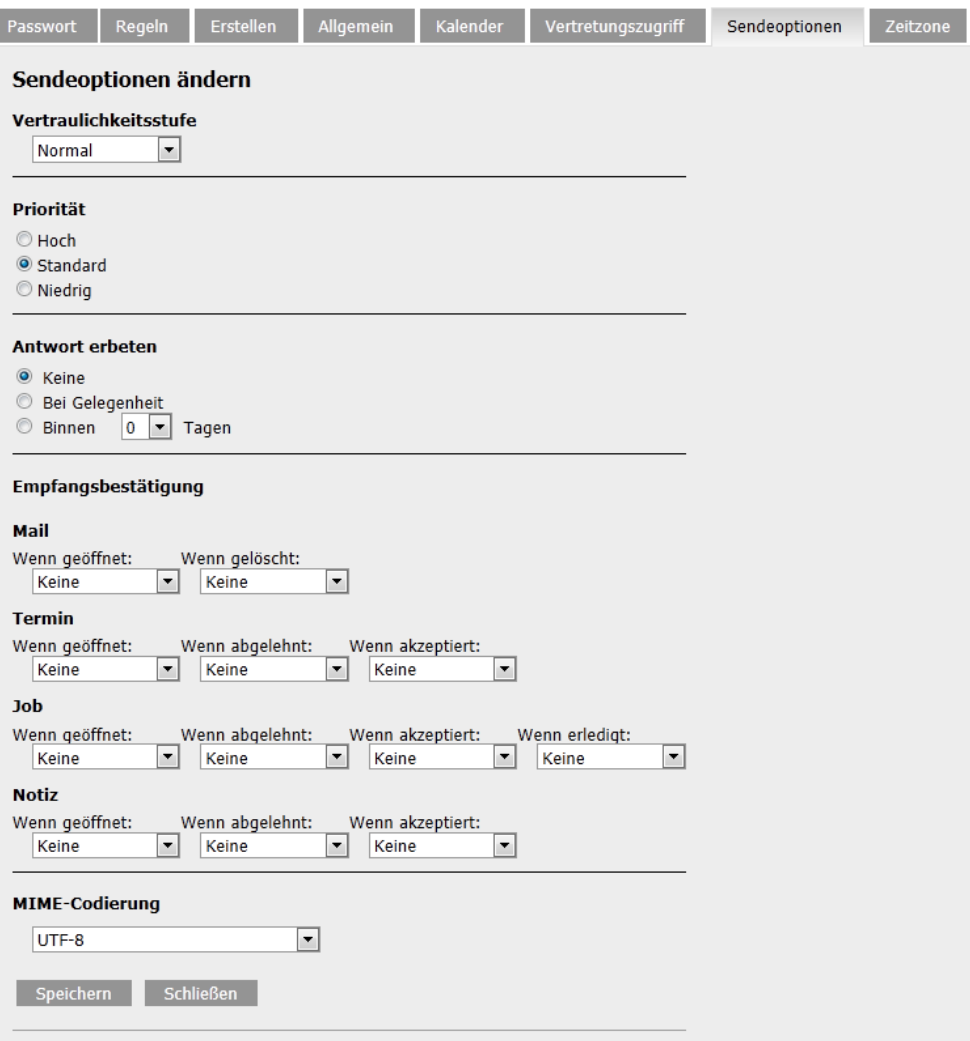

- **3** Wählen Sie eine Sicherheitseinstellung in der Dropdown-Liste *Vertraulichkeitsstufe* aus.
- **4** Klicken Sie auf *Speichern* und anschließend auf *Schließen*.

#### <span id="page-39-0"></span>**Ändern der MIME-Codierung einer Nachricht**

Viele Sprachen erfordern unterschiedliche Zeichencodierungen, um bestimmte Zeichen korrekt anzuzeigen. In GroupWise WebAccess können Sie die Codierung für Nachrichten ändern, die Sie senden und empfangen.

- ["Ändern der Codierung aller gesendeter Nachrichten", auf Seite 40](#page-39-1)
- ["Ändern der Kodierung für eine einzelne Nachricht", auf Seite 41](#page-40-0)

#### <span id="page-39-1"></span>**Ändern der Codierung aller gesendeter Nachrichten**

- **1** Klicken Sie auf der WebAccess-Hauptseite auf das Symbol *Optionen*  $\ddot{\mathbf{x}}$ , und dann auf *Optionen*.
- **2** Klicken Sie auf die Registerkarte *Sendeoptionen*.
- **3** Wählen Sie aus der Dropdown-Liste *MIME-Verschlüsselung* Ihre MIME-Verschlüsselung aus.
- **4** Klicken Sie auf *Speichern* und anschließend auf *Schließen*.

#### <span id="page-40-0"></span>**Ändern der Kodierung für eine einzelne Nachricht**

- **1** Klicken Sie im Fenster "Mail-Nachricht" auf die Registerkarte *Sendeoptionen*.
- **2** Wählen Sie aus der Dropdown-Liste *MIME-Verschlüsselung* Ihre MIME-Verschlüsselung aus.
- **3** Klicken Sie auf der Symbolleiste auf *Senden*, um die Nachricht zu senden.

### **3.1.10 Erstellen von Notizen**

Eine Notiz ist eine Nachricht, die nur in Ihrer Mailbox gespeichert wird. Mithilfe von Notizen können Sie persönliche Notizen für sich selbst erstellen.

- **1** Klicken Sie in Ihrer Mailbox oder Ihrem Kalender auf den Dropdown-Pfeil neben *Mail* und klicken Sie dann auf *Empfängerlose Notiz*.
- **2** Geben Sie einen Betreff ein.
- **3** Geben Sie eine Nachricht ein.
- **4** Fügen Sie alle Anlagen hinzu, indem Sie auf die Registerkarte *Anlagen* klicken.
- **5** Klicken Sie *Aufgeben* auf der Symbolleiste an.

### **3.1.11 Senden von telefonischen Nachrichten**

Eine telefonische Nachricht ist eine Notiz, die Sie an andere GroupWise-Benutzer senden können, um über Anrufe zu informieren, die in deren Abwesenheit eingingen (bzw. während sie nicht verfügbar waren). Telefonische Nachrichten werden in der Mailbox des Empfängers gespeichert. Sie können einen Anruf nicht von einer telefonischen Nachricht aus beantworten.

**1** Klicken Sie in Ihrer Mailbox oder Ihrem Kalender auf den Dropdown-Pfeil neben *Mail* und klicken Sie dann auf *Telefon*.

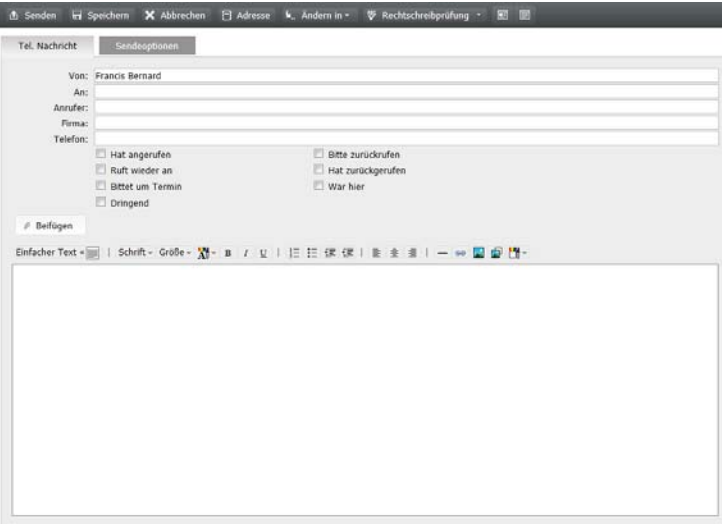

**2** Geben Sie in das Feld *An* einen Benutzernamen ein und drücken Sie anschließend die Eingabetaste. Wiederholen Sie das Verfahren für jeden weiteren Benutzer.

oder

Klicken Sie zum Auswählen von Benutzernamen aus einer Liste in der Symbolleiste auf *Adresse*. Weitere Informationen zur Verwendung der Adressauswahl finden Sie im Abschnitt [Abschnitt 6.2, "Verwenden der Adressauswahl", auf Seite 78.](#page-77-0)

- **3** Geben Sie Name, Firma und Telefonnummer des Anrufers ein.
- **4** Geben Sie die Nachricht in das Feld für den Mitteilungstext ein.

Ändern Sie gegebenenfalls die Schrift für den Nachrichtentext. Informationen hierzu erhalten Sie unter ["Ändern der Schrift im HTML-Layout", auf Seite 30](#page-29-0).

**5** Klicken Sie in der Symbolleiste auf *Senden*.

# **3.2 Verwalten gesendeter Emails**

- [Abschnitt 3.2.1, "Zurückziehen gesendeter Emails", auf Seite 42](#page-41-0)
- [Abschnitt 3.2.2, "Erneutes Senden von Emails", auf Seite 42](#page-41-1)
- [Abschnitt 3.2.3, "Überprüfen des Status von gesendeten Emails", auf Seite 43](#page-42-0)
- [Abschnitt 3.2.4, "Bestätigen der Zustellung von gesendeten Emails", auf Seite 44](#page-43-0)
- [Abschnitt 3.2.5, "Anzeigen von Ausgangsnachrichten", auf Seite 46](#page-45-0)
- [Abschnitt 3.2.6, "Sortieren von Ausgangsnachrichten", auf Seite 46](#page-45-1)

### <span id="page-41-0"></span>**3.2.1 Zurückziehen gesendeter Emails**

Mit der Option *Aus allen Mailboxen löschen* können Sie eine Ausgangsnachricht aus der Mailbox des Empfängers zurückziehen. Sie können Mails und telefonische Nachrichten von Empfängern zurückziehen, die die Nachricht noch nicht geöffnet haben. Termine, Notizen und Jobs können Sie jederzeit zurückziehen. Nachrichten, die über das Internet an andere Email-Systeme gesendet wurden, können hingegen nicht zurückgezogen werden.

- **1** Klicken Sie auf den Ordner Ausgangsnachrichten in der Ordnerliste.
- **2** Wählen Sie die Nachricht aus, die Sie zurückziehen möchten, und klicken Sie dann auf *Aus allen Mailboxen löschen*.
- **3** (Optional) Geben Sie einen Kommentar ein.
- **4** Klicken Sie auf *OK*.

Wenn Sie feststellen möchten, welche Empfänger die Nachricht bereits geöffnet haben, klicken Sie mit der rechten Maustaste auf die Nachricht und klicken Sie anschließend auf *Eigenschaften*. Eine bereits geöffnete Email kann nicht zurückgezogen werden.

### <span id="page-41-1"></span>**3.2.2 Erneutes Senden von Emails**

Mithilfe der Option *Neu senden* können Sie eine Nachricht ein zweites Mal senden, etwa nachdem Sie Korrekturen daran vorgenommen haben.

- **1** Klicken Sie auf den Ordner Ausgangsnachrichten in der Ordnerliste.
- **2** Klicken Sie mit der rechten Maustaste und wählen Sie die Option *Neu senden*
- **3** Wählen Sie *Ursprüngliche Nachricht zurückziehen?*, wenn Sie die ursprüngliche Nachricht zurückziehen möchten.
- **4** Nehmen Sie bei Bedarf Änderungen an der Nachricht vor und klicken Sie in der Symbolleiste auf *Senden*.

Sie können anhand der Eigenschaften der ursprünglichen Nachricht ermitteln, ob GroupWise die Nachricht zurückziehen konnte. Klicken Sie mit der rechten Maustaste in den Ordner *Ausgangsnachrichten* und klicken Sie dann auf *Eigenschaften*. Mail- und telefonische Nachrichten, die bereits geöffnet wurden, können nicht mehr zurückgezogen werden.

# <span id="page-42-0"></span>**3.2.3 Überprüfen des Status von gesendeten Emails**

Wenn im Email-System des Empfängers Statusinformationen aktiviert sind, können Sie Statusinformationen über die gesendeten Nachrichten erhalten. Im Fenster "Eigenschaften" können Sie den Status der gesendeten Nachrichten überprüfen. Sie können beispielsweise feststellen, wann die Nachricht zugestellt wurde und wann der Empfänger die Nachricht geöffnet oder gelöscht hat. Wenn der Empfänger einen Termin akzeptiert oder abgelehnt und einen entsprechenden Kommentar hinzugefügt hat, wird der Kommentar im Eigenschaftenfenster angezeigt. Ferner wird angezeigt, ob der Empfänger den Job als "erledigt" gekennzeichnet hat.

Das Fenster "Eigenschaften" zeigt auch Informationen über empfangene Nachrichten. Sie können sehen, welche Personen die Nachricht sonst noch empfangen haben (mit Ausnahme der Empfänger von Blindkopien), und es wird die Größe und das Erstellungsdatum der Anlagendateien angezeigt.

- ["Statusüberblick", auf Seite 43](#page-42-1)
- ["Überprüfen des Status Ihrer Nachrichten", auf Seite 43](#page-42-2)
- ["Speichern der Statusinformationen von Nachrichten", auf Seite 43](#page-42-3)
- ["Drucken der Statusinformationen von Nachrichten", auf Seite 44](#page-43-1)

#### <span id="page-42-1"></span>**Statusüberblick**

Es gibt zwei Ansichten für die Eigenschaften:

- **Allgemeine Eigenschaften:** Zeigt den Kopftext für die Eigenschaften und eine Liste der Empfänger an. In der Empfängerliste werden folgende Informationen angezeigt: Name und Benutzer-ID des Empfängers, welche Aktionen der Empfänger für die Nachricht ausgeführt hat, Datum und Uhrzeit der letzten Aktion und Kommentare.
- **Erweiterte Eigenschaften:** Zeigt den Header für die Eigenschaften, Empfänger, Post-Offices, Dateien und Optionen für die Nachricht an. Die Seite "Erweiterte Eigenschaften" ist für GroupWise-Administratoren nützlich, wenn sie die Nachricht für die Fehlersuche verfolgen müssen.

Weiterhin können Sie die Statusinformationen einer Nachricht speichern und drucken.

#### <span id="page-42-2"></span>**Überprüfen des Status Ihrer Nachrichten**

**1** Klicken Sie mit der rechten Maustaste auf eine Nachricht in Ihrer Mailbox oder im Kalender. Klicken Sie anschließend auf *Eigenschaften*.

Die Symbole neben den einzelnen Nachrichten liefern ebenfalls wertvolle Statusinformationen. Weitere Informationen finden Sie unter Abschnitt 1.8, "Ermitteln der Symbole neben Nachrichten", [auf Seite 19](#page-18-0).

Klicken Sie auf *Erweiterte Eigenschaften*, um die erweiterten Eigenschaften zu ändern.

#### <span id="page-42-3"></span>**Speichern der Statusinformationen von Nachrichten**

- **1** Klicken Sie mit der rechten Maustaste auf eine Nachricht und anschließend auf *Eigenschaften*.
- **2** Klicken Sie auf *Datei* > *Seite speichern unter*.

WebAccess erstellt einen vorläufigen Dateinamen für die Nachricht. Sie können den Dateinamen und den Standardordner ändern.

**3** Klicken Sie auf *Speichern*.

#### <span id="page-43-1"></span>**Drucken der Statusinformationen von Nachrichten**

- **1** Klicken Sie mit der rechten Maustaste auf eine Nachricht und anschließend auf *Eigenschaften*.
- **2** Klicken Sie auf *Druckansicht*, um eine Druckversion der Statusinformationen anzuzeigen. Klicken Sie dann auf *Diese Seite drucken*.
- **3** Wählen Sie die Druckoptionen und drucken Sie die Statusseite wie in Ihrem Webbrowser üblich.

# <span id="page-43-0"></span>**3.2.4 Bestätigen der Zustellung von gesendeten Emails**

GroupWise WebAccess bietet mehrere Möglichkeiten, die Zustellung Ihrer Nachricht zu bestätigen.

- ["Verfolgen gesendeter Nachrichten", auf Seite 44](#page-43-2)
- ["Empfangen von Benachrichtigungen über Ausgangsnachrichten", auf Seite 44](#page-43-3)
- ["Anfordern einer Antwort auf von Ihnen gesendete Nachrichten", auf Seite 45](#page-44-0)

#### <span id="page-43-2"></span>**Verfolgen gesendeter Nachrichten**

Sie können den Status einer gesendeten Nachricht im dazugehörigen Eigenschaftenfenster verfolgen. Informationen hierzu erhalten Sie unter "Überprüfen des Status von gesendeten Emails", auf [Seite 43.](#page-42-0)

### <span id="page-43-3"></span>**Empfangen von Benachrichtigungen über Ausgangsnachrichten**

Wenn das empfangende Email-System in der Lage ist, Benachrichtigungen zurückzusenden, können Sie eine Benachrichtigung erhalten, wenn der Empfänger eine Nachricht öffnet oder löscht, einen Termin ablehnt oder einen Job erledigt.

- ["Empfangen von Benachrichtigungen über alle Ausgangsnachrichten", auf Seite 44](#page-43-4)
- <span id="page-43-6"></span>- ["Empfangen einer Benachrichtigung über eine einzelne Nachricht", auf Seite 44](#page-43-5)

#### <span id="page-43-4"></span>**Empfangen von Benachrichtigungen über alle Ausgangsnachrichten**

- **1** Wenn Sie für Ausgangsnachrichten immer eine Benachrichtigung erhalten möchten, klicken Sie auf das Symbol *Optionen*  $\star$  und dann auf *Optionen*.
- **2** Klicken Sie auf die Registerkarte *Sendeoptionen*.
- **3** Legen Sie im Bereich *Empfangsbestätigung* die gewünschte Art der Empfangsbestätigung fest.
- **4** Klicken Sie auf *Speichern*.

#### <span id="page-43-5"></span>**Empfangen einer Benachrichtigung über eine einzelne Nachricht**

- **1** Wenn Sie eine Empfangsbestätigung für eine Nachricht erhalten möchten, öffnen Sie ein Nachrichtenlayout und klicken Sie dann auf die Registerkarte *Sendeoptionen*.
- **2** Legen Sie im Bereich *Empfangsbestätigung* die gewünschte Art der Empfangsbestätigung fest.
- **3** Klicken Sie auf *Senden*.

#### <span id="page-44-0"></span>**Anfordern einer Antwort auf von Ihnen gesendete Nachrichten**

Sie können dem Empfänger einer Nachricht mitteilen, dass Sie eine Antwort benötigen. GroupWise WebAccess fügt zu der Nachricht einen Satz hinzu, mit der die Antwort erbeten wird, und ersetzt das Symbol in der Mailbox des Empfängers durch einen doppelten Pfeil.

- ["Anfordern einer Antwort auf alle von Ihnen gesendeten Nachrichten", auf Seite 45](#page-44-1)
- ["Anfordern einer Antwort auf eine einzelne Nachricht", auf Seite 45](#page-44-2)

#### <span id="page-44-1"></span>**Anfordern einer Antwort auf alle von Ihnen gesendeten Nachrichten**

- **1** Um eine Antwort für alle gesendeten Nachrichten anzufordern, klicken Sie auf das Symbol *Optionen*  $\ddot{\bullet}$  und dann auf *Optionen*.
- **2** Klicken Sie auf die Registerkarte *Sendeoptionen*.

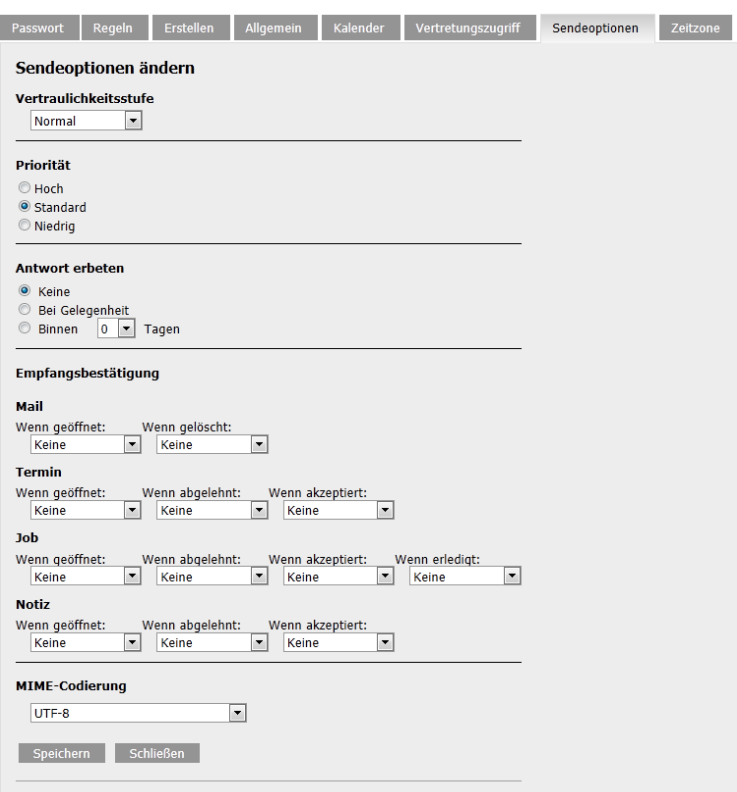

**3** Geben Sie an, wann Sie die Antwort empfangen möchten.

Dem Empfänger wird neben der Nachricht **angezeigt. Wenn Sie Bei Gelegenheit auswählen**, wird "Antwort bei Gelegenheit erbeten" im oberen Bereich der Nachricht angezeigt. Wenn Sie *Binnen x Tagen* auswählen, wird "Antwort erbeten bis xx/xx/xx" im oberen Bereich der Nachricht angezeigt.

**4** Klicken Sie auf *Speichern* > *Schließen*.

#### <span id="page-44-2"></span>**Anfordern einer Antwort auf eine einzelne Nachricht**

**1** Um eine Antwort auf eine einzige Nachricht anzufordern, öffnen Sie ein Nachrichtenlayout und klicken Sie auf die Registerkarte *Sendeoptionen*.

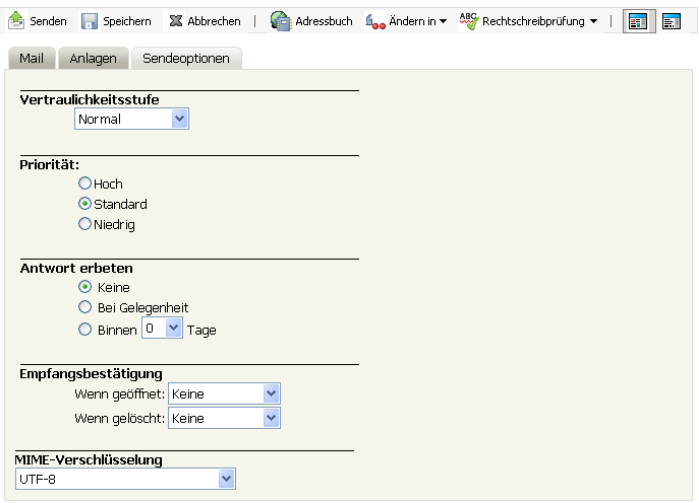

**2** Geben Sie an, wann Sie die Antwort empfangen möchten.

Dem Empfänger wird neben der Nachricht **auf angezeigt. Wenn Sie Bei Gelegenheit auswählen**, wird "Antwort bei Gelegenheit erbeten" im oberen Bereich der Nachricht angezeigt. Wenn Sie *Binnen x Tagen* auswählen, wird "Antwort erbeten bis xx/xx/xx" im oberen Bereich der Nachricht angezeigt.

**3** Klicken Sie auf *Senden*.

### <span id="page-45-0"></span>**3.2.5 Anzeigen von Ausgangsnachrichten**

Sie können anzeigen, welche Nachrichten bereits versendet wurden. Ausgangsnachrichten können gelesen, mit oder ohne Änderungen neu gesendet sowie teilweise auch zurückgezogen werden, wenn sie nicht bereits vom Empfänger geöffnet wurden.

**1** Klicken Sie in der Ordnerliste auf den Ordner *Ausgangsnachrichten*.

Alle Ausgangsnachrichten befinden sich so lange in diesem Ordner, bis sie in einen anderen Ordner als "Mailbox" oder "Kalender" verschoben werden. Wenn eine Ausgangsnachricht in einen anderen Ordner verschoben wird, wird sie nicht mehr im Ordner "Ausgangsnachrichten" angezeigt. Um Ausgangsnachrichten anzuzeigen, die in andere Ordner verschoben wurden, öffnen Sie diese Ordner.

### <span id="page-45-1"></span>**3.2.6 Sortieren von Ausgangsnachrichten**

Gesendete Nachrichten können Sie nach jeder Spalte der Liste "Ausgangsnachrichten" sortieren.

**1** Klicken Sie auf die Spaltenüberschrift, um Nachrichten in dieser Spalte alphabetisch zu sortieren. Klicken Sie auf die Spaltenüberschrift, um Nachrichten in dieser Spalte in umgekehrter alphabetischer Reihenfolge zu sortieren.

# **3.3 Empfangen von Emails**

GroupWise verwendet die Mailbox, um alle Mail-Nachrichten, Termine und sonstigen Nachrichten, die Sie empfangen, zu speichern.

- [Abschnitt 3.3.1, "Lesen empfangener Nachrichten", auf Seite 47](#page-46-0)
- $\bullet$  [Abschnitt 3.3.2, "Lesen von Anlagen", auf Seite 48](#page-47-0)
- [Abschnitt 3.3.3, "Antworten auf Emails", auf Seite 49](#page-48-0)
- [Abschnitt 3.3.4, "Weiterleiten von Emails an andere Personen", auf Seite 50](#page-49-0)

### <span id="page-46-0"></span>**3.3.1 Lesen empfangener Nachrichten**

Sie können die Nachrichten lesen, die Sie in Ihrer Mailbox oder in Ihrem Kalender empfangen. In der Mailbox wird eine Liste aller Nachrichten angezeigt, die Sie von anderen Benutzern empfangen haben. Empfängerlose Termine, Jobs und Notizen werden im Kalender angezeigt und nicht in der Mailbox.

Sie können alle eingehenden Nachrichtenkategorien in Ihrer Mailbox öffnen und lesen. Sie können auch Termine, Jobs und Notizen im Kalender lesen, damit Sie sich neue Nachrichten anzeigen lassen können, während Sie sich gleichzeitig Ihren Terminplan ansehen.

Telefonische Nachrichten und Mail-Nachrichten bleiben in der Mailbox, bis Sie diese löschen. Termine, Notizen und Jobs bleiben in der Mailbox, bis Sie diese akzeptieren, ablehnen oder löschen. Wenn Sie einen Termin, einen Job oder eine Notiz akzeptieren, wird er bzw. sie in den Kalender übernommen.

Alle in der Mailbox enthaltenen Nachrichten sind mit einem Symbol gekennzeichnet. Bereits geöffnete Nachrichten werden mit einem anderen Symbol gekennzeichnet als Nachrichten, die noch nicht geöffnet wurden. Weitere Informationen finden Sie unter Abschnitt 1.8, "Ermitteln der Symbole [neben Nachrichten", auf Seite 19](#page-18-0).

Alle ungeöffneten Nachrichten in Ihrer Mailbox werden fett dargestellt. So können Sie problemlos feststellen, welche Nachrichten und Dokumente Sie noch nicht gelesen haben.

- ["Lesen von Nachrichten", auf Seite 47](#page-46-1)
- ["Einstellen des Layouts für eine bestimmte Nachricht", auf Seite 48](#page-47-1)
- ["Kennzeichnen von Nachrichten als "Ungelesen"", auf Seite 48](#page-47-2)
- ["Kennzeichnen einer Nachricht als "Gelesen"", auf Seite 48](#page-47-3)

#### <span id="page-46-1"></span>**Lesen von Nachrichten**

Nachrichten werden automatisch in dem Format angezeigt, in dem sie gesendet wurden. Nachrichten werden in der Standardschrift und Standardschriftgröße Ihres Browsers angezeigt. Datum und Uhrzeit der Nachrichten werden in dem Format angezeigt, das für Ihre persönliche Arbeitsstation ausgewählt ist.

So lesen Sie eine Nachricht:

**1** Doppelklicken Sie auf die Nachricht in der Nachrichtenliste, um die Nachricht in einem neuen Fenster anzuzeigen.

**HINWEIS**: Aus Sicherheitsgründen werden Bilder in HTML-Nachrichten standardmäßig nicht angezeigt. Um die Bilder zu sehen, klicken Sie auf *GroupWise hat verhindert, dass Bilder auf dieser Seite angezeigt werden. Klicken Sie hier, um die Bilder anzuzeigen*.

#### <span id="page-47-1"></span>**Einstellen des Layouts für eine bestimmte Nachricht**

Sie können das Layout auch nur für eine bestimmte Nachricht ändern, sofern diese Nachricht in HTML erstellt wurde.

- **1** Öffnen Sie eine Nachricht.
- **2** Klicken Sie auf der Symbolleiste auf die Schaltfläche *Einfacher Text* oder *HTML*.

#### <span id="page-47-2"></span>**Kennzeichnen von Nachrichten als "Ungelesen"**

Wenn Sie eine Nachricht zum Lesen öffnen und anschließend entscheiden, diese erst später zu lesen, können Sie die Nachricht wieder als "Ungelesen" kennzeichnen. Durch das Kennzeichnen der Nachricht als "Ungelesen" wird die Nachricht fett dargestellt. Außerdem ändert sich das Symbol der Nachricht in "Ungeöffnet". So wissen Sie, dass Sie die Nachricht noch nicht gelesen haben.

- **1** Klicken Sie in der Mailbox auf die Nachricht in der Nachrichtenliste.
- **2** Klicken Sie oben in der Nachrichtenliste auf *Als 'Ungelesen' kennzeichnen*.

Wenn Sie eine Nachricht geöffnet haben, ändert die Kennzeichnung "Ungelesen" den Status der Nachricht unter "Eigenschaften" nicht. So wird beispielsweise dem Sender der Nachricht weiterhin der Status "Geöffnet" im Eigenschaftenfenster angezeigt, wenn Sie beispielsweise eine Nachricht geöffnet und dann als "Später lesen" markiert haben.

#### <span id="page-47-3"></span>Kennzeichnen einer Nachricht als "Gelesen"

- **1** Klicken Sie in der Mailbox auf die Nachricht in der Nachrichtenliste.
- **2** Klicken Sie oben in der Nachrichtenliste auf *Als 'Gelesen' kennzeichnen*.

Durch Kennzeichnen einer Nachricht als "Gelesen" wird der Nachrichtenstatus unter "Eigenschaften" geändert. So wird beispielsweise dem Sender der Nachricht im Fenster "Eigenschaften" der Status "Geöffnet" angezeigt, wenn Sie eine Nachricht nicht geöffnet, aber als "Gelesen" gekennzeichnet haben.

### <span id="page-47-0"></span>**3.3.2 Lesen von Anlagen**

GroupWise WebAccess kann Anlagen zusammen mit Nachrichten senden und empfangen Wenn Sie in einer Nachricht Anlagen empfangen, wird die Liste der Anlagen unter dem Betreff angezeigt.

- ["Anzeigen von Anlagendateien", auf Seite 48](#page-47-4)
- ["Speichern von beigefügten Dateien", auf Seite 49](#page-48-1)
- ["Öffnen von Anlagendateien", auf Seite 49](#page-48-2)
- ["Drucken von angehängten Dateien", auf Seite 49](#page-48-3)

#### <span id="page-47-4"></span>**Anzeigen von Anlagendateien**

Wenn Sie eine angehängte Datei anzeigen, wird die Anlage in einem Viewer im Nachrichtenbereich eingeblendet. Dies geht in der Regel zwar schneller vonstatten als das Öffnen der Anlage, doch wird deren Formatierung möglicherweise nicht richtig wiedergegeben. Wenn der Anlagentyp nicht unterstützt wird, steht die Option *Anzeigen* nicht zur Verfügung.

- **1** Öffnen Sie die Nachricht, die die Anlage enthält.
- **2** Klicken Sie neben der Anlage auf *Anzeigen*.

#### <span id="page-48-1"></span>**Speichern von beigefügten Dateien**

Wenn Sie eine Datei als Anlage beigefügt haben, können Sie diese Datei mit GroupWise WebAccess an einem anderen Standort speichern.

- **1** Öffnen Sie die Nachricht, die die Anlage enthält.
- **2** Klicken Sie auf den verknüpften Namen der Anlage.
- **3** Wählen Sie einen Standort zum Speichern der Anlage aus.

#### <span id="page-48-2"></span>**Öffnen von Anlagendateien**

Wenn Sie eine angehängte Datei öffnen, ermittelt GroupWise WebAccess die korrekte Anwendung zum Öffnen der Datei. Sie können die vorgeschlagene Anwendung akzeptieren oder den Pfad und Dateinamen einer anderen Anwendung auswählen.

- **1** Öffnen Sie die Nachricht, die die Anlage enthält.
- **2** Klicken Sie mit der rechten Maustaste auf den verknüpften Namen der Anlage und klicken Sie dann auf *Öffnen*.

#### <span id="page-48-3"></span>**Drucken von angehängten Dateien**

- **1** Klicken Sie in einer geöffneten Nachricht auf *Anzeigen* oder *Öffnen*, um den Inhalt der beigefügten Datei anzuzeigen.
- **2** Wenn Sie die Datei anzeigen, können Sie sie wie jede andere Seite in Ihrem Webbrowser drucken.

oder

Wenn Sie die Datei geöffnet haben, können Sie sie mit der systemeigenen Anwendung drucken.

### <span id="page-48-0"></span>**3.3.3 Antworten auf Emails**

Mithilfe der Option "Antwort" können Sie auf eine Nachricht antworten. Sie können jedem Empfänger der ursprünglichen Nachricht oder nur dem Sender der Nachricht antworten, ohne dass Sie eine neue Nachricht erstellen und adressieren. Sie können auch eine Kopie der ursprünglichen Nachricht in Ihre Antwort einfügen. Die Antwort enthält vor dem Text des ursprünglichen Betreffs den Hinweis *Antw:*. Den Betrefftext können Sie bei Bedarf auch ändern.

- ["Antworten auf eine Email", auf Seite 49](#page-48-4)
- ["Ändern der Einstellungen zum Verfassen", auf Seite 50](#page-49-1)

#### <span id="page-48-4"></span>**Antworten auf eine Email**

- **1** Öffnen Sie die Nachricht, die Sie beantworten möchten.
- **2** Klicken Sie in der Symbolleiste auf *Antwort*, um nur dem Absender per Email zu antworten. oder

Klicken Sie in der Symbolleiste auf *Antwort an alle*, um die Email an den Sender und an alle Empfänger zu senden.

**3** Geben Sie eine Mitteilung ein und klicken Sie anschließend auf *Senden* in der Symbolleiste.

Wenn die ursprüngliche Nachricht BK- oder CC-Empfänger enthielt und Sie "Antwort an alle" ausgewählt haben, wird Ihre Antwort zwar an die CC-Empfänger, jedoch nicht an die BK-Empfänger gesendet.

### <span id="page-49-1"></span>**Ändern der Einstellungen zum Verfassen**

- 1 Klicken Sie auf der WebAccess-Hauptseite auf das Symbol *Optionen* **\*** und dann auf *Optionen*.
- **2** Klicken Sie auf die Registerkarte *Erstellen*.
- **3** Wählen Sie *Automatisches Speichern aktivieren*, wenn Sie die Funktion zum automatischen Speichern verwenden möchten.
- **4** Wählen Sie unter *Rechtschreibprüfung* die gewünschten Optionen aus, einschließlich:
	- *Rechtschreibung vor Senden prüfen*
	- *Standardsprache*
- **5** Wählen Sie das Standardlayout beim Erstellen aus, und zwar entweder *Einfacher Text* oder *HTML*.

Ihr Administrator kann die HTML-Formatoption ausschalten.

- **6** Wählen Sie unter Signatur die gewünschten Optionen aus.
- **7** Klicken Sie auf *Speichern* und anschließend auf *Schließen*.

### <span id="page-49-0"></span>**3.3.4 Weiterleiten von Emails an andere Personen**

Mit dem Befehl "Weiterleiten" senden Sie empfangene Nachrichten an andere Benutzer. Sie können Nachrichten als Anlagen oder inline weiterleiten. Die Mail-Nachricht enthält Ihren Namen und gegebenenfalls weitere Kommentare.

- **1** Klicken Sie mit der rechten Maustaste auf die Nachricht, die Sie weiterleiten möchten.
- **2** Klicken Sie auf *Weiterleiten*, um die Nachricht inline weiterzuleiten.

Alternativ:

Klicken Sie auf *Als Anlage weiterleiten*, um die Nachricht als Anlage weiterzuleiten.

- **3** Fügen Sie die Namen der Benutzer hinzu, an die die Nachricht weitergeleitet werden soll.
- **4** (Optional) Geben Sie eine Mitteilung ein.
- **5** Klicken Sie in der Symbolleiste auf *Senden*.

Wenn Sie einen Termin, einen Job oder eine Notiz nicht akzeptieren können, können Sie die Nachricht auch delegieren, anstatt sie weiterzuleiten. Wenn Sie eine Nachricht delegieren, erscheint im Eigenschaftenfenster der Nachricht der Status "Delegiert", damit der Sender darüber informiert ist, dass Sie die Zuständigkeit für die betreffende Nachricht an eine andere Person übertragen haben.

# **3.4 Verwalten empfangener Emails**

- [Abschnitt 3.4.1, "Speichern einer Nachricht auf Datenträger", auf Seite 51](#page-50-0)
- [Abschnitt 3.4.2, "Speichern von Statusinformationen", auf Seite 51](#page-50-1)
- [Abschnitt 3.4.3, "Löschen von Emails", auf Seite 51](#page-50-2)
- [Abschnitt 3.4.4, "Anzeigen der Quelle von externen Nachrichten", auf Seite 51](#page-50-3)
- [Abschnitt 3.4.5, "Sortieren von Eingangsnachrichten", auf Seite 52](#page-51-0)

### <span id="page-50-0"></span>**3.4.1 Speichern einer Nachricht auf Datenträger**

Gespeicherte Nachrichten werden an den festgelegten Speicherort kopiert und verbleiben außerdem in Ihrer Mailbox und dem Kalender.

- **1** Öffnen Sie die Nachricht, die Sie speichern möchten.
- **2** Speichern Sie die Seite wie in Ihrem Webbrowser üblich.

### <span id="page-50-1"></span>**3.4.2 Speichern von Statusinformationen**

- **1** Klicken Sie mit der rechten Maustaste auf eine Nachricht und anschließend auf *Eigenschaften*.
- **2** Klicken Sie auf *Datei* > *Seite speichern unter*.

GroupWise WebAccess erstellt einen vorläufigen Dateinamen für die Nachricht. Sie können den Dateinamen und den Standardordner ändern.

**3** Klicken Sie auf *Speichern*.

### <span id="page-50-2"></span>**3.4.3 Löschen von Emails**

Nachrichten mit der Option "Löschen" aus Ihrer Mailbox entfernen. Mit dem Befehl "Löschen" können Sie eine bereits gesendete Nachricht zurückziehen. Sie können Mail- und Telefonnachrichten zurückziehen, solange sie von den Empfängern noch nicht gelesen bzw. solange sie noch nicht an das Internet gesendet wurden. Sie können Termine, Notizen und Jobs jederzeit zurückziehen.

Wenn Sie Junkmail empfangen und diese häufig manuell löschen müssen, können Sie gegebenenfalls die Junkmail-Behandlung einrichten. Weitere Informationen finden Sie unter "Umgang mit [unerwünschten Emails \(Spam\)", auf Seite 52](#page-51-1).

**1** Wählen Sie auf der WebAccess-Hauptseite eine oder mehrere Nachrichten aus und klicken Sie dann auf *Löschen*.

Gelöschte Nachrichten werden in den Papierkorb verschoben und können von dort aus wiederhergestellt werden, bis Sie den Papierkorb leeren.

### <span id="page-50-3"></span>**3.4.4 Anzeigen der Quelle von externen Nachrichten**

Wenn Sie Nachrichten von externen Systemen empfangen und an diese senden, können Sie die Quelle einer Nachricht anzeigen. Die Quelle umfasst sämtliche Daten, die eine Nachricht enthält.

- **1** Öffnen Sie eine Nachricht, die Sie von einer externen Quelle erhalten haben.
- **2** Klicken Sie neben der Anlage "Mime.822" auf *Anzeigen*, um sie zu öffnen.

### <span id="page-51-0"></span>**3.4.5 Sortieren von Eingangsnachrichten**

Empfangene Nachrichten können Sie nach jeder Spalte der Liste "Eingangsnachrichten" sortieren.

**1** Klicken Sie auf die Spaltenüberschrift, um Nachrichten in dieser Spalte alphabetisch zu sortieren. Klicken Sie auf die Spaltenüberschrift, um Nachrichten in dieser Spalte in umgekehrter alphabetischer Reihenfolge zu sortieren.

# **3.5 Drucken von Emails**

Beim Drucken einer Nachricht werden die Informationen aus *Von*, *An*, *Datum*, *Betreff*, *CC* und Anlagennamen am Beginn der Seite angezeigt.

**1** Klicken Sie in einer geöffneten Nachricht auf *Druckansicht*, um eine Druckansicht der Nachricht zu öffnen.

**WICHTIG**: Verwenden Sie nicht die Option *Datei > Drucken* in Ihrem Webbrowser. Die grafische Version der in WebAccess angezeigten Nachricht kann nicht wie auf dem Bildschirm dargestellt gedruckt werden.

- **2** Klicken Sie auf *Diese Seite drucken*.
- **3** Wählen Sie die Druckoptionen und drucken Sie die Seite wie in Ihrem Webbrowser üblich.

# <span id="page-51-1"></span>**3.6 Umgang mit unerwünschten Emails (Spam)**

Mit der Option "Junkmail-Behandlung" können Sie festlegen, wie mit unerwünschten Internet-Email-Nachrichten (auch als Spam bezeichnet) verfahren werden soll, die an die GroupWise-Email-Adresse gesendet wurden.

- [Abschnitt 3.6.1, "Erläuterung der Junkmail-Verwaltung", auf Seite 52](#page-51-2)
- [Abschnitt 3.6.2, "Blockieren oder Junkmail-Einordnung von Emails", auf Seite 52](#page-51-3)

### <span id="page-51-2"></span>**3.6.1 Erläuterung der Junkmail-Verwaltung**

Internet-Email umfasst alle Emails, bei denen die Adresse des Senders im Format "Name@Beispiel.com", "Name@Beispiel.org", "Name@Beispiel.de" usw. vorliegt. Bei internen Emails handelt es sich um Emails, die von Sendern aus Ihrem GroupWise-System stammen. Im Feld *Von* wird keine Internet-Adresse, sondern nur der Name des Senders angezeigt.

Eine Internet-Domäne ist Teil der Email-Adresse, die nach dem @-Zeichen steht. Beispiel: Die Internetdomäne in der Adresse Henry@Beispiel.com lautet Beispiel.com.

Weitere Informationen zum Junkmail-Ordner finden Sie unter ["Junkmail-Ordner", auf Seite 17](#page-16-0).

Ihr GroupWise-Administrator kann die Junkmail-Behandlung deaktivieren. (Sie steht dann nicht mehr zur Verfügung.)

### <span id="page-51-3"></span>**3.6.2 Blockieren oder Junkmail-Einordnung von Emails**

Sie können Regeln verwenden, um interne Emails zu blockieren oder im Junkmail-Ordner abzulegen. (Weitere Informationen finden Sie unter Abschnitt 8.3, "Erstellen von Regeln", auf [Seite 98.](#page-97-0)) Sie können beispielsweise eine Regel "Löschen" erstellen, die alle Nachrichten von einer bestimmten Email-Adresse oder von ganzen Internet-Domänen in Ihren Papierkorbordner verschiebt. Außerdem können Sie mit dem folgenden Verfahren eine Regel "In Ordner verschieben" erstellen, die Nachrichten mit einem bestimmten Betreff in Ihren Junkmail-Ordner verschiebt.

- **1** Klicken Sie auf der WebAccess-Hauptseite auf das Symbol *Optionen*  $\ddot{\mathbf{x}}$ , und dann auf *Optionen*.
- **2** Klicken Sie auf *Regeln*.
- **3** Wählen Sie *In Ordner verschieben* aus dem Dropdown-Menü des Feldes *Typ* aus und klicken Sie dann auf *Erstellen*.
- **4** Geben Sie im Feld *Regelname* einen Namen ein, beispielsweise "Junkmail-Regel".
- **5** Mit der Option "Bedingungen definieren" können Sie Ihrer Regel bestimmte Informationen hinzufügen.
	- Wählen Sie im ersten Bedingungsfeld *Von* aus.
	- Wählen Sie im zweiten Bedingungsfeld *Entspricht* aus.
	- Geben Sie im letzten Bedingungsfeld den Namen der Person oder einer bestimmten Internet-Domäne gemäß der Anzeige im Feld *Von:* einer E-Mail-Nachricht ein. Beispiel: MSchmidt@Unternehmen.com oder @Unternehmen.com.
- **6** Wählen Sie den Ordner Junkmail als Zielordner aus.
- **7** Klicken Sie auf *Speichern*.
- **8** Stellen Sie sicher, dass das Kontrollkästchen neben der gerade erstellten Regel aktiviert ist, und klicken Sie dann auf *Schließen*.

# 4 <sup>4</sup>**Kalender**

Der Terminplan kann in zahlreichen verschiedenen Layouts oder Formaten angezeigt werden, wie beispielsweise Tages-, Wochen- oder Monatslayouts. Im Monatslayout können Sie beispielsweise Ihren Terminplan eines Monats anzeigen. Der Jobabschnitt ermöglicht Ihnen dabei die Anzeige aller geplanten Jobs geordnet nach ihren Fälligkeitsdaten. Weitere Informationen zu Jobs erhalten Sie unter [Kapitel 5, "Jobs und die Jobliste", auf Seite 71](#page-70-0).

- [Abschnitt 4.1, "Der Kalender", auf Seite 55](#page-54-0)
- [Abschnitt 4.2, "Verwalten des Kalenders", auf Seite 55](#page-54-1)
- [Abschnitt 4.3, "Senden von Kalendernachrichten", auf Seite 60](#page-59-0)
- $\bullet$  [Abschnitt 4.4, "Empfangen von Kalendernachrichten", auf Seite 66](#page-65-0)
- [Abschnitt 4.5, "Veröffentlichen persönlicher Kalender im Internet", auf Seite 67](#page-66-0)
- [Abschnitt 4.6, "Drucken eines Kalenders", auf Seite 69](#page-68-0)

# <span id="page-54-0"></span>**4.1 Der Kalender**

Sie können mehrere Kalender im Kalenderlayout anzeigen. Sie haben die Möglichkeit, jedem Kalender eine eindeutige Farbe zuzuordnen, damit er so im Kalenderlayout schnell erkannt wird. Sie können einzelne oder alle Kalender für andere Benutzer freigeben.

Zahlreiche Kalender- und Drucklayouts stehen für die Anzeige der gewünschten Informationen zur Verfügung. Das Layout, das Sie für Ihre letzte Sitzung ausgewählt haben, wird als Standardlayout verwendet, wenn Sie sich das nächste Mal bei GroupWise® WebAccess anmelden.

Sie öffnen den Kalender über die Navigationsleiste oder den Kalenderordner im Hauptfenster.

GroupWise WebAccess passt die Uhrzeit automatisch an, wenn Termine zwischen Personen versendet werden, die sich in unterschiedlichen Zeitzonen befinden. Wenn Sie sich beispielsweise in New York befinden und einen Konferenzanruf nach Los Angeles für 16.00 Uhr Ihrer Ortszeit ansetzen, wird den Empfängern in Los Angeles ein Termin mit einem Konferenzanruf um 13.00 Uhr Ortszeit angezeigt. GroupWise WebAccess verwendet stets die auf Ihrer Arbeitsstation eingestellte Zeitzone.

Wenn Sie festlegen müssen, wie Ihr Arbeitsterminplan die Zeiten anzeigt, zu denen Sie für Termine zur Verfügung stehen, verwenden Sie den GroupWise-Windows-Client zum Festlegen Ihres Arbeitsterminplans. Sie können dann GroupWise WebAccess zum Anzeigen Ihres Arbeitsterminplans verwenden.

# <span id="page-54-1"></span>**4.2 Verwalten des Kalenders**

- [Abschnitt 4.2.1, "Anzeigen des Kalenders", auf Seite 56](#page-55-0)
- [Abschnitt 4.2.2, "Lesen eines Kalendereintrags", auf Seite 58](#page-57-0)
- [Abschnitt 4.2.3, "Erstellen eines persönlichen Kalenders", auf Seite 58](#page-57-1)
- [Abschnitt 4.2.4, "Verwenden freigegebener Kalender", auf Seite 59](#page-58-0)

### <span id="page-55-0"></span>**4.2.1 Anzeigen des Kalenders**

Es gibt verschiedene Methoden zum Anzeigen Ihres GroupWise-Kalenders, zum Beispiel nach Tagen, Wochen und Monaten.

Alle nicht akzeptierten Nachrichten in Ihrem Kalender werden kursiv dargestellt, damit Sie die noch nicht akzeptierten Nachrichten leicht identifizieren können.

- ["Öffnen des Kalenderordners oder Kalenderlayouts", auf Seite 56](#page-55-1)
- ["Auswählen von anzuzeigenden Kalendern", auf Seite 57](#page-56-0)
- ["Anzeigen eines anderen Datums im Kalender", auf Seite 57](#page-56-1)
- ["Anzeigen ganztägiger Ereignisse im Kalender", auf Seite 57](#page-56-2)
- ["Navigieren im Kalender", auf Seite 57](#page-56-3)
- ["Erläuterung der Kalenderschattierung", auf Seite 58](#page-57-2)

#### <span id="page-55-1"></span>**Öffnen des Kalenderordners oder Kalenderlayouts**

Die Registerkarte *Kalender* in der Navigationsleiste enthält eine Symbolleiste für den Zugriff auf verschiedene Layout-Optionen. Beim Öffnen des Kalenderordners wird das Layout angezeigt, das beim Verlassen des Kalenders aktiv war.

**1** Klicken Sie in der Navigationsleiste auf *Kalender* und anschließend auf die Schaltflächen der Kalendersymbolleiste, um verschiedene Layouts auszuwählen.

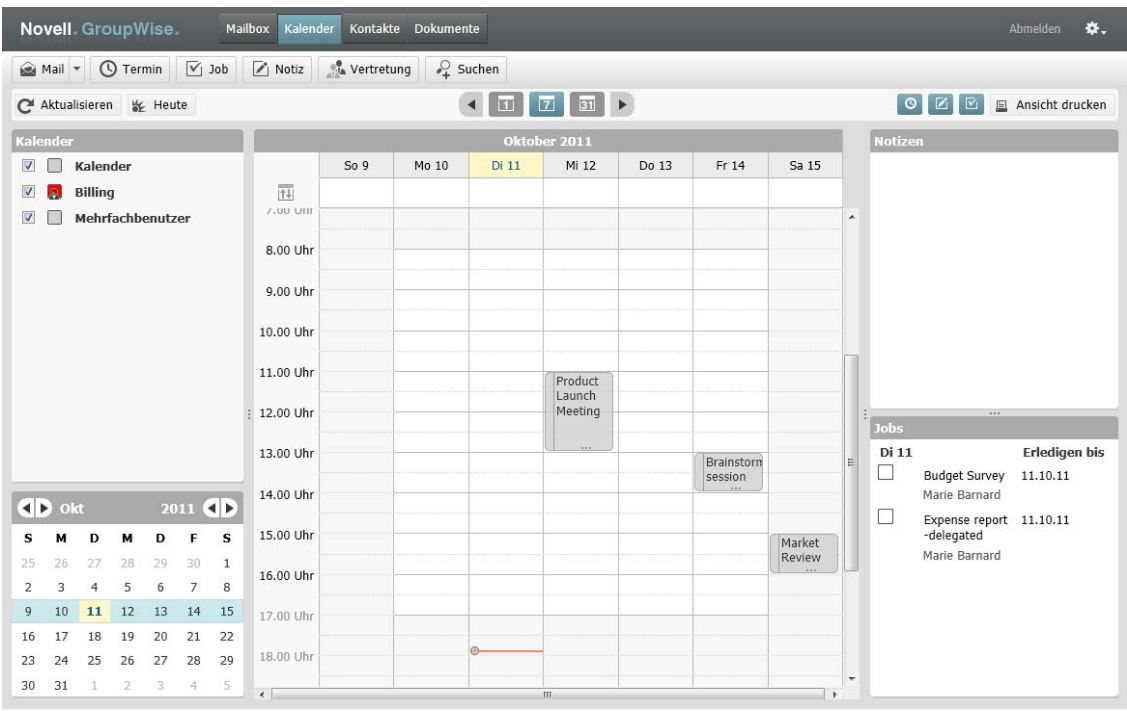

Sie können sich den Kalender in unterschiedlichen Layouts anzeigen lassen, beispielsweise in Tages-, Wochen- oder Monatslayouts. Klicken Sie auf der Kalendersymbolleiste auf eine andere Schaltfläche, um ein anderes Layout anzuzeigen.

#### <span id="page-56-0"></span>**Auswählen von anzuzeigenden Kalendern**

GroupWise WebAccess kann mehrere Kalender im GroupWise-Hauptkalender anzeigen. Sie können Ihren GroupWise-Hauptkalender sowie persönliche Kalender und freigegebene Kalender anzeigen.

**1** Aktivieren Sie im Kalenderlayout die Kontrollkästchen neben den Kalendern, die Sie anzeigen möchten.

#### <span id="page-56-1"></span>**Anzeigen eines anderen Datums im Kalender**

**1** Klicken Sie unten links im Kalenderlayout im Datumsauswahlkalender auf ein Datum.

Das aktuelle Datum wird fett dargestellt.

Mit den Pfeilen in der linken Ecke können Sie einen Monat vor- und zurückspringen, mit den Pfeilen in der rechten Ecke können Sie in den meisten Sprachen ein Jahr vor- und zurückspringen.

#### <span id="page-56-2"></span>**Anzeigen ganztägiger Ereignisse im Kalender**

Ganztägige Ereignisse befinden sich ganz oben im Kalender im Bereich "Ganzt. Ereign." der Tagesund Wochenlayouts.

*Abbildung 4-1 Fenster "Ganztägige Ereignisse"*

| Mo 25 - J | - Di 26 - | $\sim$ Mi 27 $\rightarrow$ | Do 28 - | - Fr. 29 - Sa. 30 - | - So 31 |  |
|-----------|-----------|----------------------------|---------|---------------------|---------|--|
|           |           |                            |         |                     |         |  |

#### <span id="page-56-3"></span>**Navigieren im Kalender**

Verwenden Sie die Kalendersymbolleiste zum Navigieren im Kalender.

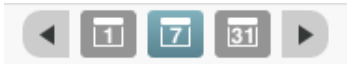

- **1** Um ein anzuzeigendes Datum auszuwählen, klicken Sie unten links im Kalenderlayout auf ein Datum.
- **2** Um zum heutigen Datum zurückzukehren, klicken Sie auf *Heute*.
- **3** Um je nach Kalenderdarstellung einen Tag, eine Woche oder einen Monat zu wechseln, klicken Sie zum Zurückwechseln auf das Symbol Zurück · und zum Vorwärtsspringen auf das Symbol *Vorwärts* .
- **4** Zum Anzeigen eines Tageslayouts klicken Sie auf der Kalendersymbolleiste auf *Tag*.
- **5** Zum Anzeigen eines Wochenlayouts klicken Sie auf der Kalendersymbolleiste auf *Woche*.
- **6** Zum Anzeigen eines Monatslayouts klicken Sie auf der Kalendersymbolleiste auf *Monat*.

#### <span id="page-57-2"></span>**Erläuterung der Kalenderschattierung**

Termine in Ihrem Kalender werden in verschiedenen Schattierungen dargestellt, abhängig davon, wie der Termin angezeigt wird:

- **Belegt:** Der Termin wird grau dargestellt.
- **Frei:** Der Termin wird weiß dargestellt.
- **Abwesend:** Der Termin wird dunkelgrau dargestellt.
- **Mit Vorbehalt:** Der Termin wird grau mit weißen und grauen Streifen an der Seite dargestellt.

So ändern Sie den Status *Terminzeit kennzeichnen als* des Termins:

**1** Öffnen Sie den Termin und klicken Sie dann auf *Belegt, Frei*, *Mit Vorbehalt*, *Abwesend* oder *Mit Vorbehalt* im Dropdown-Menü *Anzeigen als*.

### <span id="page-57-0"></span>**4.2.2 Lesen eines Kalendereintrags**

- **1** Klicken Sie in der Navigationsleiste auf *Kalender*.
- **2** Doppelklicken Sie auf die Nachricht, die Sie lesen möchten.

In allen Kalenderlayouts können Sie den Mauszeiger auf die meisten Nachrichten setzen und Informationen anzeigen, beispielsweise Betreff, Uhrzeit, Ort und An.

### <span id="page-57-1"></span>**4.2.3 Erstellen eines persönlichen Kalenders**

**1** Klicken Sie in einem Kalenderlayout auf den Dropdown-Pfeil neben *Mail* und klicken Sie dann auf *Kalender*.

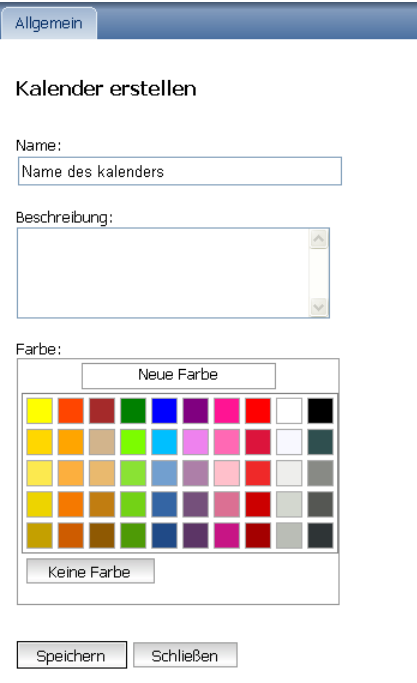

- **2** Geben Sie einen Namen für den neuen Kalender ein.
- **3** (Optional) Geben Sie eine Beschreibung für den Kalender ein.
- **4** (Optional) Wählen Sie eine Farbe für den Kalender aus, indem Sie auf ein farbiges Quadrat klicken.
- **5** Klicken Sie auf *Speichern* und anschließend auf *Schließen*.

### **Ändern der Kalenderfarbe**

Jedem Kalender sind ein Name und eine Farbe zugeordnet. Der Name des Kalenders kann in WebAccess zwar nicht bearbeitet werden, Sie können jedoch die Kalenderfarbe ändern.

- **1** Klicken Sie mit der rechten Maustaste auf den zu bearbeitenden Kalender.
- **2** Klicken Sie auf *Eigenschaften*.
- **3** Wählen Sie die gewünschte Farbe aus.
- **4** Klicken Sie auf *Speichern*.
- **5** Klicken Sie auf *Schließen*.

### <span id="page-58-0"></span>**4.2.4 Verwenden freigegebener Kalender**

Ein freigegebener Kalender ist wie jeder andere Kalender, mit der Ausnahme, dass andere Personen darauf zugreifen können und er in deren Kalenderlisten angezeigt wird. Sie können bestehende persönliche Kalender in Ihrer Kalenderliste freigeben. Sie wählen dann die Benutzer aus, die den Kalender gemeinsam nutzen dürfen, und legen fest, welche Rechte diesen Benutzern erteilt werden. Dann können Benutzer Kalendereinträge im freigegebenen Kalender aufgeben. Ihren Hauptkalender können Sie nicht freigeben.

- ["Freigeben von vorhandenen Kalendern für andere Benutzer", auf Seite 59](#page-58-1)
- ["Speichern von Kalendereinträgen in einem freigegebenen Kalender", auf Seite 60](#page-59-1)

#### <span id="page-58-1"></span>**Freigeben von vorhandenen Kalendern für andere Benutzer**

**1** Klicken Sie in der Ordnerliste mit der rechten Maustaste auf den Kalender, den Sie freigeben möchten und klicken Sie dann auf *Freigeben*.

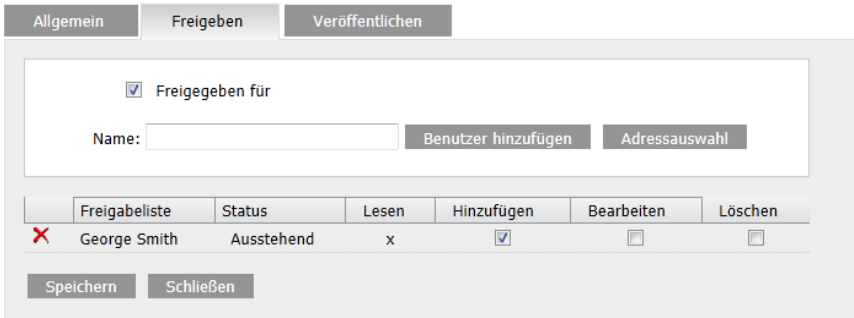

- **2** Wählen Sie *Freigegeben für* aus.
- <span id="page-58-2"></span>**3** Geben Sie in das Feld *Name* die ersten Buchstaben des Benutzernamens ein.
- **4** Wenn der Name des Benutzers in dem Feld angezeigt wird, klicken Sie auf *Hinzufügen*, um den Benutzer in die *Freigabeliste* zu verschieben.
- **5** (Optional) Klicken Sie auf die Schaltfläche *Adressauswahl*, um die Benutzer mit der Adressauswahl hinzuzufügen.

Weitere Informationen zur Verwendung der Adressauswahl finden Sie im Abschnitt [Abschnitt 6.2, "Verwenden der Adressauswahl", auf Seite 78.](#page-77-0)

- <span id="page-59-2"></span>**6** Wählen Sie die Zugriffsoptionen aus, die Sie den einzelnen Benutzern zuweisen möchten.
- **7** Wiederholen Sie die Schritte [Schritt 3](#page-58-2) bis [Schritt 6](#page-59-2) für jeden Benutzer, für den Sie den Ordner freigeben möchten.
- **8** Klicken Sie auf *Speichern* und anschließend auf *Schließen*.

#### <span id="page-59-1"></span>**Speichern von Kalendereinträgen in einem freigegebenen Kalender**

- **1** Klicken Sie mit der rechten Maustaste auf den freigegebenen Kalender und klicken Sie dann auf *Nur diesen Kalender anzeigen*.
- **2** Wählen Sie im freigegebenen Kalender ein Datum aus und klicken Sie dann in der Terminliste auf eine Uhrzeit.
- **3** (Optional) Geben Sie einen Betreff und einen Ort ein (sofern erforderlich).
- **4** Stellen Sie sicher, dass der richtige Kalender aus dem Dropdown-Menü *Kalender* ausgewählt wird.
- **5** Weitere Optionen, wie beispielsweise *Startdatum*, *Uhrzeit*, *Anzeigen als*, *Dauer* oder die Terminnachricht erhalten Sie, indem Sie auf *Weitere Optionen* klicken.
- **6** Klicken Sie auf *Bereitstellen*.

# <span id="page-59-0"></span>**4.3 Senden von Kalendernachrichten**

- [Abschnitt 4.3.1, "Erläuterung der Nachrichtensymbole im Kalender", auf Seite 60](#page-59-3)
- [Abschnitt 4.3.2, "Planen von Terminen", auf Seite 60](#page-59-4)
- [Abschnitt 4.3.3, "Senden von Notizen", auf Seite 65](#page-64-0)

#### <span id="page-59-3"></span>**4.3.1 Erläuterung der Nachrichtensymbole im Kalender**

Die im Kalender angezeigten Symbole bieten zusätzliche Informationen zu Nachrichten. Weitere Informationen finden Sie unter Abschnitt 1.8, "Ermitteln der Symbole neben Nachrichten", auf [Seite 19.](#page-18-0)

#### <span id="page-59-4"></span>**4.3.2 Planen von Terminen**

Mithilfe von Terminen können Sie Zeitblöcke an einem bestimmten Datum oder für einen Datumsbereich planen.

Mit der Option "Terminzeitensuche" können Sie nach Zeiten suchen, in denen sämtliche Benutzer und Ressourcen verfügbar sind, die Sie für einen Termin benötigen. Weitere Informationen finden Sie unter ["Verwenden der Terminzeitensuche zur Überprüfung der Verfügbarkeit", auf Seite 63](#page-62-0).

Wenn Sie einen Termin planen und sich selbst als Teilnehmer einschließen, akzeptiert GroupWise diesen Termin automatisch für Sie.

- ["Planen von eigenen Terminen", auf Seite 61](#page-60-0)
- ["Planen eines Termins für mehrere Personen", auf Seite 61](#page-60-1)
- ["Verwenden der Terminzeitensuche zur Überprüfung der Verfügbarkeit", auf Seite 63](#page-62-0)
- ["Neuplanen von Termine", auf Seite 63](#page-62-1)
- ["Absagen von Terminen", auf Seite 64](#page-63-0)
- ["Planen eines periodisch auftretenden Termins", auf Seite 64](#page-63-1)
- ["Absagen eines periodisch auftretenden Termins", auf Seite 64](#page-63-2)

#### <span id="page-60-0"></span>**Planen von eigenen Terminen**

Für Zeiträume, in denen Sie nicht für Besprechungen zur Verfügung stehen, können Sie einen empfängerlosen Termin planen. Wenn ein anderer Benutzer Sie für einen Termin vorgesehen hat und eine Terminzeitensuche durchführt, sieht er, dass Sie zu den angegebenen Zeiten nicht zur Verfügung stehen, kann jedoch auch für diesen Zeitpunkt einen Termin planen.

Empfängerlose Termine werden in Ihrem Kalender an dem von Ihnen festgelegten Datum eingefügt. Sie werden weder in Ihre Mailbox noch in die Mailbox eines anderen Benutzers eingetragen. Entsprechend werden alle empfängerlosen Termine in Ihrem GroupWise-Hauptkalender gespeichert. Um sie in einen persönlichen Kalender zu übertragen, können Sie sie nach ihrer Erstellung in den persönlichen Kalender ziehen und ablegen.

**1** Klicken Sie in der Symbolleiste auf den Dropdown-Pfeil neben *Mail* und klicken Sie dann auf *Empfängerloser Termin*.

oder

Wählen Sie in Ihrem Kalender ein Datum aus und klicken Sie in diesem Tag dann auf eine Uhrzeit.

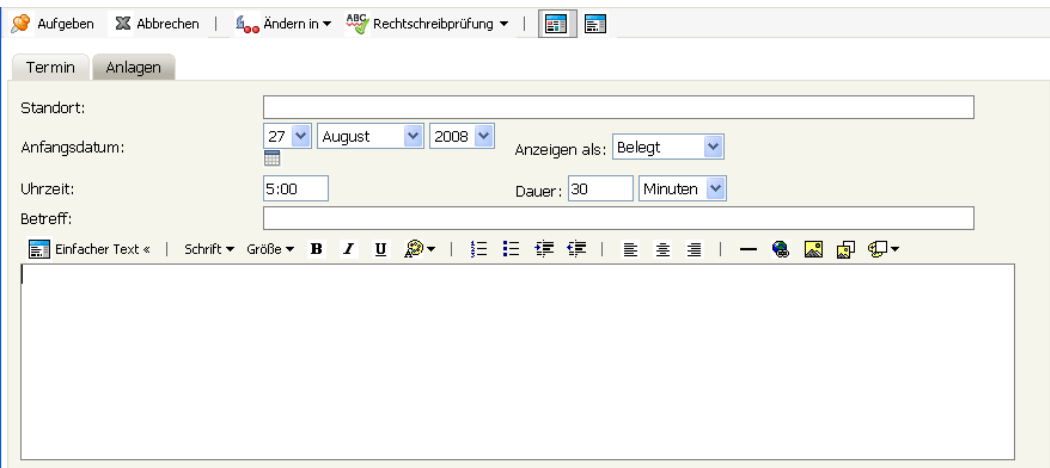

- **2** (Optional) Geben Sie einen Betreff und einen Ort ein.
- **3** Legen Sie das Anfangsdatum fest.
- **4** Geben Sie das Anfangsdatum und die Dauer an. Die Dauer kann in Minuten, Stunden oder Tagen angegeben werden.
- **5** Geben Sie mithilfe des Dropdown-Menüs *Anzeigen als* an, wie der Termin angezeigt werden soll. Termine können als *Belegt*, *Frei*, *Abwesend* oder *Mit Vorbehalt* angezeigt werden.
- **6** (Optional) Geben Sie eine Mitteilung ein.
- **7** Klicken Sie *Aufgeben* auf der Symbolleiste an.

#### <span id="page-60-1"></span>**Planen eines Termins für mehrere Personen**

**1** Klicken Sie in der Symbolleiste auf *Termin*.

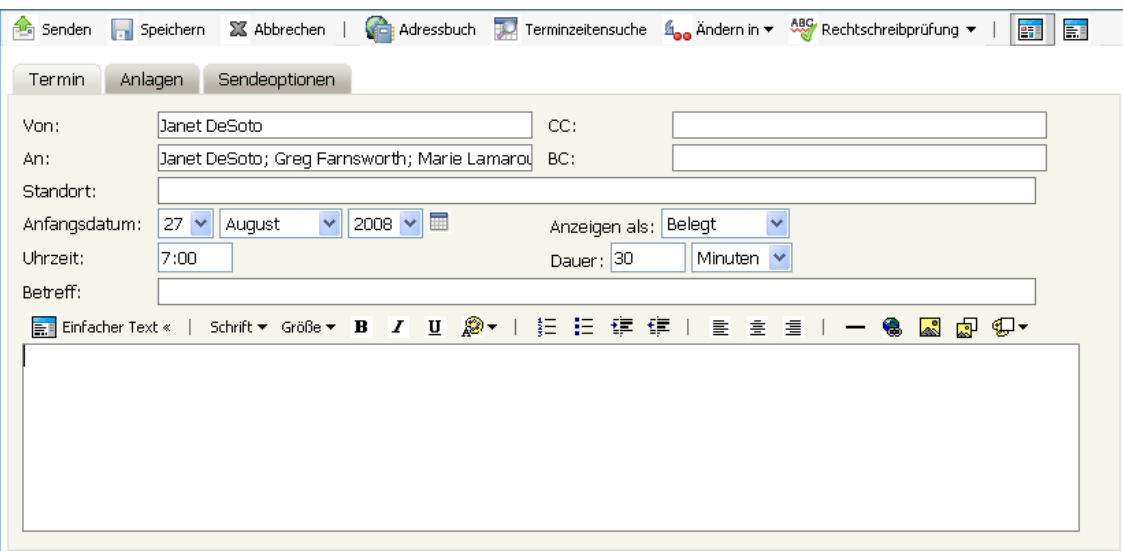

**2** Geben Sie in das Feld *An* einen Benutzernamen ein und drücken Sie anschließend die Eingabetaste. Wiederholen Sie das Verfahren für jeden weiteren Benutzer. Geben Sie etwaige Ressourcen-IDs (beispielsweise Konferenzräume) im Feld *An* ein. Falls erforderlich, geben Sie Benutzernamen in die Felder *CC* und *BC* ein.

oder

Zum Auswählen von Benutzernamen oder Ressourcen in einer Liste klicken Sie in der Symbolleiste auf *Adresse*, um Benutzer mit der Adressauswahl hinzuzufügen. Weitere Informationen zur Verwendung der Adressauswahl finden Sie im Abschnitt [Abschnitt 6.2,](#page-77-0)  ["Verwenden der Adressauswahl", auf Seite 78.](#page-77-0)

Ihr Name wird automatisch dem Feld *An* des Termins hinzugefügt. Wenn Sie den Termin senden, wird er automatisch Ihrem Kalender hinzugefügt. Wenn Sie nicht in die Nachricht einbezogen werden möchten, löschen Sie Ihren Namen im Feld *An*.

- **3** Geben Sie den Ort der Besprechung in das Feld *Pfad* ein.
- **4** Legen Sie das Anfangsdatum fest.
- **5** Geben Sie das Anfangsdatum und die Dauer an. Die Dauer kann in Minuten, Stunden oder Tagen angegeben werden.
- **6** Geben Sie mit dem Dropdown-Menü *Anzeigen als* an, wie der Termin angezeigt werden soll. Termine können als *Belegt*, *Frei*, *Abwesend* oder *Mit Vorbehalt* angezeigt werden.
- **7** Geben Sie einen Betreff und den Nachrichtentext ein.

Ändern Sie gegebenenfalls die Schrift für den Nachrichtentext. Informationen hierzu erhalten Sie unter ["Ändern der Schrift im HTML-Layout", auf Seite 30](#page-29-1).

**8** Wenn Sie sicherstellen möchten, dass die für den Termin benötigten Personen und Ressourcen verfügbar sind, können Sie eine Terminzeitensuche durchführen, indem Sie auf die Registerkarte *Terminzeitensuche* klicken. Weitere Informationen finden Sie unter "Verwenden der [Terminzeitensuche zur Überprüfung der Verfügbarkeit", auf Seite 63.](#page-62-0)

Wenn Sie auf das Register *Sendeoptionen* klicken, können Sie verschiedene Optionen festlegen. Sie können beispielsweise für diesen Termin eine hohe Priorität festlegen und eine Antwort von den Empfängern anfordern.

**9** Klicken Sie in der Symbolleiste auf *Senden*.

#### <span id="page-62-0"></span>**Verwenden der Terminzeitensuche zur Überprüfung der Verfügbarkeit**

Mit der Option "Terminzeitensuche" können Sie nach Zeiten suchen, in denen sämtliche Personen und Ressourcen, die Sie für eine Besprechung benötigen, verfügbar sind.

- **1** Geben Sie in dem zu erstellenden Termin die Benutzernamen und Ressourcen-IDs in das Feld *An* ein.
- **2** Geben Sie den ersten möglichen Tag für die Besprechung in das Feld *Anfangsdatum* ein.
- **3** Geben Sie die Dauer der Besprechung ein.
- **4** Klicken Sie auf die Registerkarte *Terminzeitensuche*.

Auf der Registerkarte *Terminzeitensuche* können Sie folgende Aufgaben ausführen:

**Anzeigen der Teilnehmer mit Terminüberschneidungen:** Teilnehmer, bei denen sich im Hinblick auf die ausgewählte Zeit eine Terminüberschneidung ergibt, werden mit durchgestrichenem Namen im Abschnitt *An* angezeigt.

**Ändern des Terminzeitpunkts:** Klicken Sie im Kalender auf eine neue Zeit, um den Termin zu verlegen.

**Hervorheben der Termine für einen bestimmten Benutzer:** Klicken Sie im Feld *An* auf den Namen des Benutzers, dessen Termine Sie hervorheben möchten.

**Ausblenden der Termine eines Benutzers:** Klicken Sie auf das Symbol neben dem Benutzer, dessen Termine Sie ausblenden möchten.

**Anzeigen der Termine aller Benutzer:** Klicken Sie auf *Termine anzeigen*, um alle Termine der einzelnen Benutzer im Abschnitt *An* anzuzeigen.

**Aktualisieren des Kalenders mit aktuellen Terminen:** Klicken Sie auf *Aktualisieren*, um die aktuellen Termine der einzelnen Benutzer im Abschnitt *An* anzuzeigen.

**Verschieben des Termins auf ein anderes Datum:** Klicken Sie auf den Pfeil nach links **·** und den Pfeil nach rechts  $\blacktriangleright$ , um den Termin auf ein anderes Datum im Kalender zu verschieben.

**5** Um einen Benutzer oder eine Ressource aus der Liste zu entfernen, klicken Sie auf die Registerkarte *Termin*. Klicken Sie im Feld *An* auf den zu entfernenden Benutzernamen bzw. die zu entfernende Ressource und drücken Sie die Entf-Taste.

Dieses Vorgehen empfiehlt sich beispielsweise, wenn Sie mehrere Konferenzräume in die Suche einbeziehen möchten, von denen einer frei war, und Sie die nicht benötigten Räume wieder entfernen möchten.

**6** Schließen Sie die Terminerstellung ab und klicken Sie auf *Senden*.

#### <span id="page-62-1"></span>**Neuplanen von Termine**

Wenn Sie Änderungen an den Personen und Ressourcen für den Termin vornehmen möchten, können Sie einen Termin neu planen.

- **1** Klicken Sie auf den Ordner *Ausgangsnachrichten* in der Ordnerliste.
- **2** Wählen Sie den Termin aus, den Sie neu planen möchten, und öffnen Sie ihn.
- **3** Klicken Sie im Terminfenster in der Symbolleiste auf *Neu senden*.
- **4** Wählen Sie *Ursprüngliche Nachricht zurückziehen?*, um den ursprünglichen Termin zu löschen.
- **5** Nehmen Sie Ihre Änderungen vor und klicken Sie anschließend *Senden* auf der Symbolleiste an.

#### <span id="page-63-0"></span>**Absagen von Terminen**

Sie können einen Termin absagen, wenn Sie ihn selbst geplant haben oder die entsprechenden Vertretungsrechte für die Mailbox der Person besitzen, die den Termin geplant hat.

- **1** Klicken Sie in Ihrem Kalender mit der rechten Maustaste auf den Termin, den Sie absagen möchten, und klicken Sie dann auf *Löschen*.
- **2** Mit der Option *Aus allen Mailboxen löschen* können Sie den Termin aus den Mailboxen anderer Benutzer entfernen. Lassen Sie diese Option deaktiviert, wenn Sie den Termin nur in Ihrer eigenen Mailbox löschen möchten.
- **3** (Optional) Geben Sie eine Nachricht ein, die die Absage erklärt.
- **4** Klicken Sie auf *OK*.

#### <span id="page-63-1"></span>**Planen eines periodisch auftretenden Termins**

Sie können täglich, wöchentlich, monatlich und jährlich auftretende Termine planen.

- **1** Klicken Sie in der Symbolleiste auf *Termin*.
- **2** Geben Sie die Besprechungsinformationen ein und wählen Sie *Periodisches Auftreten* aus.
- **3** Geben Sie in das daraufhin angezeigte Dialogfeld folgende Informationen ein:

**Zeitpunkt:** Wählen Sie *Täglich*, *Wöchentlich*, *Monatlich* oder *Jährlich* aus.

**Häufigkeitseinstellungen:** Wählen Sie die Häufigkeitseinstellungen für den periodisch auftretenden Termin aus. Die Optionen in diesem Abschnitt sind abhängig von der Häufigkeit des Termins unterschiedlich.

**Datumsbereich:** Geben Sie an, wann der Termin beginnt und wann er endet. Sie können die Anzahl der Termine oder ein Enddatum angeben.

- **4** Klicken Sie auf *OK*.
- **5** Klicken Sie zum Senden der Nachricht in der Symbolleiste auf *Senden*.

#### <span id="page-63-2"></span>**Absagen eines periodisch auftretenden Termins**

Sie können einen periodisch auftretenden Termin absagen, wenn Sie ihn selbst geplant haben oder die entsprechenden Vertretungsrechte für die Mailbox der Person besitzen, die den Termin geplant hat.

- **1** Klicken Sie in Ihrem Kalender mit der rechten Maustaste auf den periodisch auftretenden Termin, den Sie absagen möchten, und klicken Sie dann auf *Löschen*.
- **2** Wählen Sie eine der folgenden Optionen: *Aus allen Mailboxen löschen*, um den Termin aus den Mailboxen, an die Sie ihn gesendet haben, zu entfernen. Lassen Sie diese Option deaktiviert, wenn Sie den Termin nur in Ihrer eigenen Mailbox löschen möchten.
	- **Aus meiner Mailbox löschen:** Entfernt den Termin aus Ihrer Mailbox.
	- **Aus den Mailboxen der Empfänger löschen:** Entfernt den Termin aus den Mailboxen aller Empfänger.
	- **Aus allen Mailboxen löschen:** Entfernt den Termin aus Ihrer Mailbox und aus den Mailboxen aller Empfänger.
- **3** (Optional) Geben Sie im Feld *Zurückziehungskommentar* eine Erklärung für das Absagen des Termins ein.
- **4** Klicken Sie auf *Alle Nachrichten*, um alle Nachrichten des periodisch auftretenden Termins zu löschen. Klicken Sie auf *Von dieser Nachricht aus vorwärts*, um die aktuelle Nachricht und die künftigen Nachrichten des Termins zu löschen. Oder klicken Sie auf *Diese Nachricht*, um nur die aktuelle Nachricht des periodisch auftretenden Termins zu löschen.

### <span id="page-64-0"></span>**4.3.3 Senden von Notizen**

Notizen ähneln Mail-Nachrichten, werden jedoch stets für einen bestimmten Tag geplant und an dem betreffenden Datum im Kalender angezeigt. Mithilfe von Notizen können Sie Urlaubszeiten, Termine für Gehaltszahlungen, Geburtstage usw. markieren.

- ["Planen von Notizen für sich selbst", auf Seite 65](#page-64-1)
- ["Planen von Notizen für andere Benutzer", auf Seite 65](#page-64-2)

#### <span id="page-64-1"></span>**Planen von Notizen für sich selbst**

Eine Notiz an Sie selbst wird eine "empfängerlose Notiz" genannt. Empfängerlose Notizen werden in Ihrem Kalender an dem von Ihnen festgelegten Datum eingefügt. Sie werden weder in Ihre Mailbox noch in die Mailbox eines anderen Benutzers eingetragen.

**1** Geben Sie im Tageslayout Ihres Kalenders die Notiznachricht in das Feld *Notiz hinzufügen* des Abschnitts *Notizen* ein und drücken Sie dann die Eingabetaste.

oder

Klicken Sie in der Symbolleiste auf *Notiz*.

- **2** Wählen Sie ein Datum aus.
- **3** Geben Sie einen Betreff und den Text der Notiz ein.
- **4** Klicken Sie *Aufgeben* auf der Symbolleiste an.

Wenn Sie später auf die Informationen zugreifen möchten, öffnen Sie den Kalender und markieren das Datum, das die Informationen enthält. Doppelklicken Sie auf die Notiz in der Notizenliste.

#### <span id="page-64-2"></span>**Planen von Notizen für andere Benutzer**

- **1** Klicken Sie in der Symbolleiste auf *Notiz*.
- **2** Geben Sie in das Feld *An* einen Benutzernamen ein und drücken Sie anschließend die Eingabetaste. Wiederholen Sie das Verfahren für jeden weiteren Benutzer. Falls erforderlich, geben Sie Benutzernamen in die Felder *CC* und *BC* ein.

oder

Zum Auswählen von Benutzernamen oder Ressourcen in einer Liste klicken Sie in der Symbolleiste auf *Adresse*, um Benutzer mit der Adressauswahl hinzuzufügen. Weitere Informationen zur Verwendung der Adressauswahl finden Sie im Abschnitt [Abschnitt 6.2,](#page-77-0)  ["Verwenden der Adressauswahl", auf Seite 78.](#page-77-0)

**3** Wählen Sie im Feld *Anfangsdatum* das Datum aus, an dem die Notiz in den Kalendern der Empfänger angezeigt werden soll.

Wenn Sie auf das Register *Sendeoptionen* klicken, können Sie verschiedene Optionen festlegen. Sie können beispielsweise für diese Notiz eine hohe Priorität festlegen und eine Antwort von den Empfängern anfordern.

- **4** Geben Sie einen Betreff und den Text der Notiz ein.
- **5** Klicken Sie in der Symbolleiste auf *Senden*.

# <span id="page-65-0"></span>**4.4 Empfangen von Kalendernachrichten**

- [Abschnitt 4.4.1, "Akzeptieren oder Ablehnen von Kalendernachrichten", auf Seite 66](#page-65-1)
- $\bullet$  [Abschnitt 4.4.2, "Delegieren von Kalendernachrichten", auf Seite 66](#page-65-2)
- [Abschnitt 4.4.3, "Speichern von Kalendernachrichten", auf Seite 67](#page-66-1)
- [Abschnitt 4.4.4, "Verschieben eines Termins in einen anderen Kalender", auf Seite 67](#page-66-2)

### <span id="page-65-1"></span>**4.4.1 Akzeptieren oder Ablehnen von Kalendernachrichten**

Wenn Sie einen Termin, einen Job oder eine Notiz empfangen, können Sie diesen bzw. diese möglicherweise nicht akzeptieren. In GroupWise können Sie den Sender darüber informieren, ob Sie akzeptieren oder ablehnen, eine Akzeptanz oder Verfügbarkeitsstufe festlegen oder zusätzliche Kommentar hinzufügen. Sie können die Nachricht auch an einen anderen Benutzer delegieren. Der Sender kann Ihre Antwort ermitteln, indem er die Eigenschaften der Nachricht überprüft.

Wenn Sie einen Termin nach der Startzeit ablehnen, wird der Termin dem Absender in den Eigenschaften des Termins als gelöscht anstatt als abgelehnt angezeigt.

- **1** Öffnen Sie den Termin, den Job oder die Notiz.
- **2** Klicken Sie *Akzeptieren* oder *Ablehnen* auf der Symbolleiste an.
- **3** (Optional) Geben Sie eine Nachricht in das Feld *Kommentar an Sender* ein.

Der Sender kann Ihren Kommentar standardmäßig über die Nachrichteneigenschaften im Ordner "Ausgangsnachrichten" aufrufen. Um einen konkreten Hinweis auf eine abgelehnte Nachricht zu erhalten, kann der Sender eine Benachrichtigung, wie unter "Empfangen von [Benachrichtigungen über alle Ausgangsnachrichten", auf Seite 44](#page-43-6) beschrieben, festlegen.

- **4** (Optional) Wählen Sie den Kalender aus, in dem die Nachricht angezeigt werden soll.
- **5** Klicken Sie auf *Akzeptieren* (oder auf *Ablehnen*), um das Fenster zu schließen
- **6** Wenn die Kalendernachricht als periodisch auftretendes Ereignis festgelegt ist, werden Sie gefragt, ob Sie alle Ereignisse oder nur das eine Ereignis akzeptieren/ablehnen möchten.

### <span id="page-65-2"></span>**4.4.2 Delegieren von Kalendernachrichten**

Mit der Option "Delegieren" können Sie eine geplante Nachricht einem anderen Benutzer neu zuweisen. In den Eigenschaften der betreffenden Nachricht kann der Sender feststellen, an welchen Benutzer Sie die Nachricht delegiert haben.

- **1** Doppelklicken Sie zum Öffnen auf einen Termin, Job oder eine Notiz.
- **2** Klicken Sie auf *Delegieren*, um ein Formular zum Delegieren zu öffnen.
- **3** Geben Sie in das Feld *An* einen Benutzernamen ein und drücken Sie anschließend die Eingabetaste.

oder

Zum Auswählen von Benutzernamen oder Ressourcen in einer Liste klicken Sie in der Symbolleiste auf *Adresse*, um Benutzer mit der Adressauswahl hinzuzufügen. Weitere Informationen zur Verwendung der Adressauswahl finden Sie im Abschnitt [Abschnitt 6.2,](#page-77-0)  ["Verwenden der Adressauswahl", auf Seite 78.](#page-77-0)

- **4** Geben Sie etwaige Kommentare an den Empfänger ein.
- **5** Klicken Sie in der Symbolleiste auf *Senden*.

### <span id="page-66-1"></span>**4.4.3 Speichern von Kalendernachrichten**

Gespeicherte Nachrichten verbleiben in Ihrem Kalender und werden außerdem an den angegebenen Standort kopiert. Nachrichten werden im HTML-Format mit der Erweiterung .html gespeichert, sodass Sie sie auch im Webbrowser öffnen können. Anlagen werden in ihrem ursprünglichen Format gespeichert.

- **1** Öffnen Sie die zu speichernden Nachrichten und klicken Sie dann auf *Datei* > *Seite speichern unter*.
- **2** Geben Sie in das Feld *Name* einen Namen für die Datei ein.
- **3** Wählen Sie den Speicherort aus dem Dropdown-Menü *In Ordner speichern* aus. oder

Wählen Sie *Nach anderen Ordnern suchen* aus, um nach einem anderen Speicherort zu suchen.

**4** Klicken Sie auf *Speichern*.

### <span id="page-66-2"></span>**4.4.4 Verschieben eines Termins in einen anderen Kalender**

Nachrichten im Kalender können in einen anderen Kalender verschoben werden.

- **1** Wählen Sie die zu verschiebende Kalendernachricht aus.
- **2** Klicken Sie und ziehen Sie die Nachricht auf den neuen Kalender.

Das Nachrichtensymbol wechselt von rot zu grün, wenn es sich in einer gültigen Position befindet.

# <span id="page-66-0"></span>**4.5 Veröffentlichen persönlicher Kalender im Internet**

Sie können persönliche Kalender oder Ihren Frei-/Gebucht-Zeitplan im Internet veröffentlichen. Wenn Sie einen persönlichen Kalender im Internet veröffentlichen, kann der Kalender von allen Benutzern im Internet angezeigt werden. Wenn Sie Ihren persönlichen Kalender veröffentlichen, wird er auf dem Kalender-Veröffentlichungshost des Systems veröffentlicht. Weitere Informationen zu Ihrem Kalenderveröffentlichungshost erhalten Sie von Ihrem GroupWise-Administrator.

Ihr GroupWise-Administrator kann die Möglichkeit zur Veröffentlichung Ihres persönlichen Kalenders aktivieren oder deaktivieren. Wenn Ihr GroupWise-Administrator die Möglichkeit zur Veröffentlichung persönlicher Kalender deaktiviert hat, wird diese Option nicht im GroupWise-Client angezeigt.

- [Abschnitt 4.5.1, "Veröffentlichen eines persönlichen Kalenders", auf Seite 67](#page-66-3)
- $\bullet$  [Abschnitt 4.5.2, "Bearbeiten der Einstellungen von veröffentlichten Kalendern", auf Seite 68](#page-67-0)
- [Abschnitt 4.5.3, "Aufheben der Veröffentlichung von Kalendern", auf Seite 68](#page-67-1)
- [Abschnitt 4.5.4, "Veröffentlichen Ihres Frei-/Gebucht-Zeitplans", auf Seite 69](#page-68-1)

### <span id="page-66-3"></span>**4.5.1 Veröffentlichen eines persönlichen Kalenders**

Sie können den GroupWise-Hauptkalender nicht veröffentlichen, sondern nur einen persönlichen oder freigegebenen Kalender.

**HINWEIS**: Veröffentlichte Kalender werden zur Identifikation als Teil der Webadresse angezeigt. Sonderzeichen wie "!", "@", "#", "{" sind im Kalendernamen nicht zulässig, da der Kalender dann möglicherweise im Kalenderveröffentlichungshost falsch angezeigt wird.

- **1** Klicken Sie in der Kalenderordnerliste mit der rechten Maustaste auf den Kalender, den Sie veröffentlichen möchten, und klicken Sie dann auf *Veröffentlichen*.
- **2** Wählen Sie *Veröffentlichen* aus.
- <span id="page-67-2"></span>**3** Wählen Sie den Zeitraum aus.

Wählen Sie *Gesamter Kalender* aus, um Ihren gesamten Kalender zu senden.

oder

Wählen Sie *Vorherige* aus, um einen Teil des Kalenders zu senden. Wenn Sie *Vorherige* auswählen, müssen Sie einen Bereich von Tagen zum Senden angeben.

- **4** Wählen Sie *Inklusive privater Einträge* aus, um private Nachrichten einzuschließen.
- **5** Wählen Sie *Inklusive Anlagen*, um Anlagen einzubeziehen.
- <span id="page-67-3"></span>**6** Um jemandem den Link zum veröffentlichten Kalender zu senden, klicken Sie auf *Veröffentlichungs-Link senden*.

Wenn Sie auf *Veröffentlichungs-Link senden* klicken, wird eine neue Email-Nachricht mit einem Link geöffnet. Wählen Sie den Empfänger der Nachricht aus und klicken Sie dann auf *Senden*.

**7** Klicken Sie auf *Speichern* und anschließend auf *Schließen*.

### <span id="page-67-0"></span>**4.5.2 Bearbeiten der Einstellungen von veröffentlichten Kalendern**

- **1** Klicken Sie in der Ordnerliste mit der rechten Maustaste auf den veröffentlichten Kalender und klicken Sie dann auf *Veröffentlichen*.
- **2** Bearbeiten Sie die Veröffentlichungsoptionen.

Weitere Informationen finden Sie in [Schritt 3,](#page-67-2) [Schritt 6](#page-67-3) und Abschnitt 4.5.1, "Veröffentlichen [eines persönlichen Kalenders", auf Seite 67.](#page-66-3)

**3** Klicken Sie auf *Speichern* und anschließend auf *Schließen*.

### <span id="page-67-1"></span>**4.5.3 Aufheben der Veröffentlichung von Kalendern**

Wenn Sie die Veröffentlichung eines Kalenders aufheben, wird der veröffentlichte Kalender nicht mehr in der Liste veröffentlichter Kalender auf dem Kalender-Veröffentlichungshost angezeigt. Wenn jemand Ihren Kalender abonniert hat, empfängt diese Person keine Aktualisierungen Ihres Kalenders mehr. Möglicherweise erhält sie auch eine Fehlermeldung.

- **1** Klicken Sie in der Ordnerliste mit der rechten Maustaste auf den veröffentlichten Kalender und klicken Sie dann auf *Veröffentlichen*.
- **2** Heben Sie die Auswahl von *Veröffentlichen* auf, klicken Sie auf *Speichern* und dann auf *Schließen*.

## <span id="page-68-1"></span>**4.5.4 Veröffentlichen Ihres Frei-/Gebucht-Zeitplans**

Terminzeiteninformationen aus GroupWise können veröffentlicht werden, um anderen Benutzern Zugriff darauf zu ermöglichen. Die veröffentlichten Terminzeiteninformationen sind nicht nur für GroupWise-Benutzer, sondern auch für alle anderen Benutzer zugänglich, die den Dateityp .ifb anzeigen können.

- **1** Klicken Sie auf der WebAccess-Hauptseite auf das Symbol *Optionen*  $\ddot{\mathbf{x}}$ , und dann auf *Optionen*.
- **2** Klicken Sie auf die Registerkarte *Kalender*.
- **3** Wählen Sie *Meine Terminzeiteninformationen veröffentlichen*.
- **4** Klicken Sie auf *Veröffentlichungsort für Terminzeiten senden*.

Wenn Sie auf *Veröffentlichungsort für Terminzeiten senden* klicken, wird eine neue Email-Nachricht mit einem Link geöffnet. Wählen Sie den Empfänger der Nachricht aus und klicken Sie dann auf *Senden*.

**5** Klicken Sie auf *Speichern* und anschließend auf *Schließen*.

# <span id="page-68-0"></span>**4.6 Drucken eines Kalenders**

Das Drucken aus WebAccess ist abhängig von den Druckfunktionen Ihres Webbrowsers.

Im Monatslayout können Sie verschiedene Kalendernachrichten drucken, indem Sie die Nachrichtentypen in der rechten oberen Ecke auswählen.

**1** Klicken Sie oben rechts in einem Kalenderlayout auf *Druckansicht*, um eine Druckversion des Kalenders zu öffnen.

**WICHTIG**: Verwenden Sie nicht die Option *Datei > Drucken* in Ihrem Webbrowser. Die grafische Version des in WebAccess angezeigten Kalenders kann nicht wie auf dem Bildschirm dargestellt gedruckt werden.

- **2** Klicken Sie auf *Diese Seite drucken*, um eine druckfähige Liste Ihrer Termine, Notizen und Aufgaben anzuzeigen.
- **3** Wählen Sie die Druckoptionen und drucken Sie den Kalender wie in Ihrem Webbrowser üblich.

# 5 <sup>5</sup> **Jobs und die Jobliste**

<span id="page-70-0"></span>Ein Job ist eine Nachricht, die an einem bestimmten Datum und zu einer bestimmten Uhrzeit abgeschlossen werden muss. Wenn Sie einem Benutzer einen Job zuweisen, kann er diesen akzeptieren oder ablehnen. Solange er ihn noch nicht akzeptiert oder abgelehnt hat, wird der Job täglich in der Jobliste und im Kalender des Benutzers angezeigt.

Der Joblistenordner enthält alle Jobs, die Sie aufgeben oder akzeptieren sowie alle anderen Nachrichten, die Sie darin als Erinnerung ablegen, dass eine Reaktion erforderlich ist.

Zum Anzeigen weiterer Informationen zu einem Job ohne Öffnen der Nachrichten bewegen Sie die Maus im Kalenderlayout *Tag* oder *Woche* über die Nachricht.

- [Abschnitt 5.1, "Erläuterung von Jobs", auf Seite 71](#page-70-1)
- [Abschnitt 5.2, "Erläuterung des Joblistenordners", auf Seite 71](#page-70-2)
- [Abschnitt 5.3, "Verwenden von Jobs", auf Seite 72](#page-71-0)
- [Abschnitt 5.4, "Verwenden des Joblistenordners", auf Seite 75](#page-74-0)

# <span id="page-70-1"></span>**5.1 Erläuterung von Jobs**

Ein Job ist eine Nachricht mit einem Fälligkeitsdatum und erfordert eine bestimmte Aktion. Sie können einen Job für sich selbst aufgeben oder einen Job von einer anderen Person annehmen.

Nachdem er akzeptiert wurde, wird ein Job an seinem Startdatum im Kalender angezeigt und für alle nachfolgenden Tage übernommen. Wenn der Termin für die Erledigung verstrichen ist, wird der Job im Abschnitt *Überfällig* des Kalenders angezeigt.

Wenn Sie einen Job erledigt haben, können Sie ihn als erledigt kennzeichnen. Nachdem Sie einen Job als erledigt gekennzeichnet haben, wird er nicht mehr auf den nächsten Tag im Kalender übertragen.

Als Initiator eines in Auftrag gegebenen Jobs können Sie von GroupWise eine Benachrichtigung anfordern, wenn der Job als erledigt gekennzeichnet wurde. In diesem Fall wird im Eigenschaftenfenster des Jobs der Status "Erledigt" mit dem Datum und der Uhrzeit der Erledigung angezeigt.

# <span id="page-70-2"></span>**5.2 Erläuterung des Joblistenordners**

Der Joblistenordner ist ein Systemordner, der verwendet wird, um einen Überblick über die GroupWise-Jobs und andere Einträge zu erhalten, die Aktionen erfordern. Stellen Sie sich die Liste als Masterliste über all Ihre Jobs vor.

Wenn Sie einen Job aufgeben oder akzeptieren, wird er automatisch im Joblistenordner angezeigt. Zudem kann jede Nachrichtenkategorie (Mail, Termin, Job, Notiz, telefonische Nachricht) im Joblistenordner abgelegt werden. Sie können beispielsweise eine Email-Nachricht im Ordner "Jobliste" platzieren, um sich selbst daran zu erinnern, dass Sie sie bearbeiten müssen.

**HINWEIS**: Der Joblistenordner ersetzt den Checklistenordner der früheren GroupWise-Versionen. Checklisteneinträge werden im Joblistenordner angezeigt, aber nicht in Jobs konvertiert.

Einträge im Joblistenordner erscheinen nicht immer im Kalender. Nur Einträge mit einem Datum werden im Kalender angezeigt. Wenn ein Eintrag aus dem Joblistenordner in Ihrem Kalender angezeigt werden soll, müssen Sie diesem Eintrag ein Datum zuweisen. Siehe dazu [Abschnitt 5.4.2,](#page-74-1)  ["Zuweisen eines Fälligkeitsdatums zu einer Joblistennachricht", auf Seite 75.](#page-74-1)

| $\sqrt{ }$ Job<br>$\bigcirc$ Termin<br>Mail - | $\sqrt{ }$ Notiz                      | Ordner<br><b>No. Vertretung</b>                         | $\Omega$ Suchen                         |                              | Suche           |                            |  |  |  |  |  |
|-----------------------------------------------|---------------------------------------|---------------------------------------------------------|-----------------------------------------|------------------------------|-----------------|----------------------------|--|--|--|--|--|
| $\triangledown$<br>D Barnard                  | $\mathbf{C}$                          | <b>茴 Löschen</b><br>Akzeptieren                         | <b>☑</b> Erledigen<br><b>X</b> Ablehnen | Als 'Ungelesen' kennzeichnen |                 | Als 'Gelesen' kennzeichnen |  |  |  |  |  |
| <b>ED</b> Mailbox<br>Ungeöffnete Nachrichten  | 這 Kategorien                          | $\overline{\textbf{f}}$<br>$\overline{\cup}$ Unerledigt | 县                                       |                              |                 |                            |  |  |  |  |  |
| 画<br>Ausgangsnachrichten                      | Hier tippen, um Job zu erstellen      |                                                         |                                         |                              |                 |                            |  |  |  |  |  |
| $\triangleright$ HH<br>Kalender               |                                       | Name                                                    | Betreff                                 | Datum A                      | Größe           | Ordner                     |  |  |  |  |  |
| D图<br>Primärbuch                              | V                                     | <b>Marie Barnard</b>                                    | Fwd: Working From Home                  | 04.10.11                     | 1 KB            | <b>Jobliste</b>            |  |  |  |  |  |
| Jobliste                                      | O <sub>0</sub>                        | Marie Barnard                                           | Lunch-Déléqué                           | 04.10.11 14.00 Uhr           | 6 KB            | Jobliste                   |  |  |  |  |  |
| In Arbeit                                     | $\overline{\mathbf{v}}$               | Marie Barnard                                           | <b>Budget Survey</b>                    | Di, 11. Okt 2011 14.00 L     | 1 <sub>KB</sub> | Kalender                   |  |  |  |  |  |
| $\triangledown$<br>Aktenschrank               | $\blacktriangledown$<br>Marie Barnard |                                                         | Expense report -delegated               | Di, 11. Okt 2011 14.00 L     | 1 <sub>KB</sub> | Kalender                   |  |  |  |  |  |
| Plans                                         | $\overline{\mathbf{v}}$               | Marie Barnard                                           | Fwd: Create Agenda                      | Di, 11. Okt 2011 14.00 L     | 1KB             | Jobliste                   |  |  |  |  |  |
| <b>■ Papierkorb</b>                           | Q                                     | Marie Barnard                                           | Fwd: Rép. : Personal day notification   | 11.10.11 17.57 Uhr           | $2$ KB          | Jobliste                   |  |  |  |  |  |
|                                               | p                                     | Marie Barnard                                           | Fwd: 123                                | 11.10.11 17.57 Uhr           | $2$ KB          | Jobliste                   |  |  |  |  |  |
|                                               | p                                     | Marie Barnard                                           | Fwd: Meeting Agenda                     | 11.10.11 17.58 Uhr           | 8 KB            | Jobliste                   |  |  |  |  |  |
|                                               | O <sub>0</sub>                        | Marie Barnard                                           | Staff Meeting-Délégué                   | 12.10.11 8.00 Uhr            | 2KB             | Jobliste                   |  |  |  |  |  |

*Abbildung 5-1 Mailbox mit Joblistenordner*

Nachdem Sie eine Nachricht im Joblistenordner abgelegt haben, können Sie:

- ihre Position in der Jobliste ändern [\("Neuordnen des Ordners "Jobliste"", auf Seite 75](#page-74-2)),
- ihr ein Fälligkeitsdatum zuweisen (Abschnitt 5.4.2, "Zuweisen eines Fälligkeitsdatums zu einer [Joblistennachricht", auf Seite 75\)](#page-74-1)
- \* sie als erledigt markieren [\(Abschnitt 5.3.2, "Überwachen der Joberledigung", auf Seite 74\)](#page-73-0)

# <span id="page-71-0"></span>**5.3 Verwenden von Jobs**

Ein Job ist eine Nachricht, die an einem bestimmten Datum und zu einer bestimmten Uhrzeit abgeschlossen werden muss. Wenn Sie einem Benutzer einen Job zuweisen, kann er diesen akzeptieren oder ablehnen. Solange er ihn noch nicht akzeptiert oder abgelehnt hat, wird der Job täglich im Joblistenordner und im Kalender des Benutzers angezeigt.

- [Abschnitt 5.3.1, "Zuweisen von Jobs", auf Seite 72](#page-71-1)
- [Abschnitt 5.3.2, "Überwachen der Joberledigung", auf Seite 74](#page-73-0)

### <span id="page-71-1"></span>**5.3.1 Zuweisen von Jobs**

Beim Erstellen eines Jobs können Sie ihn sich selbst (als empfängerloser Job) oder mehreren Personen zuweisen.

- ["Zuweisen von Jobs an andere Benutzer", auf Seite 73](#page-72-0)
- ["Zuweisen von Jobs an sich selbst", auf Seite 73](#page-72-1)
#### **Zuweisen von Jobs an andere Benutzer**

- **1** Klicken Sie in der Symbolleiste auf *Job*.
- **2** Geben Sie in das Feld *An* einen Benutzernamen ein und drücken Sie anschließend die Eingabetaste. Wiederholen Sie das Verfahren für jeden weiteren Benutzer. Falls erforderlich, geben Sie Benutzernamen in die Felder *CC* und *BC* ein.

oder

Zum Auswählen von Benutzernamen oder Ressourcen in einer Liste klicken Sie in der Symbolleiste auf *Adresse*, um Benutzer mit der Adressauswahl hinzuzufügen. Weitere Informationen zur Verwendung der Adressauswahl finden Sie im Abschnitt [Abschnitt 6.2,](#page-77-0)  ["Verwenden der Adressauswahl", auf Seite 78.](#page-77-0)

**3** Geben Sie das Datum ein, an dem der Job beginnen soll, und das Datum, an dem er beendet sein soll. Sie können in beiden Feldern das gleiche Datum angeben.

oder

Klicken Sie auf  $_{\text{m}}$ , um Datumsangaben für den Job einzurichten.

- **4** Geben Sie den Betreff ein.
- **5** (Optional) Geben Sie eine Priorität für den Job ein.

Die Jobpriorität kann aus einem Buchstaben und einer darauf folgenden Ziffer bestehen, z. B. A1, C2 oder B 3.

- **6** Geben Sie eine Beschreibung des Jobs ein.
- **7** (Optional) Klicken Sie auf die Registerkarte *Sendeoptionen*, um andere Optionen anzugeben, zum Beispiel um diesem Job eine hohe Priorität zuzuweisen, um von den Empfängern eine Antwort anzufordern usw.
- **8** Klicken Sie in der Symbolleiste auf *Senden*.

## **Zuweisen von Jobs an sich selbst**

**1** Öffnen Sie in Ihrem Kalender das Tageslayout und wählen Sie dann ein Datum aus.

Wenn Sie versuchen, einen Job zu einem Datum vor heute zu erstellen, wird der Job für das heutige Datum erstellt.

**2** Klicken Sie im Jobbereich auf das Feld *Job hinzufügen*.

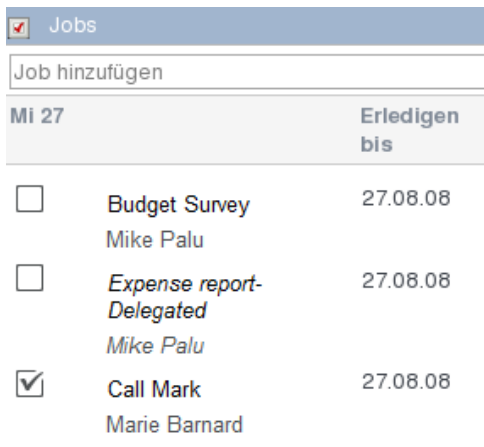

**3** Geben Sie einen Betreff ein.

**4** Drücken Sie die Eingabetaste.

Ihr Job wird unverzüglich zum ausgewählten Datum erstellt. GroupWise verwendet das ausgewählte Datum als Start- und Enddatum für Ihren Job.

- **5** (Optional) Zum Ändern des Startdatums, des Enddatums, der Beschreibung oder zum Hinzufügen einer Priorität zu Ihrem Job, doppelklicken Sie im Abschnitt *Jobs* auf den Job.
- **6** Klicken Sie in der Symbolleiste auf *Aufgeben*.

Empfängerlose Jobs werden in Ihrem Kalender und ihrem Joblistenordner eingetragen. Sie werden weder in Ihre Mailbox noch in die Mailbox eines anderen Benutzers eingetragen.

**TIPP**: Sie können auch eine Jobliste erstellen, die nicht mit Ihrem Kalender verknüpft ist. In diesem Listentyp kann jede Nachrichtenkategorie (E-Mail, Termin, Job, Notiz, telefonische Nachricht) verwendet werden. Informationen hierzu erhalten Sie unter "Verwenden des Joblistenordners", auf [Seite 75.](#page-74-0)

## <span id="page-73-2"></span>**5.3.2 Überwachen der Joberledigung**

Nachdem Sie einen Job erledigt haben, können Sie ihn als erledigt kennzeichnen. Als erledigt gekennzeichnete Jobs werden im Kalender nicht zum nächsten Tag übertragen. Erledigte Jobs werden im Kalender durch ein Häkchen gekennzeichnet. Überfällige Jobs werden in der Jobliste im Bereich *Überfällig* angezeigt.

Wenn Sie einen Job als erledigt gekennzeichnet haben und danach bemerken, dass Sie den Job doch nicht vollständig erledigt haben, können Sie die Markierung auch wieder aufheben. Jobs, bei denen die Markierung aufgehoben wurde, werden am aktuellen Tag in Ihrem Kalender angezeigt.

- ["Kennzeichnen einer Nachricht als erledigt", auf Seite 74](#page-73-0)
- ["Prüfen des Bearbeitungsstands von versendeten Jobs", auf Seite 74](#page-73-1)

#### <span id="page-73-0"></span>**Kennzeichnen einer Nachricht als erledigt**

**1** Klicken Sie auf der Navigationsleiste auf *Kalender*.

Jobs können auch im Ordner "Jobliste" als erledigt gekennzeichnet werden. Weitere Informationen finden Sie unter [Abschnitt 5.3.2, "Überwachen der Joberledigung", auf Seite 74.](#page-73-2)

**2** Aktivieren Sie im Abschnitt *Jobs* das Kontrollkästchen neben dem Job.

Wenn Sie die Kennzeichnung für einen als erledigt markierten Job wieder aufheben möchten, klicken Sie auf das mit einem Häkchen versehene Kontrollkästchen neben dem Job.

#### <span id="page-73-1"></span>**Prüfen des Bearbeitungsstands von versendeten Jobs**

**1** Klicken Sie in der Navigationsleiste auf den Ordner *Ausgangsnachrichten*.

Wenn Sie sich selbst den Job zugewiesen haben, finden Sie ihn im Kalender oder im Ordner "Jobliste".

**2** Klicken Sie mit der rechten Maustaste auf den zu prüfenden Job und klicken Sie dann auf *Eigenschaften*.

# <span id="page-74-0"></span>**5.4 Verwenden des Joblistenordners**

Beim Joblistenordner handelt es sich um einen Systemordner zur Überwachung von GroupWise-Jobs und anderen Nachrichten, die eine Aktion erfordern. Es können beliebige Nachrichtentypen (E-Mail, Termin, Job, Notiz, Telefonnachricht) im Ordner "Jobliste" platziert werden.

- Abschnitt 5.4.1, "Verschieben einer Nachricht aus einem anderen Ordner in den [Joblistenordner", auf Seite 75](#page-74-1)
- \* [Abschnitt 5.4.2, "Zuweisen eines Fälligkeitsdatums zu einer Joblistennachricht", auf Seite 75](#page-74-2)
- [Abschnitt 5.4.3, "Neuordnen des Ordners "Jobliste"", auf Seite 75](#page-74-3)

## <span id="page-74-1"></span>**5.4.1 Verschieben einer Nachricht aus einem anderen Ordner in den Joblistenordner**

Eine häufige Methode, Nachrichten in den Joblistenordner zu platzieren, ist das Verschieben dieser Nachrichten aus anderen Ordnern. Möglicherweise erhalten Sie beispielsweise einen Termin für eine Besprechung, in der Sie eine kurze Präsentation halten sollen. Sie können diesen Termin Ihrem Ordner "Jobliste" hinzufügen, damit Sie daran erinnert werden, dass Sie eine Präsentation halten sollen.

- **1** Öffnen Sie den Ordner mit der Nachricht, die zu einem Job werden soll, und öffnen Sie diese Nachricht.
- **2** Klicken Sie auf *Verschieben*.
- **3** Klicken Sie auf den Ordner "Jobliste".

Sie können den Job an den Anfang oder das Ende der Liste verschieben, indem Sie die Pfeile in der rechten Ecke der Seite "Jobliste" verwenden.

- **4** Öffnen Sie die verschobene Nachricht und klicken Sie auf *Jobliste*.
- **5** Wählen Sie *Fälligkeitsdatum der Jobliste aktivieren* aus.
- **6** Klicken Sie auf *Speichern*.

Im Kalender wird links neben den Nachrichten jeweils ein Kontrollkästchen angezeigt. Wenn Sie eine Nachricht in der Jobliste abgeschlossen haben, können Sie diese als "Erledigt" kennzeichnen, indem Sie das zugehörige Kontrollkästchen aktivieren.

## <span id="page-74-2"></span>**5.4.2 Zuweisen eines Fälligkeitsdatums zu einer Joblistennachricht**

- **1** Öffnen Sie eine Nachricht im Joblistenordner.
- **2** Klicken Sie auf *Jobliste*.
- **3** Wählen Sie *Fälligkeitsdatum der Jobliste aktivieren* und dann ein Datum aus.
- **4** Klicken Sie auf *Speichern*.

## <span id="page-74-3"></span>**5.4.3** Neuordnen des Ordners "Jobliste"

Sie haben mehrere Möglichkeiten, die Reihenfolge der Nachrichten im Joblistenordner zu ändern:

- ["Verschieben von Einträgen nach oben oder unten in der Jobliste", auf Seite 76](#page-75-0)
- ["Verschieben eines Eintrags an den Anfang oder das Ende der Jobliste", auf Seite 76](#page-75-1)

## <span id="page-75-0"></span>**Verschieben von Einträgen nach oben oder unten in der Jobliste**

- **1** Öffnen Sie den Joblistenordner.
- **2** Wählen Sie den Eintrag aus, der verschoben werden soll.
- **3** (Bedingt) Um einen Eintrag in der Liste nach oben zu verschieben, klicken Sie auf den Aufwärtspfeil über der Ordnerliste, bis sich der Eintrag an der gewünschten Position befindet.
- **4** (Bedingt) Um einen Eintrag in der Liste nach unten zu verschieben, klicken Sie auf den Abwärtspfeil über der Ordnerliste, bis sich der Eintrag an der gewünschten Position befindet.

#### <span id="page-75-1"></span>**Verschieben eines Eintrags an den Anfang oder das Ende der Jobliste**

- **1** Öffnen Sie den Joblistenordner.
- **2** Wählen Sie den Eintrag aus, der verschoben werden soll.
- **3** (Bedingt) Um einen Eintrag an den Anfang der Liste zu verschieben, klicken Sie über der Ordnerliste auf den Pfeil *An den Anfang verschieben*.
- **4** (Bedingt) Um einen Eintrag an das Ende der Liste zu verschieben, klicken Sie über der Ordnerliste auf den Pfeil *An das Ende verschieben*.

# 6 <sup>6</sup>**Kontakte und Adressbücher**

Verwenden Sie Adressbücher wie Kontaktverwaltungs-Tools oder Telefonbücher zum Adressieren Ihrer Nachrichten. In Adressbüchern können Sie Namen und Adressen, Email-Adressen, Telefonnummern und sonstige Informationen speichern. Kontaktordner zeigen Adressbuchinformationen im praktischen Visitenkartenformat an. Einträge in einem Adressbuch können Kontakte, Gruppen, Ressourcen oder Organisationen sein.

- [Abschnitt 6.1, "Adressbücher", auf Seite 77](#page-76-0)
- [Abschnitt 6.2, "Verwenden der Adressauswahl", auf Seite 78](#page-77-1)
- [Abschnitt 6.3, "Verwenden des Kontakteordners", auf Seite 80](#page-79-0)
- [Abschnitt 6.4, "Arbeiten mit Adressbüchern", auf Seite 88](#page-87-0)

# <span id="page-76-0"></span>**6.1 Adressbücher**

GroupWise verwendet die folgenden Adressbuchtypen:

- [Abschnitt 6.1.1, "GroupWise-Adressbuch", auf Seite 77](#page-76-1)
- [Abschnitt 6.1.2, "Primärbuch", auf Seite 78](#page-77-2)
- [Abschnitt 6.1.3, "Persönliche Adressbücher", auf Seite 78](#page-77-3)

## <span id="page-76-1"></span>**6.1.1 GroupWise-Adressbuch**

Das GroupWise-Adressbuch ist das Adressbuch, das vom GroupWise-Administrator konfiguriert und verwaltet wird. Mit diesem Adressbuch können Sie Informationen zu jedem Mitglied in Ihrem GroupWise-System anzeigen.

Das GroupWise-Adressbuch ist mit dem Symbol **gekennzeichnet**.

Da das GroupWise Adressbuch in der Regel sehr groß ist, können Sie nach Namen suchen oder vordefinierte Suchvorgänge verwenden, um die gesuchten Namen zu finden. Sie müssen dadurch nicht durch das gesamte Adressbuch blättern. Weitere Informationen finden Sie unter "Eingrenzen [der Suche", auf Seite 91.](#page-90-0)

Sie können Informationen zu Kontakten im GroupWise-Adressbuch anzeigen. Diese Informationen können jedoch nicht bearbeitet werden.

## <span id="page-77-2"></span>**6.1.2 Primärbuch**

Verwenden Sie das Primärbuch, um auf die am häufigsten verwendeten oder die kurz zuvor verwendeten Einträge zuzugreifen. Wenn Sie eine Adresse in einer Nachricht verwenden, wird der Eintrag in das Primärbuch kopiert, falls seine Optionen entsprechend gesetzt sind. Adressen, die vom GroupWise-Windows-Client hinzugefügt werden, werden auch im GroupWise WebAccess-Primärbuch angezeigt.

Das Primärbuch ist mit dem Symbol **gekennzeichnet**.

Obwohl das Primärbuch von GroupWise erstellt wird, wird dieses als persönliches Adressbuch betrachtet, weil Sie die Informationen zu Kontakten bearbeiten können.

Ein Eintrag im Primärbuch bleibt dort so lange gespeichert, bis Sie ihn löschen. Der Eintrag ist weiterhin im Originaladressbuch vorhanden.

## <span id="page-77-3"></span>**6.1.3 Persönliche Adressbücher**

Sie können mehrere Adressbücher für Ihre persönliche Verwendung erstellen, bearbeiten, speichern und umbenennen. Weitere Informationen zum Erstellen persönlicher Adressbücher finden Sie unter [Abschnitt 6.4.2, "Erstellen eines persönlichen Adressbuchs", auf Seite 88.](#page-87-1)

Persönliche Adressbücher sind mit dem Symbol **gekennzeichnet**.

In Ihren persönlichen Adressbüchern können Sie Namen oder Adressen beliebiger Personen, Organisationen oder Ressourcen hinzufügen und löschen.

Wenn Sie mehrere Adressbücher erstellen, können Sie dieselben Namen und Adressen in verschiedenen Büchern speichern.

In persönlichen Adressbüchern werden die Adressen anhand der von Ihnen gewählten Einstellungen aufgeführt. Sie können beispielsweise die Internet-Adressen der Personen hinzufügen, die Sie in Ihre persönlichen Adressbücher aufnehmen, oder auf das Hinzufügen von Adressen ganz verzichten. Sie können persönliche Gruppen erstellen. Wenn Sie eine Personenliste als Gruppe gespeichert haben, müssen Sie nur den Gruppennamen in das Feld "An" eingeben, um die Nachricht an die ganze Gruppe zu senden. Weitere Informationen hierzu finden Sie unter "Organisieren von [Adressen in Gruppen", auf Seite 83.](#page-82-0)

# <span id="page-77-1"></span>**6.2 Verwenden der Adressauswahl**

- <span id="page-77-0"></span> $\bullet$  [Abschnitt 6.2.1, "Erläuterung der Adressauswahl", auf Seite 78](#page-77-4)
- [Abschnitt 6.2.2, "Adressieren einer Nachricht mit der Adressauswahl", auf Seite 79](#page-78-0)

## <span id="page-77-4"></span>**6.2.1 Erläuterung der Adressauswahl**

Die Adressauswahl stellt ein vereinfachtes Layout des Adressbuchs dar, in der die Optionen enthalten sind, die Sie zum Auswählen eines Namens oder zum Erstellen einer Gruppe benötigen. Die Adressauswahl wird an verschiedenen Stellen in GroupWise angezeigt. Dies ist beispielsweise dann der Fall, wenn Sie Mitglieder einer Gruppe oder Einträge für einen Filter bzw. einen Suchvorgang auswählen. In der Adressauswahl werden dann möglicherweise nur kontextbezogene Optionen angezeigt.

Wählen Sie die Einträge aus, die in den Feldern *An*, *CC* oder *BCC* der von Ihnen erstellten Nachricht eingefügt werden sollen. Mit der Dropdown-Liste *Eintragstyp* können Sie die Liste der Einträge nach Gruppen, Personen, Organisationen und Ressourcen filtern. Außerdem können Sie die Liste mithilfe der Dropdown-Listen nach Namen, Vornamen, Nachnamen und einer Vielzahl anderer Optionen durchsuchen.

Sie können die Größe der Adressauswahl ändern, indem Sie an einer Ecke des Fensters ziehen. Sie können einen Kontakteintrag öffnen, um die Details anzuzeigen. Klicken Sie hierzu auf den Namen des Kontakts.

Sie können Kontakte dem rechten Teilfenster hinzufügen und anschließend eine Gruppe erstellen, indem Sie auf *Gruppe speichern* klicken. Wenn Sie auf die Schaltfläche *Gruppe speichern* klicken, können Sie auswählen, in welchem Adressbuch die Gruppe gespeichert wird. Andernfalls wird die Gruppe in dem Adressbuch gespeichert, das in der Adressauswahl angezeigt wird. Im GroupWise-Hauptadressbuch können Sie eine Gruppe nur speichern, wenn Sie als Administrator über die entsprechenden Berechtigungen verfügen.

Informationen zur Erstellung eines Kontakts finden Sie unter "Hinzufügen von Kontakten", auf [Seite 81.](#page-80-0)

## <span id="page-78-0"></span>**6.2.2 Adressieren einer Nachricht mit der Adressauswahl**

Mit der Adressauswahl können Sie Nachrichten adressieren, die Sie erstellen. Standardmäßig durchsucht die Adressauswahl alle Adressbücher und Einträge (Gruppen, Kontakte und Ressourcen). Sie können Ihre Suche verfeinern und nur bestimmte Adressbücher und Einträge einbeziehen.

Weitere Informationen zur Adressauswahl finden Sie unter Abschnitt 6.2, "Verwenden der [Adressauswahl", auf Seite 78](#page-77-1).

**1** Klicken Sie in einer Nachricht, die Sie erstellen, in der Symbolleiste auf *Adresse*.

Die Adressauswahl wird angezeigt.

**2** Geben Sie in das dafür vorgesehene Feld die Gruppe, den Kontakt oder die Ressource ein, an die bzw. den Sie die Nachricht senden möchten.

oder

Klicken Sie auf das *Plus*-Symbol , um Ihre Suche nach *Name*, *Vorname*, *Nachname*, *Abteilung* und *E-Mail-Adresse* bzw. nach *beginnt mit*, *gleich*, *nicht gleich* und nach Adressbuch und Eintragstyp zu verfeinern.

Sie können beispielsweise den Filter *beginnt mit* verwenden, um nur Einträge anzuzeigen, deren Nachname mit "D" beginnt.

- **3** Klicken Sie auf *Suchen*.
- **4** Wählen Sie die Gruppe, den Kontakt oder die Ressource in den Suchergebnissen aus und klicken Sie auf *An*, *CC* oder *BC*.

Alternativ:

Wählen Sie *An:*, *CC* oder *BC* aus und doppelklicken Sie auf die Benutzer, die Sie als Empfänger der ausgewählten Nachricht hinzufügen möchten.

- **5** (Optional) Wenn Sie die Liste der Empfänger als Gruppe speichern möchten, klicken Sie auf *Gruppe speichern*, geben Sie das Adressbuch, den Gruppennamen und eine Beschreibung an und klicken Sie auf *Speichern*.
- **6** Klicken Sie auf *OK*.

# <span id="page-79-0"></span>**6.3 Verwenden des Kontakteordners**

Mit dem Kontakteordner können Sie Informationen anzeigen, aktualisieren, löschen und zu den Kontakten in Ihrem Adressbuch hinzufügen.

Der Kontakteordner **in der GroupWise-Ordnerliste stellt standardmäßig das Primärbuch im** Adressbuch dar.

Alle Änderungen, die Sie im Ordner "Kontakte" vornehmen, werden auch im entsprechenden Adressbuch (dem Primärbuch oder ein anderes Adressbuch) vorgenommen.

Die Ordnerliste zeigt eine Liste aller persönlichen Adressbücher unter dem Kontakteordner. Sie können rasch ein anderes persönliches Adressbuch auswählen, indem Sie in der Ordnerliste auf das Adressbuch klicken.

Wenn Sie auf der Symbolleiste auf das Symbol *Blitzvorschau* klicken, können Sie Details für einen Kontakt, eine Gruppe, eine Ressource oder Organisation schnell anzeigen und bearbeiten.

Weitere Informationen finden Sie unter [Abschnitt 6.3.1, "Verwalten von Kontakten", auf Seite 80](#page-79-1), [Abschnitt 6.3.2, "Verwalten von Gruppen", auf Seite 83](#page-82-1), Abschnitt 6.3.3, "Verwalten von Ressourcen", [auf Seite 85](#page-84-0) und [Abschnitt 6.3.4, "Verwalten von Organisationen", auf Seite 86.](#page-85-0)

- [Abschnitt 6.3.1, "Verwalten von Kontakten", auf Seite 80](#page-79-1)
- [Abschnitt 6.3.2, "Verwalten von Gruppen", auf Seite 83](#page-82-1)
- [Abschnitt 6.3.3, "Verwalten von Ressourcen", auf Seite 85](#page-84-0)
- [Abschnitt 6.3.4, "Verwalten von Organisationen", auf Seite 86](#page-85-0)
- [Abschnitt 6.3.5, "Verwenden des Primärbuchs zum Adressieren einer Nachricht", auf Seite 87](#page-86-0)
- [Abschnitt 6.3.6, "Senden einer E-Mail an einen Kontakt aus dem Kontakteordner", auf Seite 88](#page-87-2)

## <span id="page-79-1"></span>**6.3.1 Verwalten von Kontakten**

Jeder Kontakt im Kontakteordner ist mit  $\Delta$  gekennzeichnet. Wenn Sie auf einen Kontakt doppelklicken, wird das Nachrichtenlayout für Kontakte angezeigt.

- ["Hinzufügen von Kontakten", auf Seite 81](#page-80-0)
- ["Ändern eines Kontakts", auf Seite 81](#page-80-1)
- ["Löschen von Kontakten", auf Seite 82](#page-81-0)
- ["Ändern des Anzeigenamens eines Kontakts", auf Seite 82](#page-81-1)
- ["Anzeigen der kompletten Korrespondenz mit einem Kontakt", auf Seite 82](#page-81-2)
- ["Journaling von Interaktionen mit Kontakten", auf Seite 82](#page-81-3)

## <span id="page-80-0"></span>**Hinzufügen von Kontakten**

Sie können dem Primärbuch oder einem persönlichen Adressbuch einen Kontakt hinzufügen.

- **1** Klicken Sie auf der WebAccess-Hauptseite in der Symbolleiste auf *Kontakte*.
- **2** Wählen Sie das Adressbuch aus, dem Sie den Kontakt hinzufügen möchten.
- **3** Klicken Sie in der Symbolleiste auf den Dropdown-Pfeil neben *Kontakt* und klicken Sie dann auf *Kontakt*.
- **4** Geben Sie in den Namensfeldern den *Vornamen*, *zweiten Vornamen* und den *Nachnamen* des Kontakts an.
- **5** Geben Sie im Feld *Anzeigename* den Namen an, den Sie für den Kontakt verwenden möchten. Imformationen im Feld *Anzeigename* werden in der Kontaktliste angezeigt.
- <span id="page-80-2"></span>**6** Geben Sie auf den folgenden Registerkarte weitere Informationen zu dem Kontakt ein:

**Zusammenfassung:** (Diese Registerkarte ist nur verfügbar, wenn Sie einen Kontakt ändern.) Zeigt eine Zusammenfassung der auf den anderen Seiten enthaltenen Informationen an.

**Kontakt:** Auf dieser Seite können Sie den Namen des Kontakts, ein Foto, die Email-Adresse und mehrere Telefonnummern sowie Instant-Messaging-IDs angeben.

**Details:** Verwenden Sie diese Seite, um den Beruf, die Abteilung, den Assistenten, den Geburtstag, Jubiläen, Partner, Kinder, Hobbys und Internetadressen des Kontakts anzugeben.

Um Internetadressen für den Kontakt (beruflich, privat) oder Frei-/Gebucht-Informationen anzugeben, geben Sie die Adressen in den entsprechenden Feldern ein.

**Adresse:** Verwenden Sie diese Seite, um die Adressen (beruflich, privat usw.) des Kontakts anzugeben.

**Hinweise:** Verwenden Sie diese Seite, um Informationen zu Ihrer Interaktion mit diesem Kontakt anzuzeigen, die Sie im GroupWise-Windows-Client eingegeben haben. Diese Seite kann wie ein Kontaktjournal verwendet werden.

**Verlauf:** (Diese Registerkarte ist nur verfügbar, wenn Sie einen Kontakt ändern.) Zeigt alle Nachrichten an, die Sie an den Kontakt gesendet bzw. von diesem erhalten haben.

**7** Klicken Sie auf *Speichern und Schließen*.

## <span id="page-80-1"></span>**Ändern eines Kontakts**

Sie können die Daten einer Kontaktperson im Primärbuch oder in einem persönlichen Adressbuch ändern. Um Kontaktdaten in Ihrem Firmenadressbuch zu ändern, müssen Sie zunächst den Kontakt in Ihr Primärbuch oder ein persönliches Adressbuch kopieren.

- **1** Klicken Sie in der Navigationsleiste auf die Registerkarte *Kontakte*.
- **2** Wählen Sie das Adressbuch aus, in dem Sie die Daten des Kontakts ändern möchten.
- **3** Doppelklicken Sie in der Kontaktliste auf den zu ändernden Kontakt.
- **4** Nehmen Sie die gewünschten Änderungen an den Kontaktdaten vor.

Informationen zu den Kontaktdetails, die Sie in jeder Registerkarte eingeben können, finden Sie unter [Schritt 6](#page-80-2) in ["Hinzufügen von Kontakten", auf Seite 81](#page-80-0).

**5** Klicken Sie auf *Speichern und Schließen*.

## <span id="page-81-0"></span>**Löschen von Kontakten**

Sie können einen Kontakt im Primärbuch oder in einem persönlichen Adressbuch löschen Aus dem Firmenadressbuch können Sie jedoch keinen Kontakt löschen.

- **1** Klicken Sie in der Navigationsleiste auf die Registerkarte *Kontakte*.
- **2** Wählen Sie das Adressbuch aus, in dem Sie den Kontakt löschen möchten.
- **3** Klicken Sie in der Kontaktliste auf den Kontakt und klicken Sie dann auf *Löschen*.

#### <span id="page-81-1"></span>**Ändern des Anzeigenamens eines Kontakts**

Der Anzeigename ist der Name, der angezeigt wird, wenn Sie mit der Eingabe in das Feld *An* (oder *CC* oder *BK*) einer Nachricht beginnen. Wenn Sie mit der Eingabe eines Namens beginnen, beispielsweise "Sa", füllt die Namensergänzung den Rest des Namens mit einem Namen aus dem Adressbuch auf, beispielsweise "Sabine Meier". Wenn jedoch zwei Personen namens "Sabine Meier" im Adressbuch vorhanden sind (eine in der Buchhaltung und eine im Marketing), ist es schwierig zu entscheiden, welchen Namen die Namensergänzung aufgefüllt hat. Es sei denn, Sie lassen sich weitere Eigenschaften anzeigen.

Sie können den Anzeigenamen ändern, damit Sie leicht erkennen, welchen Namen die "Suchfolge für Namensergänzung" vervollständigt hat. Beispiel: Wenn Sie nur mit Sabine Meier aus der Buchhaltung korrespondieren, können Sie den Anzeigenamen in "Sabine - Buchhaltung" ändern.

- **1** Klicken Sie in der Navigationsleiste auf die Registerkarte *Kontakte*.
- **2** Klicken Sie auf das Adressbuch, in dem Sie den Kontakt bearbeiten möchten.
- **3** Doppelklicken Sie auf einen Kontakt.
- **4** Geben Sie einen Namen in das Feld *Anzeigename* ein.
- **5** Klicken Sie auf *Speichern und Schließen*.

#### <span id="page-81-2"></span>**Anzeigen der kompletten Korrespondenz mit einem Kontakt**

- **1** Klicken Sie in der Navigationsleiste auf die Registerkarte *Kontakte*.
- **2** Klicken Sie auf das Adressbuch, das Sie verwenden möchten.
- **3** Doppelklicken Sie auf einen Kontakt.
- **4** Klicken Sie auf das Register *Verlauf*.

Alle Nachrichten, die Sie an diesen Kontakt gesendet bzw. von diesem Kontakt empfangen haben, werden angezeigt.

#### <span id="page-81-3"></span>**Journaling von Interaktionen mit Kontakten**

Wie ein Journal bietet auch die Notizenfunktion die Möglichkeit, die verschiedenen Interaktionen mit den Kontakten zu protokollieren.

- **1** Klicken Sie in der Navigationsleiste auf die Registerkarte *Kontakte*.
- **2** Klicken Sie auf das Adressbuch, das Sie verwenden möchten.
- **3** Doppelklicken Sie auf einen Kontakt.
- **4** Klicken Sie auf die Registerkarte *Notizen*.
- **5** Fügen Sie die den Kontakt betreffenden Informationen dem Feld *Kommentar* hinzu.
- **6** Klicken Sie auf *Speichern und Schließen*.

## <span id="page-82-1"></span>**6.3.2 Verwalten von Gruppen**

Jede Gruppe im Kontakteordner ist mit dem gekennzeichnet. Wenn Sie auf eine Gruppe doppelklicken, wird das Nachrichtenlayout der Gruppe angezeigt.

- ["Organisieren von Adressen in Gruppen", auf Seite 83](#page-82-0)
- ["Erstellen und Speichern von persönlichen Gruppen", auf Seite 83](#page-82-2)
- ["Bearbeiten von Gruppen", auf Seite 84](#page-83-0)
- ["Hinzufügen von Kontakten zu einer Gruppe", auf Seite 84](#page-83-1)
- ["Löschen eines Kontakts aus einer Gruppe", auf Seite 84](#page-83-2)
- ["Adressieren von Nachrichten an Gruppen", auf Seite 84](#page-83-3)
- ["Anzeigen von Gruppeninformationen", auf Seite 85](#page-84-1)

#### <span id="page-82-0"></span>**Organisieren von Adressen in Gruppen**

Eine Gruppe ist eine Liste von Benutzern oder Ressourcen, denen Sie Nachrichten senden können. Sie können Gruppen zum Senden von Nachrichten an mehrere Benutzer oder Ressourcen verwenden, indem Sie den Gruppennamen in den Textfeldern *An*, *BK* oder *CC* eingeben. Es gibt zwei Arten von Gruppen: Systemgruppen und persönliche Gruppen.

Eine Systemgruppe ist eine vom GroupWise-Administrator erstellte Benutzerliste und steht allen GroupWise-Benutzern zur Verfügung. Denkbar wäre beispielsweise eine Systemgruppe für die Abteilung "Buchhaltung". Jeder Mitarbeiter in der Abteilung "Buchhaltung" ist dann in der Gruppe aufgeführt. Die öffentlichen Gruppen sind im Systemadressbuch aufgelistet.

Eine persönliche Gruppe ist eine von Ihnen erstellte Gruppe. Wenn Sie beispielsweise häufig Termine an Ihre Arbeitsgruppe senden, können Sie die Namen oder Adressen der Kollegen in der Arbeitsgruppe sowie einen Ort für Besprechungen (eine Ressource) in eine persönliche Gruppe aufnehmen.

#### <span id="page-82-2"></span>**Erstellen und Speichern von persönlichen Gruppen**

- **1** Klicken Sie auf der WebAccess-Hauptseite auf die Registerkarte *Kontakte*.
- **2** Klicken Sie auf das persönliche Adressbuch, zu dem Sie die Gruppe hinzufügen möchten.
- **3** Klicken Sie auf *Gruppe*.
- **4** Legen Sie die folgenden Werte fest:

**Wählen Sie Adressbuch:** Klicken Sie auf die Dropdown-Liste, wenn Sie die Gruppe einem anderen als dem bereits ausgewählten Adressbuch hinzufügen möchten.

**Gruppenname:** Geben Sie einen Namen für die Gruppe an.

**Mitglieder:** Geben Sie die ersten Buchstaben eines Mitglieds ein, das Sie der Gruppe hinzufügen möchten, und klicken Sie dann auf *Hinzufügen* (oder drücken Sie die Eingabetaste), wenn der Name angezeigt wird. Wiederholen Sie diesen Schritt für jeden Benutzer, den Sie der Gruppe hinzufügen möchten.

Sie können auf *Adressauswahl* klicken, um nach den einzelnen Benutzern zu suchen und sie auszuwählen, wie in [Abschnitt 6.2, "Verwenden der Adressauswahl", auf Seite 78](#page-77-1) beschrieben.

**Kommentare:** Geben Sie Kommentare zu der Gruppe, beispielsweise eine Beschreibung, ein.

**5** Klicken Sie auf *Speichern und Schließen*, um die Gruppe im persönlichen Adressbuch zu speichern.

#### <span id="page-83-0"></span>**Bearbeiten von Gruppen**

Sie können den Gruppennamen, die Mitgliedschaft und Kommentare ändern, nachdem die Gruppe erstellt wurde.

- **1** Klicken Sie auf der WebAccess-Hauptseite auf die Registerkarte *Kontakte*.
- **2** Klicken Sie auf das Adressbuch mit der Gruppe, die Sie ändern möchten.
- **3** Doppelklicken Sie auf die Gruppe, die Sie ändern möchten.

Gruppen werden mit dem « gekennzeichnet.

**4** Nehmen Sie die gewünschten Änderungen vor und klicken Sie auf *Speichern und Schließen*.

#### <span id="page-83-1"></span>**Hinzufügen von Kontakten zu einer Gruppe**

Wenn Sie Kontakte zu einer Gruppe hinzufügen, zum Beispiel zu einer unternehmensweiten Verteilungsliste, muss Ihnen der GroupWise-Administrator die entsprechenden Rechte dazu gewährt haben.

- **1** Klicken Sie auf der WebAccess-Hauptseite auf die Registerkarte *Kontakte*.
- **2** Klicken Sie auf das persönliche Adressbuch mit der Gruppe, der Sie Kontakte hinzufügen möchten.
- **3** Doppelklicken Sie auf die Gruppe, der Sie Kontakte hinzufügen möchten.

Gruppen werden mit dem  $\psi$  gekennzeichnet.

**4** Geben Sie im Abschnitt *Mitglieder* die ersten Buchstaben eines Mitglieds ein, das Sie der Gruppe hinzufügen möchten, und klicken Sie dann auf *Hinzufügen* (oder drücken Sie die Eingabetaste), wenn der Name angezeigt wird.

Wiederholen Sie diesen Schritt für jeden Benutzer, den Sie der Gruppe hinzufügen möchten.

**5** Klicken Sie auf *Speichern und Schließen*.

#### <span id="page-83-2"></span>**Löschen eines Kontakts aus einer Gruppe**

- **1** Klicken Sie auf der WebAccess-Hauptseite auf die Registerkarte *Kontakte*.
- **2** Klicken Sie auf das persönliche Adressbuch mit der Gruppe, aus der Sie Kontakte entfernen möchten.
- **3** Doppelklicken Sie auf die Gruppe, aus der Sie Kontakte entfernen möchten.

Gruppen werden mit dem « gekennzeichnet.

- **4** Wählen Sie im Abschnitt *Mitglieder* die Benutzer aus, die Sie aus der Gruppe entfernen möchten, und klicken Sie dann auf *Entfernen*.
- **5** Klicken Sie auf *Speichern und Schließen*.

#### <span id="page-83-3"></span>**Adressieren von Nachrichten an Gruppen**

**1** Klicken Sie in einem Nachrichtenlayout in der Symbolleiste auf *Adresse*.

Die Adressauswahl wird angezeigt.

**2** Geben Sie den Namen der Gruppe an, an die Sie die Nachricht senden möchten, und klicken Sie auf *Suchen*.

- **3** Klicken Sie auf das Symbol *Plus*  $\leftarrow$ , um Ihre Suche nach *Name*, *Vorname*, *Nachname* und *Abteilung* bzw. nach *beginnt mit*, *gleich*, *nicht gleich* und nach Adressbuch und Eintragstyp zu verfeinern.
- **4** Wählen Sie eine Gruppe aus und klicken Sie anschließend auf *An*, *CC* oder *BK*.
- **5** Klicken Sie auf *OK*, um zum Nachrichtenlayout zurückzukehren.

#### <span id="page-84-1"></span>**Anzeigen von Gruppeninformationen**

- **1** Klicken Sie auf der WebAccess-Hauptseite auf die Registerkarte *Kontakte*.
- **2** Klicken Sie auf das Adressbuch mit der Gruppe, deren Informationen Sie anzeigen möchten.
- **3** Doppelklicken Sie auf die Gruppe, deren Informationen Sie anzeigen möchten.
- **4** Klicken Sie nach dem Anzeigen der Informationen auf *Abbrechen*.

## <span id="page-84-0"></span>**6.3.3 Verwalten von Ressourcen**

Unter Ressourcen versteht man Objekte, die für Besprechungen oder andere Zwecke geplant werden können. Zu Ressourcen zählen Räume, Computerprojektoren, Fahrzeuge etc. Der GroupWise-Administrator definiert eine Ressource, indem er einen Namen für die Ressource festlegt und sie einem Benutzer zuweist. Ressourcen können - wie Benutzer auch - in einer Terminzeitensuche eingesetzt werden. Ressourcen-IDs werden in das Feld "An" eingegeben.

Ein Benutzer, dem eine Ressource zugewiesen wurde, um diese zu verwalten, ist der Eigentümer der Ressource. Der Eigentümer einer Ressource ist für das Akzeptieren und Ablehnen von Terminen zuständig. Hierfür muss er über die vollständigen Vertretungsrechte für die Ressource verfügen. Als Ressourceneigentümer können Sie festlegen, ob Sie über Termine für die Ressource benachrichtigt werden möchten.

- ["Akzeptieren oder Ablehnen von Ressourcenanforderungen", auf Seite 85](#page-84-2)
- ["Hinzufügen von persönlichen Ressourcen", auf Seite 86](#page-85-1)
- ["Ändern einer persönlichen Ressource", auf Seite 86](#page-85-2)
- ["Löschen einer persönlichen Ressource", auf Seite 86](#page-85-3)

Jede Ressource im Kontakteordner ist mit dem . Wenn Sie auf eine Ressource klicken, wird das Nachrichtenlayout "Ressource" angezeigt.

#### <span id="page-84-2"></span>**Akzeptieren oder Ablehnen von Ressourcenanforderungen**

Sie können Anforderungen nach Ressourcen nur dann akzeptieren oder ablehnen, wenn Sie Eigentümer der Ressource mit entsprechenden Rechten für den Lese- und Schreibzugriff sind.

- **1** Klicken Sie auf der WebAccess-Hauptseite in der Symbolleiste auf *Vertretung*.
- **2** Klicken Sie auf die in Ihrem Besitz befindliche Ressource.

Wenn Ihre Ressource nicht aufgelistet wird, geben Sie den Namen der Ressource ein und klicken Sie dann auf *Anmelden*.

- **3** Klicken Sie auf die Nachricht, die Sie akzeptieren oder ablehnen möchten.
- **4** Klicken Sie *Akzeptieren* oder *Ablehnen* auf der Symbolleiste an.

#### <span id="page-85-1"></span>**Hinzufügen von persönlichen Ressourcen**

Sie können eine persönliche Ressource im Primärbuch oder einem persönlichen Adressbuch hinzufügen.

- **1** Klicken Sie auf der WebAccess-Hauptseite in der Navigationsleiste auf die Registerkarte *Kontakte*.
- **2** Wählen Sie das persönliche Adressbuch aus, zu dem Sie die Ressource hinzufügen möchten.
- **3** Klicken Sie auf den Dropdown-Pfeil neben *Kontakt* und klicken Sie dann auf *Ressource*.
- **4** Geben Sie im Feld *Name* einen Namen für die Ressource ein.
- **5** Geben Sie andere Informationen an, die Sie für die Ressource speichern möchten.
- **6** Schreiben Sie in das Feld *Kommentare* etwaige Anmerkungen zur Ressource.

Sie möchten beispielsweise die Größe des Konferenzraums angeben oder welche Ausrüstung in diesem Raum vorhanden ist.

**7** Klicken Sie auf *Speichern und Schließen*.

#### <span id="page-85-2"></span>**Ändern einer persönlichen Ressource**

- **1** Klicken Sie auf der WebAccess-Hauptseite in der Navigationsleiste auf die Registerkarte *Kontakte*.
- **2** Wählen Sie das persönliche Adressbuch mit der Ressource aus, die Sie ändern möchten.
- **3** Doppelklicken Sie auf die Ressource.

Ressourcen werden durch ⊖gekennzeichnet.

- **4** Bearbeiten Sie die Informationen wie erforderlich.
- **5** Klicken Sie auf *Speichern und Schließen*.

#### <span id="page-85-3"></span>**Löschen einer persönlichen Ressource**

- **1** Klicken Sie auf der WebAccess-Hauptseite in der Navigationsleiste auf die Registerkarte *Kontakte*.
- **2** Wählen Sie das persönliche Adressbuch aus, in dem sich die Ressource befindet, und suchen Sie dann die Ressource.

Ressourcen werden durch o gekennzeichnet.

**3** Wählen Sie die Ressource aus und klicken Sie dann auf *Löschen*.

## <span id="page-85-0"></span>**6.3.4 Verwalten von Organisationen**

Jede Organisation im Kontakteordner ist mit dem Symbol "Organisation" gekennzeichnet. Wenn Sie auf eine Organisation klicken, wird das Nachrichtenlayout der Organisation angezeigt.

- ["Hinzufügen einer persönlichen Organisation", auf Seite 87](#page-86-1)
- ["Ändern einer persönlichen Organisation", auf Seite 87](#page-86-2)
- ["Löschen einer persönlichen Organisation", auf Seite 87](#page-86-3)

## <span id="page-86-1"></span>**Hinzufügen einer persönlichen Organisation**

Sie können eine Organisation Ihrem Primärbuch oder einem persönlichen Adressbuch hinzufügen.

- **1** Klicken Sie auf der WebAccess-Hauptseite in der Navigationsleiste auf die Registerkarte *Kontakte*.
- **2** Wählen Sie das persönliche Adressbuch aus, zu dem Sie die Organisation hinzufügen möchten.
- **3** Klicken Sie auf den Dropdown-Pfeil neben *Kontakt* und klicken Sie dann auf *Organisation*.
- **4** Geben Sie im Feld *Organisation* den Namen der Organisation an.
- **5** Geben Sie beliebige weitere Informationen an, die Sie für die Organisation speichern möchten.
- **6** Klicken Sie auf *Speichern und Schließen*.

### <span id="page-86-2"></span>**Ändern einer persönlichen Organisation**

- **1** Klicken Sie auf der WebAccess-Hauptseite in der Navigationsleiste auf die Registerkarte *Kontakte*.
- **2** Wählen Sie das Adressbuch aus, in dem sich die zu ändernde Organisation befindet.
- **3** Suchen Sie die Organisation.

Organisationen werden durch das Symbol & gekennzeichnet.

- **4** Doppelklicken Sie auf die Organisation.
- **5** Bearbeiten Sie die Informationen wie erforderlich.
- **6** Klicken Sie auf *Speichern und Schließen*.

## <span id="page-86-3"></span>**Löschen einer persönlichen Organisation**

- **1** Klicken Sie auf der WebAccess-Hauptseite in der Navigationsleiste auf die Registerkarte *Kontakte*.
- **2** Wählen Sie das Adressbuch aus, in dem sich die zu löschende Organisation befindet.
- **3** Wählen Sie die Organisation aus und klicken Sie dann auf *Löschen*.

Organisationen werden durch das Symbol **der** gekennzeichnet.

**4** Klicken Sie auf *OK*.

## <span id="page-86-0"></span>**6.3.5 Verwenden des Primärbuchs zum Adressieren einer Nachricht**

Verwenden Sie das Primärbuch, um auf die am häufigsten verwendeten oder die kurz zuvor verwendeten Einträge zuzugreifen. Wenn Sie in einer Nachricht eine Adresse verwenden, wird der Eintrag in das Adressbuch "Primärbuch" kopiert.

Ein Eintrag im Primärbuch bleibt dort so lange gespeichert, bis Sie ihn löschen. Der Eintrag ist weiterhin im Originaladressbuch vorhanden.

**1** Klicken Sie in einer Nachricht, die Sie erstellen, auf *Adresse*.

Die Adressauswahl wird angezeigt.

- **2** Klicken Sie auf das Symbol *Plus* neben dem Feld *Suchen*.
- **3** Wählen Sie in der Dropdown-Liste *Alle Adressbücher* den Eintrag *Primärbuch* aus.
- **4** Suchen Sie die gewünschten Benutzer und wählen Sie sie aus.
- **5** Klicken Sie für die ausgewählten Benutzer auf *An*, *CC* oder *BC*.
- **6** Klicken Sie auf *OK*.

Das Primärbuch kann geschlossen, jedoch nicht gelöscht werden.

## <span id="page-87-2"></span>**6.3.6 Senden einer E-Mail an einen Kontakt aus dem Kontakteordner**

- **1** Klicken Sie in der Navigationsleiste auf *Kontakte*.
- **2** Klicken Sie auf das Adressbuch, das den Kontakt enthält, an den Sie eine Email senden möchten.
- **3** Wählen Sie den Kontakt, an den Sie eine Email senden möchten, aus und klicken Sie in der Symbolleiste auf *Mail senden*.
- **4** Erstellen Sie die Email und klicken Sie anschließend auf *Senden*.

# <span id="page-87-0"></span>**6.4 Arbeiten mit Adressbüchern**

- [Abschnitt 6.4.1, "Öffnen eines Adressbuchs", auf Seite 88](#page-87-3)
- [Abschnitt 6.4.2, "Erstellen eines persönlichen Adressbuchs", auf Seite 88](#page-87-1)
- $\bullet$  Abschnitt 6.4.3, "Bearbeiten eines persönlichen Adressbuchs oder des Primärbuchs", auf [Seite 89](#page-88-0)
- [Abschnitt 6.4.4, "Löschen von persönlichen Adressbüchern", auf Seite 90](#page-89-0)
- [Abschnitt 6.4.5, "Akzeptieren freigegebener Adressbücher", auf Seite 90](#page-89-1)
- [Abschnitt 6.4.6, "Anzeigen von Kontakten, Gruppen, Organisationen und Ressourcen in einem](#page-89-2)  [Adressbuch", auf Seite 90](#page-89-2)
- [Abschnitt 6.4.7, "Suchen nach Adressbucheinträgen", auf Seite 91](#page-90-1)

## <span id="page-87-3"></span>**6.4.1 Öffnen eines Adressbuchs**

Sie können das Adressbuch verwenden, um Kontakte zum Anzeigen von Details zu öffnen, Namen zum Senden einer Nachricht auszuwählen, Gruppen zu erstellen und zu löschen.

Das Adressbuch bietet Ihnen außerdem erweiterte Optionen, zum Beispiel das Erstellen und Bearbeiten persönlicher Adressbücher und das Ändern Ihrer Namensergänzungs-Suchreihenfolge.

- **1** Klicken Sie in der Navigationsleiste auf die Registerkarte *Kontakte*, um das GroupWise-Adressbuch, das Primärbuch (Adressbuch) und von Ihnen erstellte persönliche Adressbücher anzuzeigen.
- **2** Klicken Sie auf das gewünschte Adressbuch.

## <span id="page-87-1"></span>**6.4.2 Erstellen eines persönlichen Adressbuchs**

- **1** Klicken Sie auf der WebAccess-Hauptseite in der Navigationsleiste auf die Registerkarte *Kontakte*.
- **2** Klicken Sie auf den Dropdown-Pfeil neben *Kontakt* und klicken Sie dann auf *Adressbuch*.
- **3** Geben Sie einen Namen für das neue Buch und eine Beschreibung (optional) ein und klicken Sie dann auf *Speichern und Schließen*.

## <span id="page-88-0"></span>**6.4.3 Bearbeiten eines persönlichen Adressbuchs oder des Primärbuchs**

In einem persönlichen Adressbuch sowie in einem Adressbuch "Primärbuch" können Sie Einträge hinzufügen oder löschen, vorhandene Informationen bearbeiten, Namen aus einem Buch in ein anderes kopieren oder das Buch umbenennen.

- ["Kopieren von persönlichen Adressbüchern", auf Seite 89](#page-88-1)
- ["Kopieren von Einträgen in ein anderes persönliches Adressbuch", auf Seite 89](#page-88-2)
- ["Umbenennen von persönlichen Adressbüchern", auf Seite 89](#page-88-3)
- ["Löschen von Einträgen aus dem persönlichen Adressbuch", auf Seite 89](#page-88-4)

#### <span id="page-88-1"></span>**Kopieren von persönlichen Adressbüchern**

- **1** Klicken Sie auf der WebAccess-Hauptseite in der Navigationsleiste auf die Registerkarte *Kontakte*.
- **2** Klicken Sie mit der rechten Maustaste auf das Adressbuch, das Sie kopieren möchten, und klicken Sie dann auf *Speichern unter*.
- **3** Geben Sie einen Namen für das neue Buch und eine Beschreibung (optional) ein und klicken Sie dann auf *Speichern und Schließen*.

#### <span id="page-88-2"></span>**Kopieren von Einträgen in ein anderes persönliches Adressbuch**

Sie können keine Namen in das GroupWise-Adressbuch kopieren.

- **1** Klicken Sie auf der WebAccess-Hauptseite in der Navigationsleiste auf die Registerkarte *Kontakte*.
- **2** Klicken Sie auf ein Adressbuch und suchen Sie nach den zu kopierenden Einträgen.
- **3** Wählen Sie alle zu kopierenden Einträge aus.
- **4** Klicken Sie auf *Kopieren*.
- **5** Wählen Sie das persönliche Adressbuch aus, in das Sie die Namen kopieren möchten, und klicken Sie dann auf *OK*.

#### <span id="page-88-3"></span>**Umbenennen von persönlichen Adressbüchern**

- **1** Klicken Sie auf der WebAccess-Hauptseite in der Navigationsleiste auf die Registerkarte *Kontakte*.
- **2** Klicken Sie auf *Adressbuchoptionen*.
- **3** Klicken Sie mit der rechten Maustaste auf das persönliche Adressbuch, das Sie umbenennen möchten, und klicken Sie dann auf *Ändern*.

Sie können das Primärbuch nicht umbenennen.

**4** Geben Sie den neuen Namen ein und klicken Sie auf *Speichern und Schließen*.

#### <span id="page-88-4"></span>**Löschen von Einträgen aus dem persönlichen Adressbuch**

- **1** Klicken Sie auf der WebAccess-Hauptseite in der Navigationsleiste auf die Registerkarte *Kontakte*.
- **2** Klicken Sie auf ein Adressbuch und suchen Sie nach den zu löschenden Namen.
- **3** Wählen Sie alle zu löschenden Namen aus.
- **4** Klicken Sie auf *Löschen*.

## <span id="page-89-0"></span>**6.4.4 Löschen von persönlichen Adressbüchern**

- **1** Klicken Sie auf der WebAccess-Hauptseite in der Navigationsleiste auf die Registerkarte *Kontakte*.
- **2** Klicken Sie mit der rechten Maustaste auf das persönliche Adressbuch, das Sie löschen möchten, und klicken Sie dann auf *Löschen*.
- **3** Klicken Sie auf *OK*.

Gelöschte persönliche Adressbücher können nicht wiederhergestellt werden.

## <span id="page-89-1"></span>**6.4.5 Akzeptieren freigegebener Adressbücher**

Im GroupWise Windows-Client können Benutzer Adressbücher für andere Benutzer freigeben. In GroupWise WebAccess können Sie keine Adressbücher für andere Benutzer freigeben, Sie können aber freigegebene Adressbücher empfangen. Wenn Sie ein freigegebenes Adressbuch akzeptieren, wird es zusammen mit Ihrem GroupWise-Adressbuch, Ihren persönlichen Adressbüchern und Ihrem Primärbuch in der Adressbuchliste angezeigt.

- **1** Klicken Sie auf der WebAccess-Hauptseite in der Navigationsleiste auf die Registerkarte *Mailbox*.
- **2** Klicken Sie auf die Benachrichtigung über das freigegebene Adressbuch, um es zu öffnen. Sie können auch mit der rechten Maustaste darauf klicken und dann auf *Öffnen* klicken.
- **3** Klicken Sie zum Hinzufügen des Adressbuchs zur Adressbuchliste auf *Adressbuch akzeptieren*.

Sie können nun das freigegebene Adressbuch sowie andere Adressbücher für die Adressierung oder zur Suche nach Benutzerangaben verwenden.

## <span id="page-89-2"></span>**6.4.6 Anzeigen von Kontakten, Gruppen, Organisationen und Ressourcen in einem Adressbuch**

Verwenden Sie die vordefinierten Filter im Menü *Anzeigen*, um ausschließlich Gruppen, Personen, Organisationen oder Ressourcen in einem Adressbuch anzuzeigen.

Standardmäßig werden alle Einträge in Adressbüchern angezeigt. Zwar sind alle Gruppen, Organisationen und Ressourcen mit Symbolen hervorgehoben, in großen Adressbüchern sind sie allerdings nicht immer einfach zu finden. Mit einem vordefinierten Filter wird nur der Eintragstyp angezeigt, nach dem Sie suchen.

So zeigen Sie in einem Adressbuch nur Gruppen, Organisationen oder Ressourcen an

- **1** Klicken Sie auf der WebAccess-Hauptseite in der Navigationsleiste auf die Registerkarte *Kontakte*.
- **2** Klicken Sie auf ein Adressbuch.
- **3** Klicken Sie auf das Symbol *Filter*  $\otimes$ , um die Liste nach Kontakten, Gruppen, Ressourcen oder Organisationen zu filtern.
- **4** Geben Sie im Suchfeld die ersten Buchstaben des Namens des Kontakts, der Gruppe, der Ressource oder der Organisation ein, den bzw. die Sie suchen. Die Liste wird während der Eingabe gefiltert.

Im Adressbuch werden die folgenden Symbole zum Identifizieren von Kontakten, Ressourcen, Gruppen und Organisationen verwendet:

**A** Kontakte

**Ressourcen** 

Gruppen

**B** Organisationen

## <span id="page-90-1"></span>**6.4.7 Suchen nach Adressbucheinträgen**

Sie können Suchkriterien mithilfe der vordefinierten Filter angeben. Sie können beispielsweise den Filter *beginnt mit* verwenden, um nur Einträge anzuzeigen, deren Nachname mit "D" beginnt.

- ["Eingrenzen der Suche", auf Seite 91](#page-90-0)
- ["Festlegen der Suchreihenfolge für die Namensergänzung", auf Seite 91](#page-90-2)

### <span id="page-90-0"></span>**Eingrenzen der Suche**

- ["Suchen in einem Adressbuch", auf Seite 91](#page-90-3)
- ["Suchen in einer Nachricht, die Sie erstellen", auf Seite 91](#page-90-4)

#### <span id="page-90-3"></span>**Suchen in einem Adressbuch**

Sie können Ihre Suche in einem Adressbuch nach Benutzer, Gruppe, Organisation oder Ressource filtern.

- **1** Klicken Sie auf der WebAccess-Hauptseite in der Navigationsleiste auf die Registerkarte *Kontakte*.
- **2** Wählen Sie das Adressbuch aus, in dem Sie eine Suche durchführen möchten.
- **3** Beginnen Sie im Suchfeld mit der Eingabe des Begriffs, nach dem Sie suchen.

Die Funktion "Namensergänzung" vervollständigt den Namen.

#### <span id="page-90-4"></span>**Suchen in einer Nachricht, die Sie erstellen**

Sie können Ihre Suche nach Benutzer, Gruppe oder Ressource bzw. nach "beginnt mit", "gleich" oder "nicht gleich" filtern. Sie können beispielsweise den Filter *beginnt mit* verwenden, um nur Einträge anzuzeigen, deren Nachname mit "D" beginnt.

**1** Klicken Sie in einer Nachricht, die Sie erstellen, in der Symbolleiste auf *Adresse*.

Die Adressauswahl wird angezeigt. Weitere Informationen zur Verwendung der Adressauswahl finden Sie im Abschnitt [Abschnitt 6.2, "Verwenden der Adressauswahl", auf Seite 78](#page-77-1).

#### <span id="page-90-2"></span>**Festlegen der Suchreihenfolge für die Namensergänzung**

- **1** Klicken Sie auf der WebAccess-Hauptseite oben rechts auf *Optionen*.
- **2** Klicken Sie auf das Register *Allgemein*.
- **3** Klicken Sie im Feld *Verfügbare Bücher* bei gedrückter Strg-Taste auf die Bücher, die die Namensergänzung durchsuchen soll, und klicken Sie anschließend auf *Hinzufügen*.
- Zum Ändern der Suchreihenfolge eines Adressbuchs markieren Sie das Adressbuch in der Liste *Ausgewählte Bücher* und klicken Sie anschließend auf *Nach unten* bzw. *Nach oben*.
- Heben Sie die Markierung im Kontrollkästchen *Namensergänzung aktivieren* auf, um die Namensergänzung zu deaktivieren.
- Klicken Sie auf *Speichern* und anschließend auf *Schließen*.

# 7 <sup>7</sup>**Suchen von Nachrichten**

GroupWise WebAccess enthält zwei Funktionen, die Ihnen beim Durchsuchen Ihrer Emails, Termine und anderen GroupWise-Nachrichten helfen.

- **Suchen:** In der rechten oberen Ecke eines Ordners wird das Suchwerkzeug angezeigt, das die Suche nach Elementen innerhalb des Ordners ermöglicht.
- **Erweiterte Suche:** Mit der erweiterten Suche (*Suchen* auf der Symbolleiste) können Sie eine Reihe von Kriterien angeben, um nach der gewünschten Nachricht zu suchen.
- [Abschnitt 7.1, "Erläuterung von GroupWise-Suchvorgängen", auf Seite 93](#page-92-0)
- [Abschnitt 7.2, "Suchen nach Wörtern oder Begriffen in der Basissuche", auf Seite 94](#page-93-0)
- [Abschnitt 7.3, "Suchen mit Kriterien", auf Seite 94](#page-93-1)
- [Abschnitt 7.4, "Eingrenzen einer Suche", auf Seite 95](#page-94-0)
- [Abschnitt 7.5, "Anzeigen von Suchergebnissen", auf Seite 95](#page-94-1)
- [Abschnitt 7.6, "Suchen nach Text in Nachrichten", auf Seite 95](#page-94-2)

# <span id="page-92-0"></span>**7.1 Erläuterung von GroupWise-Suchvorgängen**

Wie andere Such-Engines erstellt auch die GroupWise-Such-Engine einen Index mit ganzen Wörtern, die in den gesuchten Einträgen enthalten sind. Wenn Sie eine "Erweiterte Suche" durchführen, vergleicht GroupWise Ihre Suchkriterien und versucht, diese mit den Wörtern im Suchindex abzugleichen. Da die Funktion "Erweiterte Suche" nach vollständigen Wörtern sucht, werden dabei keine Teilwörter oder Satzzeichen gefunden.

Die Basissuche andererseits erkennt aufeinanderfolgende Zeichen, selbst wenn sie keine ganzen Wörter darstellen, sofern die Zeichen in genau der Reihenfolge auftreten, in der Sie sie in das Suchfeld der Schnellsuche eingegeben haben.

Wenn Sie beispielsweise nach einer Email suchen, bei der im Betreff "Projektstatus – Meeting nächsten Dienstag" angegeben ist, können Sie sowohl im Werkzeug "Suchen" als auch im Werkzeug "Erweiterte Suche" nach allen oder einzelnen Wörtern im Betreff suchen.

Für jedes Suchwerkzeug werden verschiedene Suchkriterien für die Suche nach der Email verwendet:

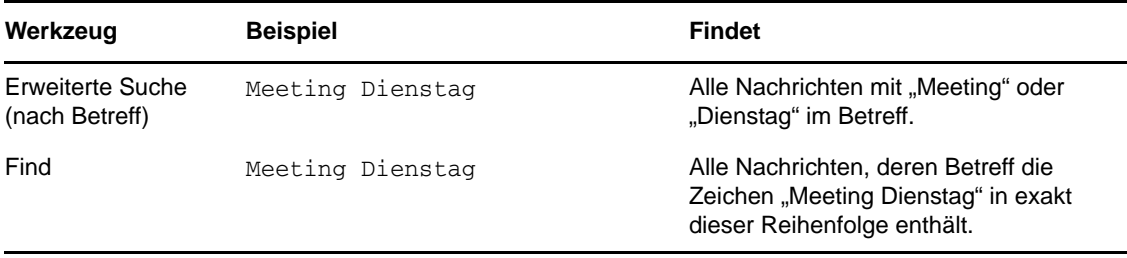

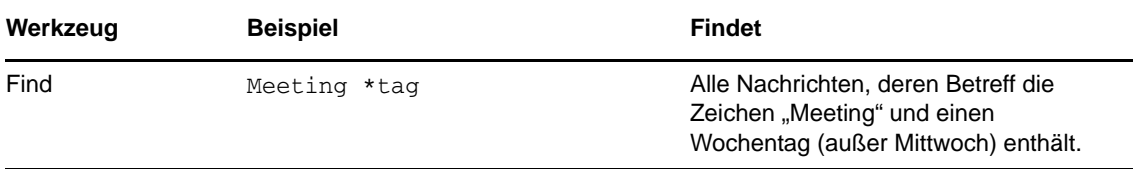

Weitere Informationen zu erfolgreichen Suchvorgängen finden Sie in diesem Abschnitt. Informationen über Optionen, Operatoren und Platzhalter, die für eine Suchabfrage benutzt werden können, finden Sie in [Abschnitt 7.3, "Suchen mit Kriterien", auf Seite 94](#page-93-1).

# <span id="page-93-0"></span>**7.2 Suchen nach Wörtern oder Begriffen in der Basissuche**

Mit der Basissuche können Sie Nachrichten anzeigen, die bestimmte Betreffs, Empfänger oder Wörter enthalten. Der Suchvorgang durchsucht alle Dateien und Ordner auf genaue Übereinstimmungen.

Wenn Sie die Schnellsuche verwenden, werden alle Nachrichten, die nicht den ausgewählten Kriterien entsprechen, ausgeblendet. Durch die Schnellsuche werden die Nachrichten nicht wirklich verschoben oder gelöscht, sondern nur nach vom Benutzer festgelegten Kriterien angezeigt bzw. ausgeblendet. Wenn Sie die Kriterien für die Schnellsuche löschen, werden die ausgeblendeten Nachrichten wieder angezeigt.

- **1** Öffnen Sie den Ordner, den Sie durchsuchen möchten.
- **2** Geben Sie ein Wort oder einen Begriff im Feld *Suchen* oben rechts auf der Seite ein.

Das Wort oder die Wortfolge kann aus beliebigen aufeinanderfolgenden Zeichen bestehen, die in der gesuchten Nachricht enthalten sind.

**3** Wählen Sie die gewünschte Nachricht in der Nachrichtenliste aus.

Klicken Sie in der Ordnerliste auf den Namen des Ordners, um die Suchkriterien zu löschen.

# <span id="page-93-1"></span>**7.3 Suchen mit Kriterien**

- **1** Klicken Sie auf der WebAccess-Hauptseite in der Symbolleiste auf *Suchen*.
- **2** Um nach bestimmten Texten zu suchen, wählen Sie *Volltext* oder *Betreff* aus und geben Sie anschließend im Feld den Suchtext ein.
- **3** Zum Suchen nach einem bestimmten Namen wählen Sie *Von* bzw. *An/CC* aus und geben Sie den Namen in das Feld ein.
- **4** Wählen Sie alle Nachrichtenkategorien aus, nach denen Sie suchen. Wählen Sie anschließend alle Nachrichtenquellen aus, nach denen Sie suchen.
- **5** Um nach Nachrichten basierend auf ihrem Erstellungs- oder Zustellungsdatum zu suchen, wählen Sie im Abschnitt *Zeitspanne* die Option *Erstellt oder zugestellt zwischen* aus und wählen Sie anschließend das entsprechende Datum aus.
- **6** Für die Suche nach Nachrichten, die mit einer bestimmten Kategorie gekennzeichnet sind, wählen Sie die Kategorie im Abschnitt *Nachrichtenkategorien* aus.
- **7** Klicken Sie im Listenfeld *Suchen in* auf die Ordner oder Bibliotheken, in denen gesucht werden soll.

Sie müssen unter Umständen auf das Pluszeichen (+) neben Ihrem Benutzerordner klicken, um die Ordnerstruktur zu erweitern.

Standardmäßig werden alle Ordner durchsucht. Um die Suche zu beschleunigen, wählen Sie einen der zu durchsuchenden Ordner aus.

**8** Klicken Sie auf *Suchen*.

# <span id="page-94-0"></span>**7.4 Eingrenzen einer Suche**

Sie können Ihre Suche mit der "Erweiterten Suche" eingrenzen.

- Geben Sie im ersten Feld des Fensters "Suchen" seltener vorkommende Wörter ein, die Ihnen in der Nachricht aufgefallen sind. Wenn Sie für die Suche häufig vorkommende Wörter verwenden, werden die Suchergebnisse wahrscheinlich so umfangreich sein, dass sie kaum noch von Nutzen sind.
- Zum Beschleunigen der Suche wählen Sie die Ordner aus, in denen die gesuchte Nachricht wahrscheinlich enthalten ist.
- Wenn Sie das Dokument oder die Nachricht nicht finden können, überprüfen Sie, ob Ihnen in Ihren Suchkriterien irgendwelche Rechtschreibfehler unterlaufen sind. Überprüfen Sie außerdem die Syntax der Suche, um sicherzustellen, dass die Suchbedingungen korrekt sind.

# <span id="page-94-1"></span>**7.5 Anzeigen von Suchergebnissen**

Sie können in WebAccess keine neuen Suchergebnisordner erstellen. Sie können jedoch Ordner verwenden, die Sie mit dem GroupWise-Windows-Client erstellt haben. Um sicherzustellen, dass keine Kopie aus dem Cache, sondern die aktuellsten Informationen im Ordner angezeigt werden, klicken Sie vor dem Öffnen eines Suchergebnisordners in der Symoblleiste auf *Aktualisieren* .

Sie können die Suchergebnisse jederzeit einsehen, indem Sie den Ordner auswählen.

# <span id="page-94-2"></span>**7.6 Suchen nach Text in Nachrichten**

Drücken Sie in einer geöffneten Nachricht Strg+F, um die Suchfunktion Ihres Browsers zu verwenden. Unterstützende Informationen finden Sie in der Hilfe Ihres Browsers, die Sie normalerweise durch Drücken von F1 aufrufen.

# 8 <sup>8</sup>**Regeln**

Sie können viele GroupWise-Aktionen automatisieren. Dazu gehört beispielsweise: Beantworten von Nachrichten bei Abwesenheit, Löschen von Nachrichten oder Sortieren von Nachrichten in Ordner. Für diese Automatisierung verwenden Sie Regeln zum Definieren von Bedingungen und Aktionen, die ausgeführt werden sollen, wenn eine Nachricht diese Bedingungen erfüllt.

- $\bullet$  [Abschnitt 8.1, "Erläuterung von Regeln", auf Seite 97](#page-96-0)
- [Abschnitt 8.2, "Von einer Regel durchgeführte Aktionen", auf Seite 97](#page-96-1)
- [Abschnitt 8.3, "Erstellen von Regeln", auf Seite 98](#page-97-0)
- [Abschnitt 8.4, "Bearbeiten von Regeln", auf Seite 102](#page-101-0)
- [Abschnitt 8.5, "Löschen von Regeln", auf Seite 102](#page-101-1)
- [Abschnitt 8.6, "Aktivieren oder Deaktivieren von Regeln", auf Seite 102](#page-101-2)

# <span id="page-96-0"></span>**8.1 Erläuterung von Regeln**

Zum Erstellen einer Regel sind folgende Schritte erforderlich:

- Die Regel benennen.
- Wählen Sie ein Ereignis aus. Der Auslöser bewirkt, dass die Regel angewendet wird.
- Die Nachrichtenkategorien auswählen, für die die Regel gelten soll.
- Eine Aktion hinzufügen. Die Aktion ist der Vorgang, der ausgeführt werden soll, wenn die Regel zur Anwendung kommt.
- Speichern Sie die Regel.
- Stellen Sie sicher, dass die Regel aktiviert ist.

Regeln werden in der GroupWise-Mailbox Ihres Post-Office gespeichert. Daher werden Regeln, die Sie in anderen GroupWise-Clients erstellt haben, ebenfalls in der Regelliste angezeigt und bei der Verwendung von GroupWise WebAccess ausgeführt.

Alle in GroupWise WebAccess erstellten Regeln können auch bearbeitet werden. Wenn Sie Regeln in einem anderen GroupWise-Client erstellen, können Sie diese bearbeiten, wenn sie nicht über mehr Funktionen verfügen, als Ihnen mit GroupWise WebAccess zur Verfügung stehen. Mithilfe des GroupWise-Windows-Clients können Sie beispielsweise Regeln für Nachrichten erstellen, die gesendet werden. Da jedoch die Regelfunktion von GroupWise WebAccess dies nicht vorsieht, können Sie eine solche Regel auch nicht bearbeiten.

# <span id="page-96-1"></span>**8.2 Von einer Regel durchgeführte Aktionen**

Die folgende Tabelle zeigt die Aktionen, die Sie durch das Einrichten von Regeln ausführen können:

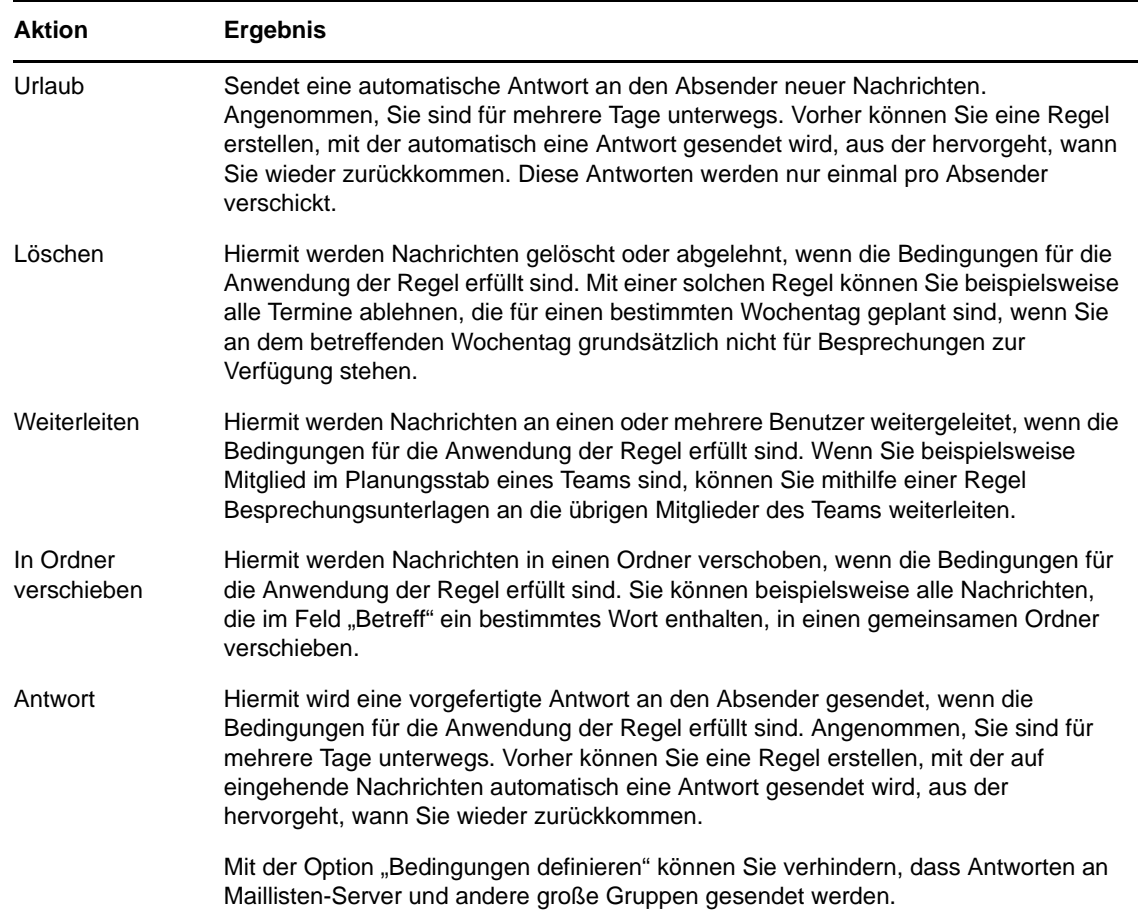

# <span id="page-97-0"></span>**8.3 Erstellen von Regeln**

Mithilfe von Regeln können Sie Ihre Nachrichten sortieren, andere darüber informieren, dass Sie sich im Urlaub befinden, oder Ihre Nachrichten an ein anderes Email-Konto weiterleiten.

- [Abschnitt 8.3.1, "Erstellen einer grundlegenden Regel", auf Seite 98](#page-97-1)
- [Abschnitt 8.3.2, "Erstellen einer Urlaubsregel oder automatischen Antwort", auf Seite 99](#page-98-0)
- Abschnitt 8.3.3, "Erstellen einer Regel, um alle E-Mails an ein anderes E-Mail-Konto [weiterzuleiten", auf Seite 99](#page-98-1)
- [Abschnitt 8.3.4, "Beschränken von Nachrichten, auf die eine Regel angewendet wird", auf](#page-99-0)  [Seite 100](#page-99-0)
- [Abschnitt 8.3.5, "Verwenden von Regelbedingungen", auf Seite 100](#page-99-1)

# <span id="page-97-1"></span>**8.3.1 Erstellen einer grundlegenden Regel**

- 1 Klicken Sie auf der WebAccess-Hauptseite auf das Symbol *Optionen* **\*** und dann auf *Optionen*.
- **2** Klicken Sie auf *Regeln*.

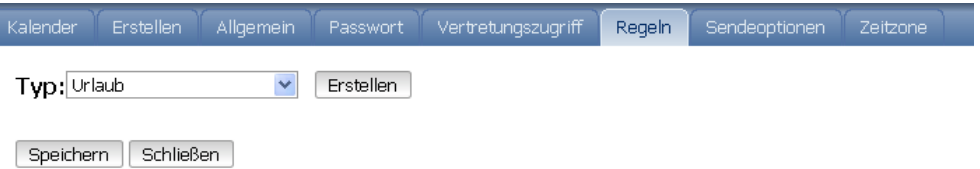

- **3** Wählen Sie die Art der zu erstellenden Regel aus.
- **4** Klicken Sie auf *Erstellen*, um das Formular "Regel erstellen" anzuzeigen.
- **5** Geben Sie in das Feld *Regelname* einen Namen ein.
- **6** Wenn Sie die von der Regel betroffenen Nachrichten weiter einschränken möchten, wählen Sie die entsprechenden Optionen im Abschnitt *Optionale Bedingung definieren* aus.

Weitere Informationen finden Sie unter ["Erläuterungen zu Regelfeldern", auf Seite 100](#page-99-2).

**7** Definieren Sie die Aktionen, die die Regel durchführen soll.

Bei bestimmten Aktionen wie z. B. "In Ordner verschieben" oder "Antwort" müssen Sie zusätzliche Informationen eingeben.

**8** Klicken Sie auf *Speichern*.

Bevor eine Regel angewendet werden kann, muss sie aktiviert werden. Weitere Informationen hierzu finden Sie unter ["Aktivieren oder Deaktivieren von Regeln", auf Seite 102](#page-101-2).

## <span id="page-98-0"></span>**8.3.2 Erstellen einer Urlaubsregel oder automatischen Antwort**

- **1** Klicken Sie auf der WebAccess-Hauptseite auf das Symbol *Optionen*  $\ddot{\mathbf{x}}$ , und dann auf *Optionen*.
- **2** Klicken Sie auf *Regeln*.
- **3** Wählen Sie *Urlaub* aus dem Dropdown-Menü des Feldes *Typ* aus und klicken Sie dann auf *Erstellen*.
- **4** Geben Sie im Feld *Regelname* einen Namen, beispielsweise "Urlaubsregel", ein.
- **5** Geben Sie einen Betreff ein. Beispiel:

Janet ist nicht im Büro.

**6** Geben Sie eine Nachricht ein. Beispiel:

Vom 3. bis 10. September bin ich nicht im Büro. Wenn Sie während dieser Zeit Hilfe benötigen, wenden Sie sich bitte unter der Durchwahl 1234 an Martha Robbins.

**7** Klicken Sie auf *Speichern*. Stellen Sie sicher, dass neben der Regel ein Häkchen ist, das anzeigt, dass diese aktiviert ist, und klicken Sie anschließend auf *Schließen*.

## <span id="page-98-1"></span>**8.3.3 Erstellen einer Regel, um alle E-Mails an ein anderes E-Mail-Konto weiterzuleiten**

- **1** Klicken Sie auf der WebAccess-Hauptseite auf das Symbol *Optionen*  $\ddot{\mathbf{x}}$ , und dann auf *Optionen*.
- **2** Klicken Sie auf *Regeln*.
- **3** Wählen Sie *Weiterleiten* aus dem Dropdown-Menü des Feldes *Typ* aus und klicken Sie dann auf *Erstellen*.
- **4** Geben Sie im Feld *Regelname* einen Namen, beispielsweise Weiterleitungsregel, ein.
- **5** Mit der Option *Optionale Bedingungen definieren* können Sie Ihrer Regel bestimmte Informationen hinzufügen.
	- Wählen Sie im ersten Bedingungsfeld *An* aus. Dadurch erhält die Regel die Anweisung, in allen eingehenden Nachrichten die Zeile *An:* zu überprüfen.
	- Wählen Sie im zweiten Bedingungsfeld *Entspricht* aus. Dies sagt der Regel, dass der Text in der Zeile *An:* der eingehenden Nachricht dem Text entsprechen muss, den Sie im nächsten Bedingungsfeld eingeben.
	- Geben Sie im letzten Bedingungsfeld Ihren Namen so ein, wie er im Feld *An:* einer E-Mail-Nachricht angezeigt wird. Beispiel: msmith@Unternehmen.com.
- **6** Geben Sie in das Feld *An* die Adresse ein, an die die Nachrichten weitergeleitet werden sollen.
- **7** Geben Sie einen Betreff ein, den Sie für weitergeleitete Nachrichten verwenden möchten, z. B. "Wtr:".
- **8** (Optional) Geben Sie eine Mitteilung für alle weitergeleiteten Nachrichten ein.
- **9** Klicken Sie auf *Speichern*. Stellen Sie sicher, dass neben der Regel ein Häkchen ist, das anzeigt, dass diese aktiviert ist, und klicken Sie anschließend auf *Schließen*.

## <span id="page-99-0"></span>**8.3.4 Beschränken von Nachrichten, auf die eine Regel angewendet wird**

Mithilfe der Option *Optionale Bedingungen definieren* können Sie die Nachrichten weiter eingrenzen, auf die sich eine Regel auswirken soll.

1 Klicken Sie auf der Seite "Regeln" auf die erste Dropdown-Liste und dann auf ein Feld.

Informationen zu den einzelnen Feldern finden Sie unter "Erläuterungen zu Regelfeldern", auf [Seite 100](#page-99-2).

**2** Klicken Sie auf die Dropdown-Liste "Operator" und anschließend auf "Ende".

Informationen zur Verwendung der Operatoren finden Sie unter "Verwenden von [Regeloperatoren", auf Seite 101.](#page-100-0)

**3** Geben Sie die Kriterien für die Regel an.

Wenn Sie Kriterien manuell eingeben, beispielsweise den Namen einer Person oder einen Betreff, können Sie auch Platzhalterzeichen wie beispielsweise Sternchen (\*) oder Fragezeichen (?) verwenden. Der von Ihnen eingegebene Text unterliegt nicht der Groß-/Kleinschreibung.

Informationen zu Stellvertreterzeichen und Schaltern finden Sie unter "Verwenden von [Platzhalterzeichen und Schaltern für Regeln", auf Seite 101.](#page-100-1)

**4** Klicken Sie auf *Speichern*. Stellen Sie sicher, dass neben der Regel ein Häkchen ist, das anzeigt, dass diese aktiviert ist, und klicken Sie anschließend auf *Schließen*.

## <span id="page-99-1"></span>**8.3.5 Verwenden von Regelbedingungen**

Im Abschnitt *Optionale Bedingung definieren* können Sie verschiedene Bedingungen verwenden:

- ["Erläuterungen zu Regelfeldern", auf Seite 100](#page-99-2)
- ["Verwenden von Regeloperatoren", auf Seite 101](#page-100-0)
- ["Verwenden von Platzhalterzeichen und Schaltern für Regeln", auf Seite 101](#page-100-1)

#### <span id="page-99-2"></span>**Erläuterungen zu Regelfeldern**

In der folgenden Tabelle werden die Felder erläutert, die Ihnen beim Erstellen von Regeln zur Verfügung stehen:

*Tabelle 8-2 Verfügbare Felder für Suchvorgänge und Regeln*

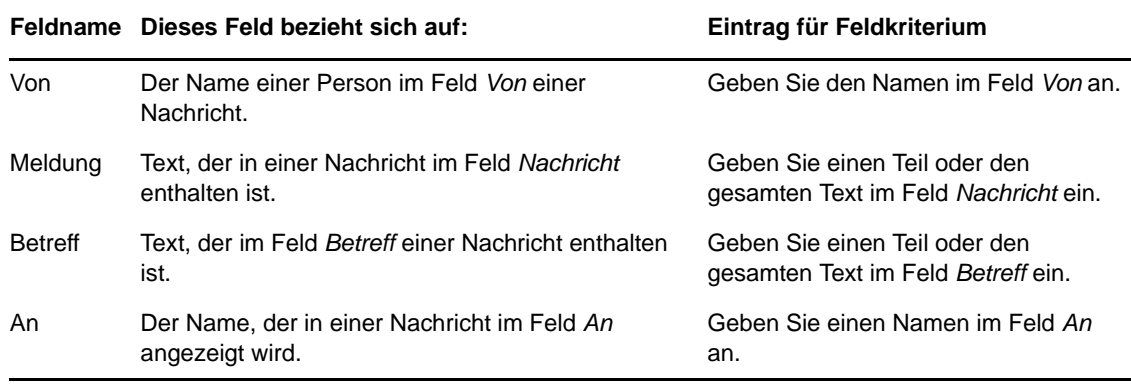

#### <span id="page-100-0"></span>**Verwenden von Regeloperatoren**

Zu den verfügbaren Operatoren gehören die Folgenden:

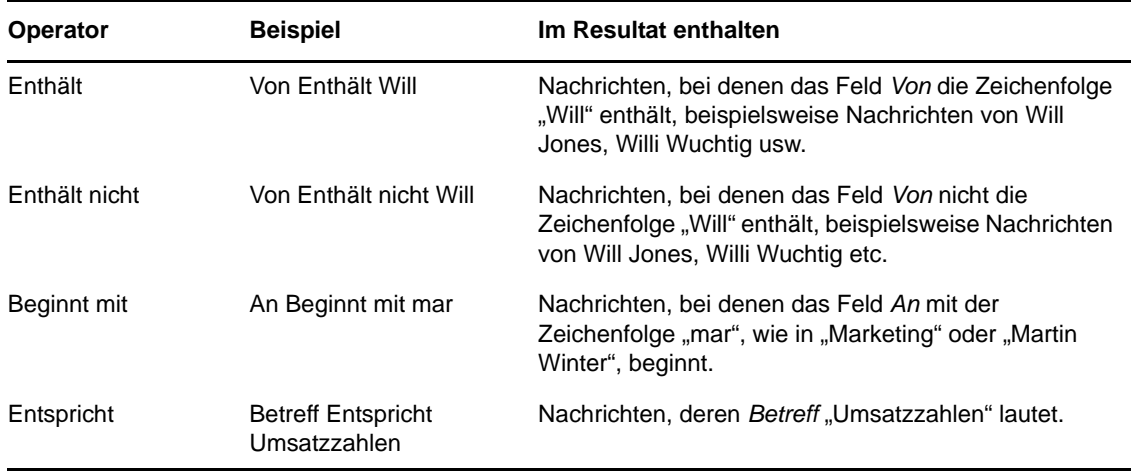

## <span id="page-100-1"></span>**Verwenden von Platzhalterzeichen und Schaltern für Regeln**

Diese Platzhalterzeichen und Schalter stehen im Abschnitt *Optionale Bedingung definieren* nur dann zur Verfügung, wenn Sie bestimmte Felder ausgewählt haben, für die Sie zusätzlichen Text eingeben müssen.

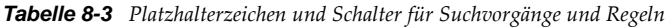

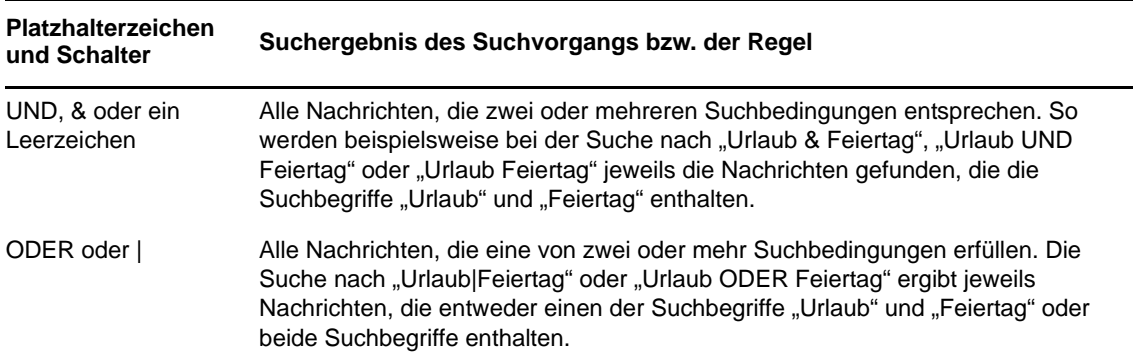

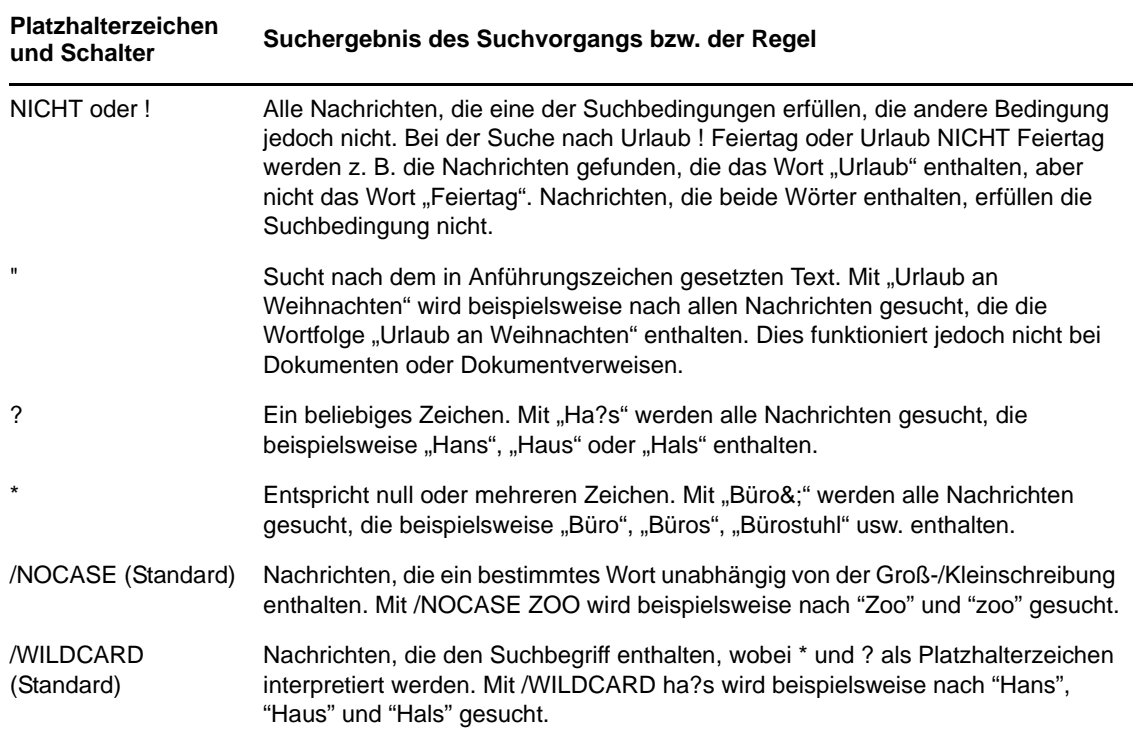

# <span id="page-101-0"></span>**8.4 Bearbeiten von Regeln**

- **1** Klicken Sie auf der WebAccess-Hauptseite auf das Symbol *Optionen* **\*** und dann auf *Optionen*.
- **2** Klicken Sie auf *Regeln*.
- **3** Klicken Sie auf den Namen der Regel, die bearbeitet werden soll.
- **4** Nehmen Sie die Änderungen an der Regel vor.
- **5** Klicken Sie auf *Speichern*.

# <span id="page-101-1"></span>**8.5 Löschen von Regeln**

- **1** Klicken Sie auf der WebAccess-Hauptseite auf das Symbol *Optionen*  $\ddot{\bm{\ast}}$  und dann auf *Optionen*.
- **2** Klicken Sie auf *Regeln*.
- **3** Klicken Sie neben dem Namen der zu löschenden Regel auf *Löschen*.

# <span id="page-101-2"></span>**8.6 Aktivieren oder Deaktivieren von Regeln**

Bevor eine Regel ausgelöst werden kann, muss sie aktiviert werden. Wenn Sie die Regel deaktivieren, kann sie nicht mehr ausgelöst werden. Die Regel bleibt jedoch auf der Seite "Regeln" aufgelistet und kann bei Bedarf wieder aktiviert werden.

- **1** Klicken Sie auf der WebAccess-Hauptseite auf das Symbol *Optionen*  $\ddot{\mathbf{x}}$ , und dann auf *Optionen*.
- **2** Klicken Sie auf *Regeln*.
- **3** Wählen Sie in der Liste der aktiven Regeln eine Regel aus, um sie zu aktivieren bzw. zu deaktivieren.

Bei einer aktivierten Regel ist das dazugehörige Kästchen mit einem Häkchen versehen.

**4** Klicken Sie auf *Speichern*, um die Änderungen zu speichern.

## 9 <sup>9</sup>**Mailbox-/Kalenderzugriff für Vertretungen**

Mithilfe der Option "Vertretung" können Sie die Mailbox und den Kalender eines anderen Benutzers verwalten. Als Vertretung können Sie verschiedene Aktionen durchführen, beispielsweise Nachrichten im Namen eines anderen Benutzers lesen, akzeptieren oder ablehnen, und zwar im Rahmen der Beschränkungen, die der andere Benutzer hierfür festgelegt hat.

**WICHTIG**: Sie können einen Benutzer in einem anderen Post-Office oder einer anderen Domäne vertreten, sofern sich dieser Benutzer in demselben GroupWise-System befindet. Die Vertretung eines Benutzers in einem anderen GroupWise-System ist nicht möglich.

- [Abschnitt 9.1, "Erhalten von Vertretungsrechten", auf Seite 105](#page-104-0)
- \* [Abschnitt 9.2, "Zugreifen auf eine Mailbox oder einen Kalender als Vertretung", auf Seite 107](#page-106-0)

# <span id="page-104-0"></span>**9.1 Erhalten von Vertretungsrechten**

Bevor Sie einen anderen Benutzer vertreten können, müssen zwei Schritte zur Vorbereitung ausgeführt werden.

- Abschnitt 9.1.1, "Hinzufügen und Entfernen von Vertretungsnamen und Rechten in der [Zugriffsliste des Mailbox-Eigentümers", auf Seite 105](#page-104-1)
- $\bullet$  [Abschnitt 9.1.2, "Hinzufügen und Entfernen von Benutzern in Ihrer Vertretungsliste", auf](#page-106-1)  [Seite 107](#page-106-1)

Wenn Sie diese beiden Schritte ausgeführt haben, können Sie in der Vertretungsliste auf den Namen der Person klicken, für die Sie die Vertretung übernehmen, falls Sie auf deren Mailbox oder Kalender zugreifen möchten.

## <span id="page-104-1"></span>**9.1.1 Hinzufügen und Entfernen von Vertretungsnamen und Rechten in der Zugriffsliste des Mailbox-Eigentümers**

Sie können erst dann einen anderen Benutzer vertreten, wenn der betreffende Benutzer Ihnen in seiner Zugriffsliste die benötigten Vertretungsrechte eingeräumt hat. Als Mailbox-Eigentümer können Sie den einzelnen Benutzern unterschiedliche Rechte für den Zugriff auf Ihre Kalender- und Nachrichteninformationen einräumen. Beispielsweise können Sie anderen Benutzern Lesezugriff auf Termine einräumen, damit sie bei einer Terminzeitensuche in Ihrem Kalender spezifische Informationen zu Ihren Terminen anzeigen können.

- **1** Klicken Sie auf der WebAccess-Hauptseite auf das Symbol *Optionen*  $\mathbf{\hat{A}}$ , und dann auf *Optionen*.
- **2** Klicken Sie auf *Vertretungszugriff*.
- <span id="page-104-2"></span>**3** Mit der Schaltfläche *Eintrag hinzufügen* können Sie der Liste einen Benutzer hinzufügen.

**4** Geben Sie einen Benutzer in das Feld *Name* ein oder verwenden Sie die *Adressauswahl*, um einen Benutzer auszuwählen.

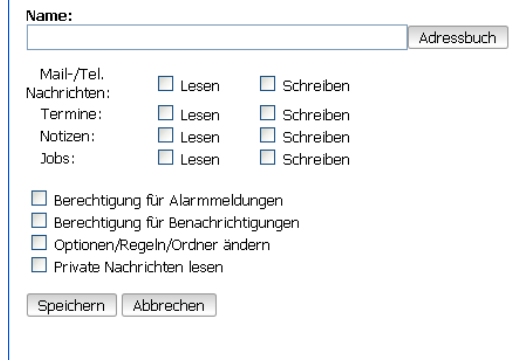

**5** Wählen Sie die Rechte aus, die Sie dem Benutzer einräumen möchten.

**Finden Sie unter:** Empfangene Nachrichten lesen. Vertretungen mit diesem oder einem anderen Vertretungsrecht können Ihren Kontakteordner nicht anzeigen.

**Schreiben:** Nachrichten in Ihrem Namen erstellen und senden sowie Ihre Signatur hinzufügen (falls definiert). Nachrichten Kategorien zuordnen, den Betreff von Nachrichten ändern und Joblistenoptionen für Nachrichten ausführen.

**Berechtigung für Alarmmeldungen:** Dieselben Alarmmeldungen wie Sie empfangen. Der Empfang von Alarmen wird nur dann unterstützt, wenn der Vertreter zu demselben Post-Office gehört wie Sie selbst.

**Berechtigung für Benachrichtigungen:** Benachrichtigungen empfangen, wenn Nachrichten für Sie eingehen. Der Empfang von Benachrichtigungen wird nur dann unterstützt, wenn der Vertreter zu demselben Post-Office gehört wie Sie selbst.

**Optionen/Regeln/Ordner ändern:** Die Optionen in Ihrer Mailbox ändern. Die Vertretung kann jede Ihrer Optionseinstellungen bearbeiten, einschließlich der Zugriffsrechte, die Sie an andere Benutzer vergeben haben. Die Vertretung kann auch Ordner erstellen und ändern, wenn sie über Zugriffsrechte auf Ihre Mails verfügt.

**Private Nachrichten lesen:** Die von Ihnen als "Privat" gekennzeichneten Nachrichten lesen. Wenn Sie einer Vertretung keine privaten Rechte einräumen, bleiben alle in der Mailbox als "Privat" gekennzeichneten Nachrichten für die Vertretung unsichtbar.

- <span id="page-105-0"></span>**6** Klicken Sie auf *Speichern*.
- **7** Wiederholen Sie [Schritt 3](#page-104-2) bis [Schritt 6](#page-105-0), um die einzelnen Benutzer hinzuzufügen.

Sie können in der Zugriffsliste die Option *Allgemeiner Zugriff* auswählen und allen Benutzern im Adressbuch Rechte zuweisen. Wenn Sie beispielsweise allen Benutzern Leserechte auf Ihre E-Mail-Nachrichten einräumen möchten, aktivieren Sie die Leserechte für die Option "Allgemeiner Zugriff".

- **8** Um einen Benutzer aus der Zugriffsliste zu löschen, klicken Sie neben dem Namen des Benutzers auf *Benutzer löschen*.
- **9** Klicken Sie auf *Schließen*.

## <span id="page-106-1"></span>**9.1.2 Hinzufügen und Entfernen von Benutzern in Ihrer Vertretungsliste**

Sie können erst dann einen anderen Benutzer vertreten, wenn der betreffende Benutzer Ihnen unter *Optionen* in seiner Vertretungszugriffsliste die benötigten Vertretungsrechte eingeräumt hat. Außerdem müssen Sie diese Person zu Ihrer Vertretungsliste hinzufügen. Der Umfang Ihrer Zugriffsmöglichkeiten richtet sich nach den erteilten Rechten.

- **1** Klicken Sie auf der WebAccess-Hauptseite in der Symbolleiste auf *Vertretung*.
- **2** Wählen Sie einen Benutzer aus und klicken Sie anschließend auf *Entfernen*, um diesen Benutzer zu entfernen.
- **3** Um einen Benutzer hinzuzufügen, geben Sie den Namen ein und klicken Sie auf *Anmelden*.

Die Mailbox des Benutzers wird geöffnet. Der Name der Person, für die Sie die Vertretung übernommen haben, wird oben in der Ordnerliste angezeigt.

**4** Klicken Sie auf *Abmelden*, um zu Ihrer eigenen Mailbox zurückzukehren.

Durch Entfernen eines Benutzers aus Ihrer Vertretungsliste verlieren Sie nicht das Recht, die Vertretung für diesen Benutzer zu übernehmen. Der Benutzer, auf dessen Mailbox Sie zugreifen, muss Ihre Rechte in seiner Vertretungszugriffsliste ändern.

# <span id="page-106-0"></span>**9.2 Zugreifen auf eine Mailbox oder einen Kalender als Vertretung**

Sie können erst dann einen anderen Benutzer vertreten, wenn der betreffende Benutzer Ihnen unter *Optionen* in seiner Vertretungszugriffsliste die benötigten Vertretungsrechte eingeräumt hat. Der Umfang Ihrer Zugriffsmöglichkeiten richtet sich nach den erteilten Rechten.

**1** Sofern dies noch nicht geschehen ist, fügen Sie Ihrer Vertretungsliste den Benutzernamen der Person hinzu.

Weitere Informationen finden Sie unter "Hinzufügen und Entfernen von Benutzern in Ihrer [Vertretungsliste", auf Seite 107.](#page-106-1)

- 2 Klicken Sie auf der WebAccess-Hauptseite oder der Seite "Kalender" in der Symbolleiste auf *Vertretung*.
- **3** Klicken Sie auf die Person, auf deren Mailbox Sie zugreifen möchten.
- **4** Klicken Sie auf *Abmelden*, wenn Sie die Arbeit in der Mailbox der anderen Person abgeschlossen haben.
# 10 <sup>10</sup>**RSS-Feeds**

RSS ist ein Webformat, mit dem häufig aktualisierte Inhalte wie Blog-Einträge, Schlagzeilen oder Podcasts veröffentlicht werden. Ein RSS-Dokument, häufig auch Feed, Webfeed oder Channel genannt, enthält entweder eine Zusammenfassung des Inhalts von einer zugeordneten Website oder den vollständigen Text. Mit RSS bleiben Benutzer automatisch über ihre bevorzugten Websites auf dem Laufenden und müssen sie nicht manuell prüfen.

- [Abschnitt 10.1, "Abonnieren von RSS-Feeds", auf Seite 109](#page-108-0)
- [Abschnitt 10.2, "Lesen von RSS-Feeds", auf Seite 109](#page-108-1)
- [Abschnitt 10.3, "Löschen eines einzelnen RSS-Eintrags", auf Seite 109](#page-108-2)
- [Abschnitt 10.4, "Löschen eines abonnierten RSS-Feeds", auf Seite 110](#page-109-0)

## <span id="page-108-0"></span>**10.1 Abonnieren von RSS-Feeds**

Wenn Sie RSS-Feeds im GroupWise-Windows-Client abonnieren, wird der Ordner "GroupWise-Feeds" erstellt. Eine Liste der aktuell abonnierten Feeds wird im Ordner "GroupWise-Feeds" angezeigt. Sie können Unterordner unter dem Ordner "GroupWise-Feeds" erstellen und Feeds in einen Unterordner verschieben. Wenn Sie auf den Unterordner klicken, zeigt die Nachrichtenliste eine Liste sämtlicher Themen für alle Feeds unter dem Unterordner an.

Obwohl Sie in WebAccess keine neuen RSS-Feeds abonnieren können, können Sie die im GroupWise-Windows-Client abonnierten und heruntergeladenen Feeds anzeigen.

# <span id="page-108-1"></span>**10.2 Lesen von RSS-Feeds**

- **1** Klicken Sie im Ordner "GroupWise-Feeds" auf den RSS-Feed, den Sie lesen möchten.
- **2** Doppelklicken Sie auf den Feed in der Nachrichtenliste, um den Feed in einem neuen Fenster anzuzeigen.
- **3** Klicken Sie neben der Quellanlage auf *Anzeigen*, um die ursprüngliche URL für den Feed anzuzeigen.
- **4** Klicken Sie auf die URL, um den ursprünglichen Feed anzuzeigen.

# <span id="page-108-2"></span>**10.3 Löschen eines einzelnen RSS-Eintrags**

- **1** Klicken Sie im Ordner "GroupWise-Feeds" auf den RSS-Feed-Eintrag, den Sie löschen möchten.
- **2** Klicken Sie auf das Symbol *Löschen* in der Symbolleiste

# <span id="page-109-0"></span>**10.4 Löschen eines abonnierten RSS-Feeds**

- 1 Klicken Sie im Ordner "GroupWise-Feeds" in der Ordnerliste auf den zu löschenden RSS-Feed.
- **2** Klicken Sie mit der rechten Maustaste auf den zu löschenden Feed und klicken Sie dann auf *Ordner > löschen*.

# 11 <sup>11</sup>**Dokumentverwaltung**

Verwenden Sie für die Suche nach Dokumenten in der GroupWise-Bibliothek die Registerkarte *Dokumente*.

In jeder Bibliothek werden Dokumente komprimiert und verschlüsselt. Dadurch wird weniger Speicherplatz beansprucht und der Schutz der Dokumente gewährleistet, weil der Inhalt von Dokumente außerhalb von GroupWise nicht angezeigt werden kann.

Bevor Sie auf die Dokumente in einer Bibliothek zugreifen können, müssen Sie über Rechte für die Bibliothek verfügen. Der GroupWise-Administrator legt fest, welche Personen Zugriff auf die einzelnen Bibliotheken haben.

- $\bullet$  [Abschnitt 11.1, "Nach Dokumenten suchen", auf Seite 111](#page-110-0)
- [Abschnitt 11.2, "Anzeigen von Dokumenten", auf Seite 111](#page-110-1)
- [Abschnitt 11.3, "Öffnen von Dokumenten", auf Seite 111](#page-110-2)
- [Abschnitt 11.4, "Speichern von Dokumenten", auf Seite 112](#page-111-0)
- [Abschnitt 11.5, "Anzeigen der Eigenschaften eines Dokuments", auf Seite 112](#page-111-1)

# <span id="page-110-0"></span>**11.1 Nach Dokumenten suchen**

- **1** Klicken Sie in der Navigationsleiste auf das Symbol *Dokumente*.
- **2** Geben Sie die gesuchten Wörter ein.
- **3** Wählen Sie das zu durchsuchende Feld aus.
- **4** Wählen Sie die zu durchsuchenden Bibliotheken.
- **5** Klicken Sie auf *Suchen*.

## <span id="page-110-1"></span>**11.2 Anzeigen von Dokumenten**

- **1** Klicken Sie in der Navigationsleiste auf das Symbol *Dokumente*.
- **2** Suchen Sie das Dokument, das Sie anzeigen möchten.

Informationen zur Suche nach einem Dokument finden Sie unter Abschnitt 11.1, "Nach [Dokumenten suchen", auf Seite 111](#page-110-0).

**3** Klicken Sie auf den Dokumentnamen zum Anzeigen des Dokuments.

# <span id="page-110-2"></span>**11.3 Öffnen von Dokumenten**

- **1** Klicken Sie in der Navigationsleiste auf das Symbol *Dokumente*.
- **2** Suchen Sie das zu öffnende Dokument und wählen Sie es aus.

Informationen zur Suche nach einem Dokument finden Sie unter Abschnitt 11.1, "Nach [Dokumenten suchen", auf Seite 111](#page-110-0).

**3** Klicken Sie in der Liste "Dokumente" in der Spalte "Aktionen" auf Öffnen.

# <span id="page-111-0"></span>**11.4 Speichern von Dokumenten**

- **1** Klicken Sie in der Navigationsleiste auf das Symbol *Dokumente*.
- **2** Suchen Sie das Dokument, das Sie speichern möchten.

Informationen zur Suche nach einem Dokument finden Sie unter Abschnitt 11.1, "Nach [Dokumenten suchen", auf Seite 111](#page-110-0).

**3** Klicken Sie in der Liste "Dokumente" neben dem Dokument auf Speichern unter.

GroupWise WebAccess erstellt einen vorläufigen Dateinamen für die Nachricht. Sie können den Dateinamen und den Standardordner ändern.

**4** Klicken Sie auf *Speichern*, um das Dokument im nativen Format zu speichern.

# <span id="page-111-1"></span>**11.5 Anzeigen der Eigenschaften eines Dokuments**

- **1** Klicken Sie auf der Navigationsleiste auf *Dokumente*.
- **2** Suchen Sie das Dokument, dessen Eigenschaften Sie anzeigen möchten. Informationen zur Suche nach einem Dokument finden Sie unter Abschnitt 11.1, "Nach [Dokumenten suchen", auf Seite 111](#page-110-0).
- **3** Klicken Sie in der Liste "Dokumente" neben dem Dokument auf Eigenschaften.

# 12 <sup>12</sup>**Warten von GroupWise**

- [Abschnitt 12.1, "Verwalten von Mailbox-Passwörtern", auf Seite 113](#page-112-0)
- [Abschnitt 12.2, "Verwalten des Papierkorbs", auf Seite 114](#page-113-0)
- [Abschnitt 12.3, "Überprüfen der WebAccess-Version", auf Seite 115](#page-114-0)

# <span id="page-112-0"></span>**12.1 Verwalten von Mailbox-Passwörtern**

- [Abschnitt 12.1.1, "So erhalten Sie Hilfe, wenn Sie Ihr Passwort vergessen haben", auf Seite 113](#page-112-1)
- [Abschnitt 12.1.2, "Verwenden der LDAP-Authentifizierung", auf Seite 113](#page-112-2)
- [Abschnitt 12.1.3, "Ändern des LDAP-Passworts", auf Seite 113](#page-112-3)
- [Abschnitt 12.1.4, "Merken Ihres GroupWise- oder LDAP-Passworts", auf Seite 114](#page-113-1)
- [Abschnitt 12.1.5, "Verwenden von Mailbox-Passwörtern mit Vertretern", auf Seite 114](#page-113-2)

#### <span id="page-112-1"></span>**12.1.1 So erhalten Sie Hilfe, wenn Sie Ihr Passwort vergessen haben**

Klicken Sie, sofern Sie Ihr Passwort vergessen haben, auf der Anmeldeseite auf den Link *Sie können sich nicht anmelden?*, um weitere Informationen darüber zu erhalten, wie Sie das Passwort in Ihrer Organisation zurücksetzen lassen können.

#### <span id="page-112-2"></span>**12.1.2 Verwenden der LDAP-Authentifizierung**

Wenn der GroupWise-Administrator die LDAP-Beglaubigung aktiviert hat, wird das LDAP-Passwort anstelle eines GroupWise-Passworts für den Zugriff auf Ihre Mailbox verwendet. Wenn die LDAP-Beglaubigung aktiviert ist, benötigen Sie ein Passwort und können das Passwort nicht entfernen.

#### <span id="page-112-3"></span>**12.1.3 Ändern des LDAP-Passworts**

Wenn der GroupWise-Administrator die LDAP-Beglaubigung aktiviert und das Ändern Ihres LDAP-Passworts in GroupWise WebAccess deaktiviert hat, ändern Sie gegebenenfalls Ihr Passwort in einer anderen Anwendung. Weitere Informationen hierzu erhalten Sie von Ihrem GroupWise-Administrator.

- **1** Klicken Sie auf der WebAccess-Hauptseite auf das Symbol *Optionen*  $\ddot{\mathbf{x}}$ , und dann auf *Optionen*.
- **2** Klicken Sie auf die Registerkarte *Passwort*.
- **3** Geben Sie im Feld *Altes Passwort* das Passwort ein, das Sie ändern möchten.
- **4** Geben Sie im Textfeld *Neues Passwort* das neue Passwort ein.
- **5** Geben Sie im Feld *Bestätigen* das neue Passwort nochmal ein und klicken Sie dann auf *Speichern*.

Die Änderung Ihres Passworts in GroupWise WebAccess betrifft auch Ihre GroupWise-Mailbox. Das bedeutet, dass Sie immer dasselbe Passwort für die Anmeldung in Ihrer GroupWise-Mailbox verwenden, unabhängig davon, ob Sie GroupWise WebAccess oder einen anderen GroupWise-Client verwenden.

#### <span id="page-113-1"></span>**12.1.4 Merken Ihres GroupWise- oder LDAP-Passworts**

Wenn Sie ein Passwort haben, aber nicht bei jedem Start von GroupWise WebAccess danach gefragt werden möchten, kann sich Ihr Webbrowser das Passwort merken. Aus Sicherheitsgründen sollten Sie jedoch nicht sowohl Ihren GroupWise-Benutzernamen als auch das Passwort im Browser speichern.

#### <span id="page-113-2"></span>**12.1.5 Verwenden von Mailbox-Passwörtern mit Vertretern**

Wenn Sie ein Passwort für Ihre Mailbox festlegen, kann Ihr Vertreter trotzdem wie gewohnt auf Ihre Mailbox zugreifen. Die Zugriffsmöglichkeiten des Vertreters auf Ihre Mailbox werden durch die Zugriffsrechte geregelt, die Sie ihm in der Zugriffsliste einräumen.

# <span id="page-113-0"></span>**12.2 Verwalten des Papierkorbs**

Alle gelöschten Mails und telefonischen Nachrichten, Termine, Jobs, Dokumente und Notizen werden im Papierkorb gespeichert. Nachrichten im Papierkorb können so lange angezeigt, geöffnet oder wieder in die Mailbox übernommen werden, bis der Papierkorb geleert wird. (Durch das Leeren des Papierkorbs werden die darin enthaltenen Nachrichten aus dem System gelöscht.)

Sie können den gesamten Inhalt des Papierkorbs löschen oder nur ausgewählte Nachrichten. Nachrichten im Papierkorb werden gemäß der vom GroupWise-Administrator angegebenen Art und Weise oder manuell geleert. Der GroupWise-Administrator kann festlegen, dass der Papierkorb in regelmäßigen Abständen automatisch gelöscht wird.

- [Abschnitt 12.2.1, "Anzeigen von Nachrichten im Papierkorb", auf Seite 114](#page-113-3)
- [Abschnitt 12.2.2, "Zurückholen von Nachrichten aus dem Papierkorb", auf Seite 115](#page-114-1)
- [Abschnitt 12.2.3, "Speichern von Nachrichten in Ihrem Papierkorb", auf Seite 115](#page-114-2)
- [Abschnitt 12.2.4, "Leeren des Papierkorbs", auf Seite 115](#page-114-3)

#### <span id="page-113-3"></span>**12.2.1 Anzeigen von Nachrichten im Papierkorb**

**1** Klicken Sie in Ihrer Mailbox auf den Ordner *Papierkorb*.

Sie können im Papierkorb enthaltene Informationen über Nachrichten öffnen, speichern und anzeigen. Sie können außerdem Nachrichten dauerhaft entfernen oder sie wieder in die Mailbox verschieben. Klicken Sie mit der rechten Maustaste auf eine Nachricht im Papierkorb, um weitere Optionen anzuzeigen.

## <span id="page-114-1"></span>**12.2.2 Zurückholen von Nachrichten aus dem Papierkorb**

Der GroupWise Windows-Client enthält eine Option zur automatischen Leerung des Papierkorbs nach einer festgelegten Anzahl von Tagen. Wenn diese Option von Ihnen oder vom GroupWise-Administrator festgelegt wurde, werden die Nachrichten im Papierkorb nach der angegebenen Anzahl von Tagen automatisch getilgt und nicht im GroupWise WebAccess-Client angezeigt.

So holen Sie gelöschte Nachrichten aus dem Papierkorb zurück:

- **1** Klicken Sie auf den Ordner *Papierkorb*.
- **2** Wählen Sie die Nachricht aus und klicken Sie anschließend am oberen Rand der Nachrichtenliste auf *Zurückholen*.

oder

Doppelklicken Sie auf die Nachricht, um sie zu öffnen. Klicken Sie anschließend auf *Zurückholen*.

Die zurückgeholte Nachricht wird im selben Ordner abgelegt, aus dem sie gelöscht worden war. Falls der ursprüngliche Ordner nicht mehr existiert, wird die Nachricht in Ihrer Mailbox abgelegt.

#### <span id="page-114-2"></span>**12.2.3 Speichern von Nachrichten in Ihrem Papierkorb**

Sie können Nachrichten, die sich in Ihrem Papierkorb befinden, auf die gleiche Weise wie alle anderen Nachrichten speichern. Weitere Informationen finden Sie unter Abschnitt 3.4.1, "Speichern [einer Nachricht auf Datenträger", auf Seite 51](#page-50-0).

#### <span id="page-114-3"></span>**12.2.4 Leeren des Papierkorbs**

So löschen Sie markierte Nachrichten aus dem Papierkorb:

**1** Klicken Sie in Ihrer Mailbox mit der rechten Maustaste auf den Ordner *Papierkorb* und klicken Sie dann auf *Papierkorb leeren*.

So löschen Sie bestimmte Nachrichten aus dem Papierkorb:

- **1** Klicken Sie in Ihrer Mailbox auf den Ordner *Papierkorb*.
- **2** Wählen Sie die gewünschten Nachrichten aus.
- **3** Klicken Sie auf *Tilgen*.

# <span id="page-114-0"></span>**12.3 Überprüfen der WebAccess-Version**

Zum Anzeigen Ihrer WebAccess-Systeminformationen klicken Sie oben links auf der Seite auf *Novell GroupWise*. Dort finden Sie Versionsinformationen, Benutzer-ID und Browserinformationen. Sie benötigen diese Informationen, wenn Sie Hilfe beim Support anfordern möchten.

## A <sup>A</sup>**Neue Funktionen in GroupWise 2012 WebAccess**

Willkommen bei GroupWise 2012 WebAccess. Sie finden darin neue Funktionen, eine neue Benutzeroberfläche und weitere Änderungen. Die folgende Liste bietet einen Überblick über die neuen Funktionen in GroupWise 2012:

- [Abschnitt A.1, "Periodisch auftretende Termine", auf Seite 117](#page-116-0)
- [Abschnitt A.2, "HTML-Signaturen", auf Seite 117](#page-116-1)
- [Abschnitt A.3, "Konsolidierte Signaturen mit dem Windows-Client", auf Seite 118](#page-117-0)
- [Abschnitt A.4, "Sortieren von Nachrichten nach Spalte", auf Seite 118](#page-117-1)
- [Abschnitt A.5, "Vereinfachte Adressauswahl", auf Seite 118](#page-117-2)
- [Abschnitt A.6, "Hinzufügen von Fotos zu Kontakten", auf Seite 118](#page-117-3)
- [Abschnitt A.7, "Verbesserungen der Gruppenverwaltung", auf Seite 118](#page-117-4)
- [Abschnitt A.8, "Funktion "Terminzeitensuche"", auf Seite 119](#page-118-0)
- [Abschnitt A.9, "Inline-Weiterleitung von Nachrichten", auf Seite 119](#page-118-1)
- [Abschnitt A.10, "iPad-Unterstützung", auf Seite 119](#page-118-2)

# <span id="page-116-0"></span>**A.1 Periodisch auftretende Termine**

In GroupWise 2012 WebAccess können Sie periodisch auftretende Termine planen.

Weitere Informationen finden Sie unter ["Planen eines periodisch auftretenden Termins", auf Seite 64.](#page-63-0)

Eine Videodemonstration dieser Funktion (in englischer Sprache) finden Sie unter [WebAccess](http://www.youtube.com/watch?v=KwwPd92ABYo)  [Recurring Appointments](http://www.youtube.com/watch?v=KwwPd92ABYo) (http://www.youtube.com/watch?v=KwwPd92ABYo).

# <span id="page-116-1"></span>**A.2 HTML-Signaturen**

Nachrichten, die Sie mit GroupWise 2012 WebAccess senden, können Sie entweder eine einfache Text- oder eine HTML-Signatur hinzufügen.

Weitere Informationen finden Sie unter [Abschnitt 3.1.5, "Hinzufügen von Signaturen", auf Seite 33](#page-32-0).

# <span id="page-117-0"></span>**A.3 Konsolidierte Signaturen mit dem Windows-Client**

Signaturen, die Sie im GroupWise-Windows-Client bereits eingerichtet haben, werden automatisch in GroupWise WebAccess angezeigt. Entsprechend werden in GroupWise WebAccess erstellte Signaturen automatisch im GroupWise-Windows-Client angezeigt.

Weitere Informationen finden Sie unter [Abschnitt 3.1.5, "Hinzufügen von Signaturen", auf Seite 33](#page-32-0).

Eine Videodemonstration dieser Funktion (in englischer Sprache) finden Sie unter [Windows](http://www.youtube.com/watch?v=-d1lueEOJwA)  [WebAccess Signature](http://www.youtube.com/watch?v=-d1lueEOJwA) (http://www.youtube.com/watch?v=-d1lueEOJwA).

## <span id="page-117-1"></span>**A.4 Sortieren von Nachrichten nach Spalte**

In GroupWise 2012 WebAccess können Sie Nachrichten nach jeder beliebigen Spalte im Hauptinhaltsbereich sortieren.

Weitere Informationen hierzu finden Sie unter Abschnitt 3.2.6, "Sortieren von [Ausgangsnachrichten", auf Seite 46](#page-45-0) und [Abschnitt 3.4.5, "Sortieren von Eingangsnachrichten", auf](#page-51-0)  [Seite 52.](#page-51-0)

Eine Videodemonstration dieser Funktion (in englischer Sprache) finden Sie unter [WebAccess](http://www.youtube.com/watch?v=Tof7JXtKZbw)  [Column Sort](http://www.youtube.com/watch?v=Tof7JXtKZbw) (http://www.youtube.com/watch?v=Tof7JXtKZbw).

# <span id="page-117-2"></span>**A.5 Vereinfachte Adressauswahl**

Die Adressauswahl bietet ein vereinfachtes Adressbuchlayout, das gleichzeitig alle Adressbücher und Einträge (Gruppen, Kontakte und Ressourcen) durchsucht. Sie können Ihre Suche verfeinern und nur bestimmte Adressbücher und Einträge einbeziehen, wie unter "Adressieren einer Nachricht [mit der Adressauswahl", auf Seite 79](#page-78-0) beschrieben.

# <span id="page-117-3"></span>**A.6 Hinzufügen von Fotos zu Kontakten**

In GroupWise 2012 WebAccess können Sie Ihrem persönlichen Adressbuch Fotos hinzufügen. Unterstützt werden Standardgrafikformate wie .png, .jpg, .gif und .bmp.

Weitere Informationen finden Sie unter [Abschnitt 6.3.1, "Verwalten von Kontakten", auf Seite 80](#page-79-0).

# <span id="page-117-4"></span>**A.7 Verbesserungen der Gruppenverwaltung**

Dank der verbesserten Benutzeroberfläche können Gruppen und Verteilerlisten in GroupWise 2012 WebAccess einfacher erstellt und geändert werden.

Weitere Informationen finden Sie unter [Abschnitt 6.3.2, "Verwalten von Gruppen", auf Seite 83](#page-82-0).

# <span id="page-118-0"></span>A.8 Funktion "Terminzeitensuche"

Mit der Funktion "Terminzeitensuche" können Sie die Verfügbarkeit von Besprechungsteilnehmern in GroupWise 2012 WebAccess prüfen. Sie können die Termine aller Empfänger oder alle Termine für einen bestimmten Empfänger in einem grafischen Layout anzeigen.

Weitere Informationen hierzu finden Sie in "Verwenden der Terminzeitensuche zur Überprüfung der [Verfügbarkeit", auf Seite 63](#page-62-0).

Eine Videodemonstration dieser Funktion (in englischer Sprache) finden Sie unter [GroupWise](http://www.youtube.com/watch?v=uGM4WrI0OZY)  [WebAccess Busy Search](http://www.youtube.com/watch?v=uGM4WrI0OZY) (http://www.youtube.com/watch?v=uGM4WrI0OZY).

# <span id="page-118-1"></span>**A.9 Inline-Weiterleitung von Nachrichten**

GroupWise 2012 bietet Ihnen neben der Weiterleitung von Nachrichten als Anlage die Möglichkeit, Nachrichten inline weiterzuleiten.

Weitere Informationen finden Sie unter Abschnitt 3.3.4, "Weiterleiten von Emails an andere [Personen", auf Seite 50.](#page-49-0)

# <span id="page-118-2"></span>**A.10 iPad-Unterstützung**

Mit GroupWise 2012 WebAccess können Sie direkt über den Browser auf Ihrem iPad auf GroupWise zugreifen. Sie können sich anmelden und alle grundlegenden Vorgänge direkt auf Ihrem iPad ausführen, einschließlich Mail (Lesen, Erstellen, Antworten und Weiterleiten), Kalender (Akzeptieren, Ablehnen, Persönlich und Gruppe), Suchen und Namensergänzung.

Weitere Informationen finden Sie im *GroupWise 2012 WebAccess Mobile User Guide* (GroupWise 2012 WebAccess-Handbuch für Mobilgeräte).

Eine Videodemonstration dieser Funktion (in englischer Sprache) finden Sie unter [iPad Templates](http://www.youtube.com/watch?v=28Ne8-tx93Y)  [Mail](http://www.youtube.com/watch?v=28Ne8-tx93Y) (http://www.youtube.com/watch?v=28Ne8-tx93Y).

Der Apple iPad wird über Data Synchronizer ebenfalls von GroupWise unterstützt. Nachrichten, Kontakte und Termine können zwischen dem GroupWise-Post-Office und dem iPad synchronisiert werden.

# B <sup>B</sup>**Häufig gestellte Fragen (FAQs) zu GroupWise**

Wenn Sie die gewünschten Informationen in dieser Dokumentation nicht finden, empfehlen wir die Seite *[Häufig gestellte Fragen \(FAQ\) zu GroupWise 2012 Client](http://www.novell.com/documentation/groupwise2012/gw2012_guide_userfaq/data/gw2012_guide_userfaq.html)* (http://www.novell.com/documentation/ groupwise2012/gw2012\_guide\_userfaq/data/gw2012\_guide\_userfaq.html).

**Verwenden von Schnelltasten** 

Sie können in GroupWise WebAccess zahlreiche Tastenkombinationen als Eingabehilfen oder zum schnelleren Durchführen verschiedener Vorgänge verwenden. In der folgenden Tabelle werden einige dieser Tastenkombinationen zusammen mit ihrer Funktion und der Umgebung aufgeführt, in der sie verwendet werden können.

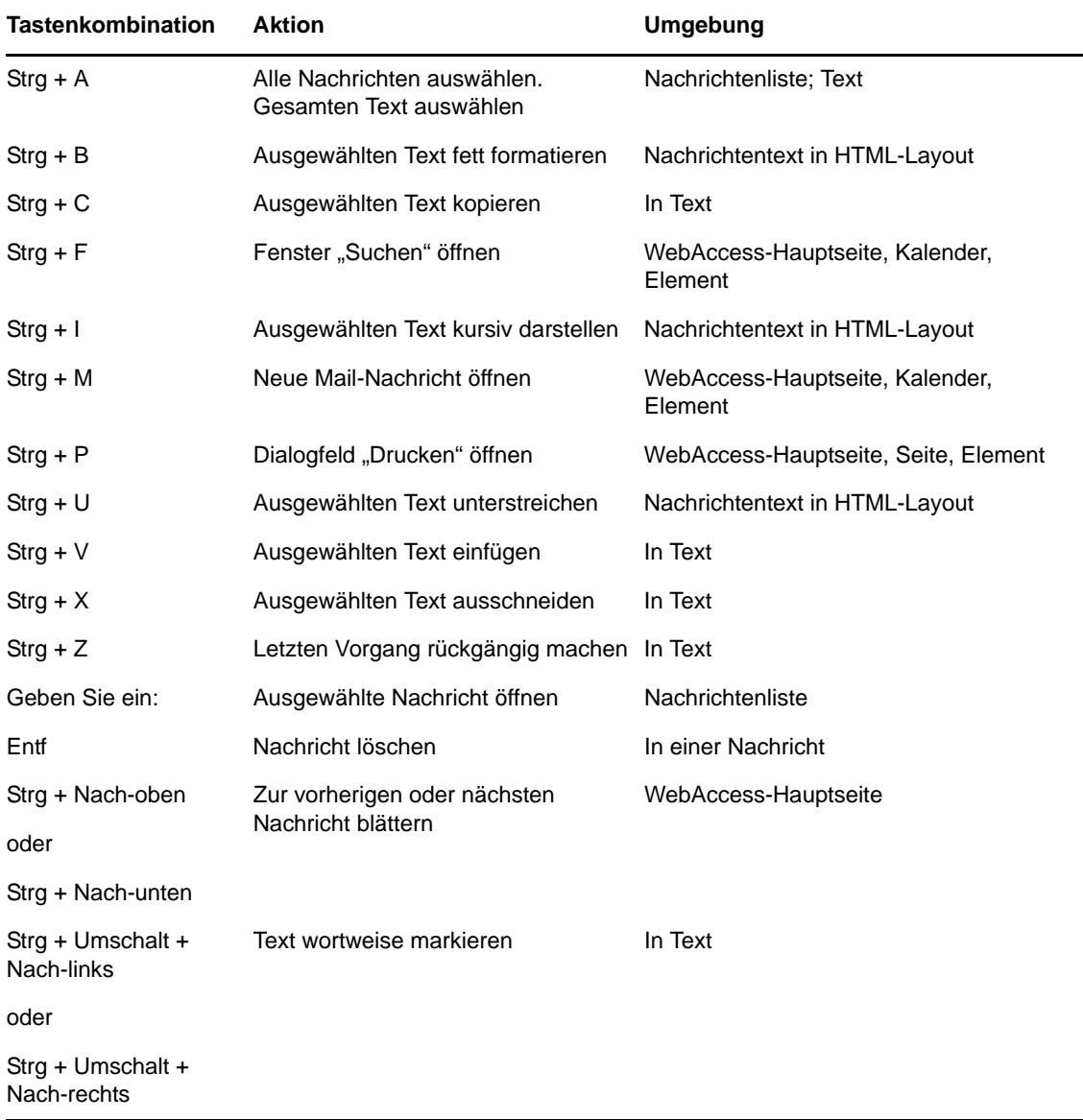

#### *Tabelle C-1 Schnelltasten*

C

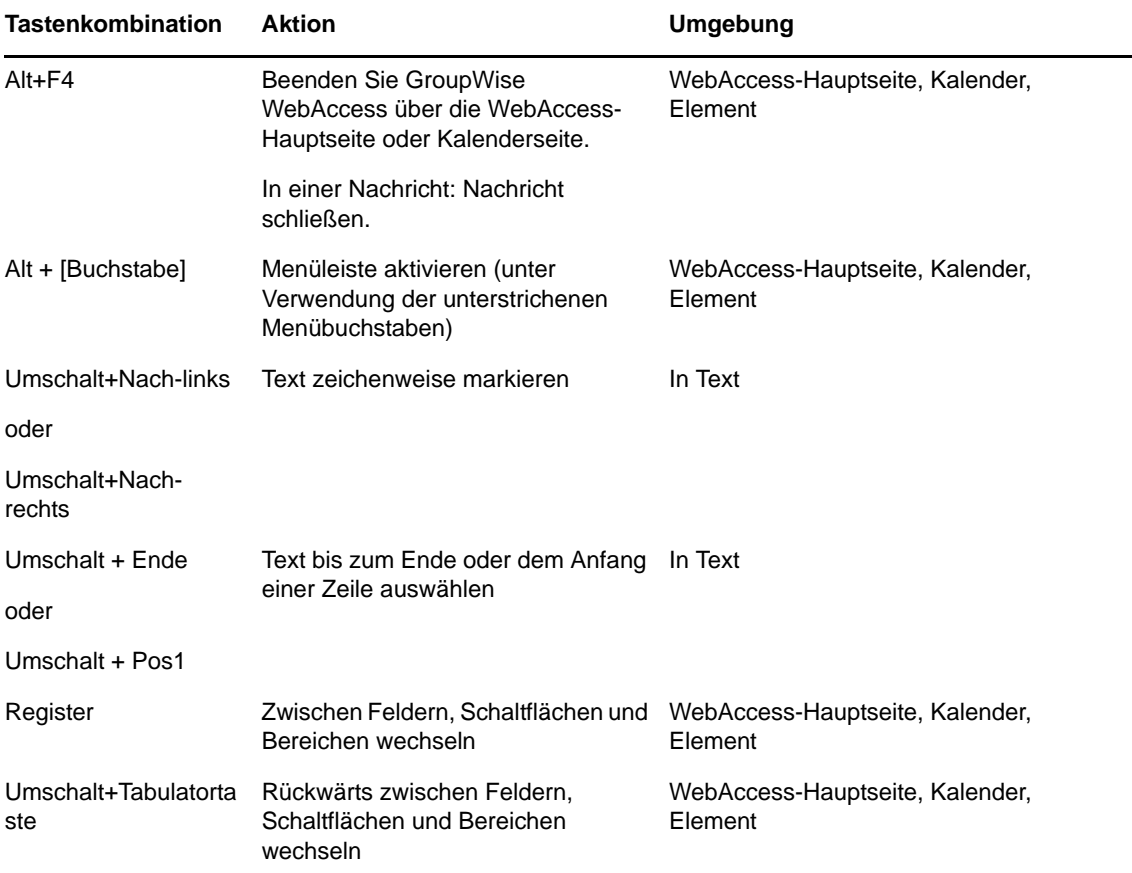

# D <sup>D</sup>**Aktualisierungen der Dokumentation**

In diesem Abschnitt werden Aktualisierungen zum *Benutzerhandbuch zu GroupWise 2012 WebAccess* aufgelistet, die seit der ursprünglichen Veröffentlichung von GroupWise 2012 vorgenommen wurden. Diese Informationen halten Sie bezüglich der Dokumentation auf dem neuesten Stand und informieren Sie gegebenenfalls auch über Software-Updates (beispielsweise über eine neue Support Pack-Version).

Die Informationen werden entsprechend dem Datum gruppiert, an dem das *Benutzerhandbuch zu GroupWise 2012 WebAccess* veröffentlicht wurde.

Das *Benutzerhandbuch zu GroupWise 2012 WebAccess* wurde an folgenden Terminen aktualisiert:

- [Abschnitt D.1, "30. Juli 2012 \(GroupWise 2012 Support Pack 1\)", auf Seite 125](#page-124-0)

# <span id="page-124-0"></span>**D.1 30. Juli 2012 (GroupWise 2012 Support Pack 1)**

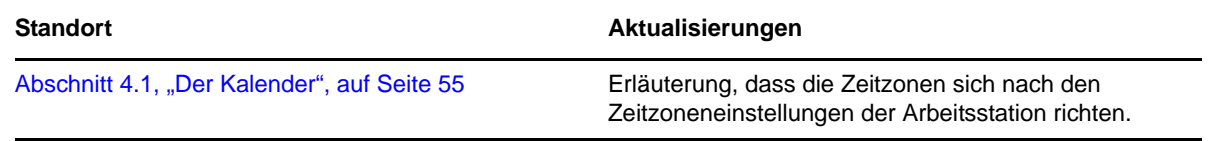